# Manuel d'instruction Transmetteur multiparamètre M400

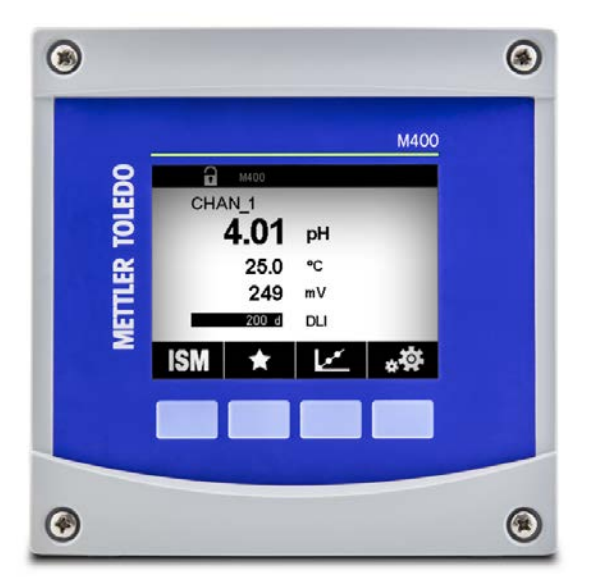

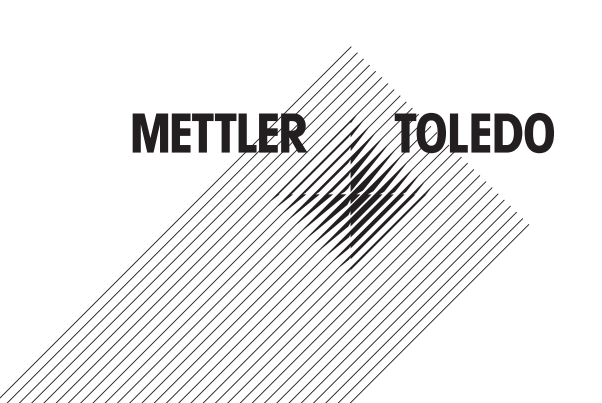

Sous réserve de modifications techniques. © 02/2021 Mettler-Toledo GmbH, Process Analytics, Suisse 30 413 329 F. Imprimé en Suisse

## Manuel d'instruction Transmetteur multiparamètre M400

### Table des matières

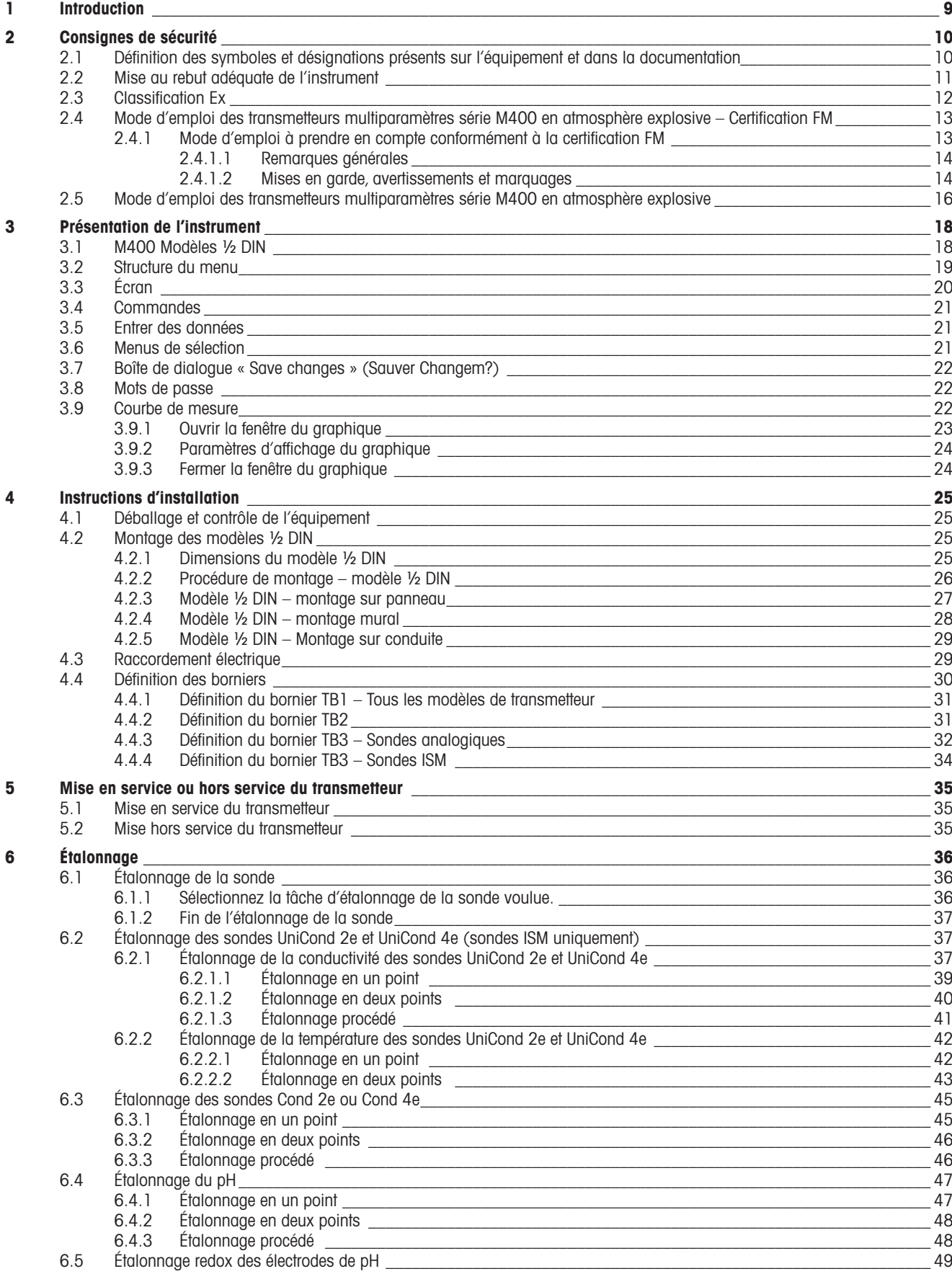

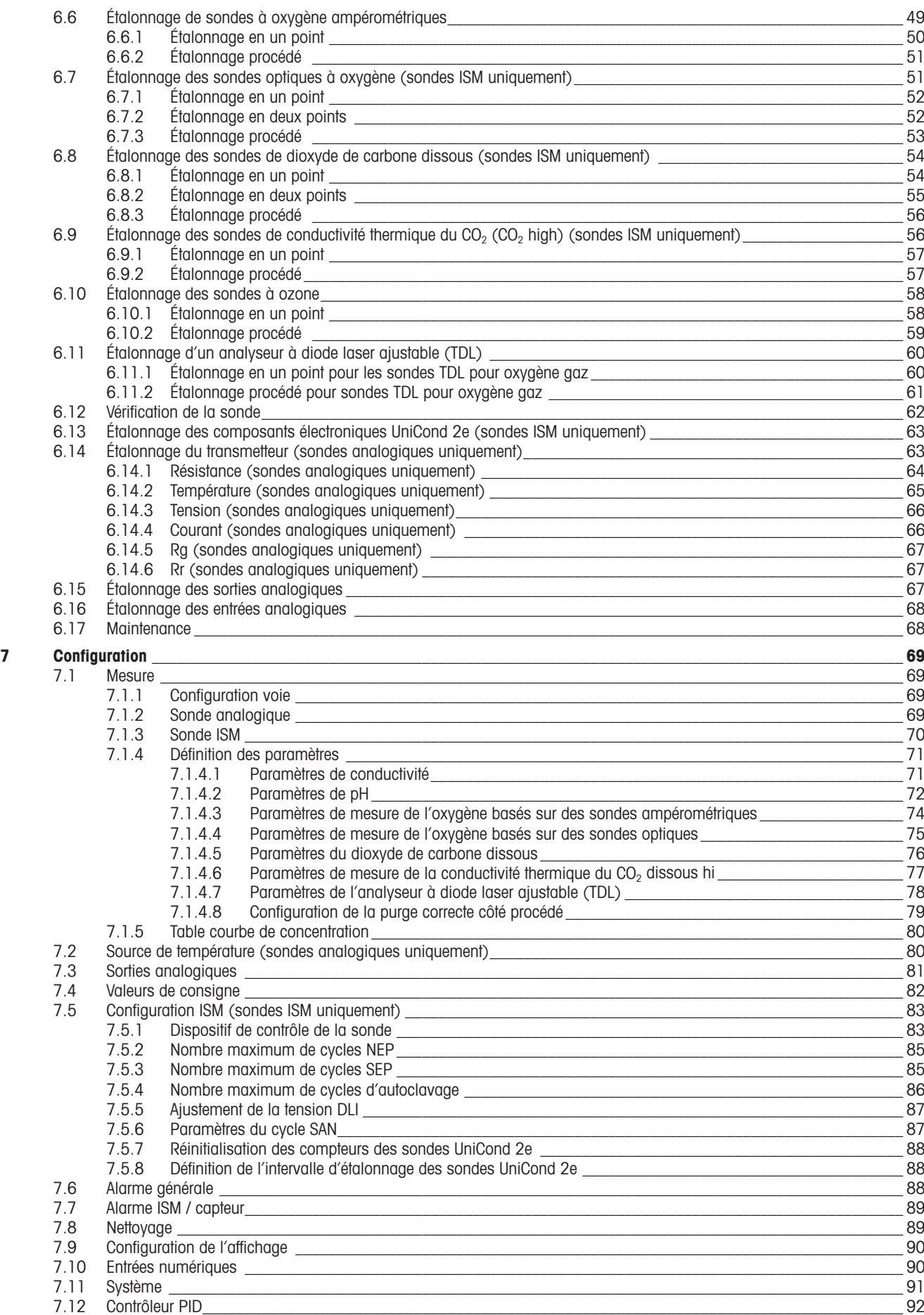

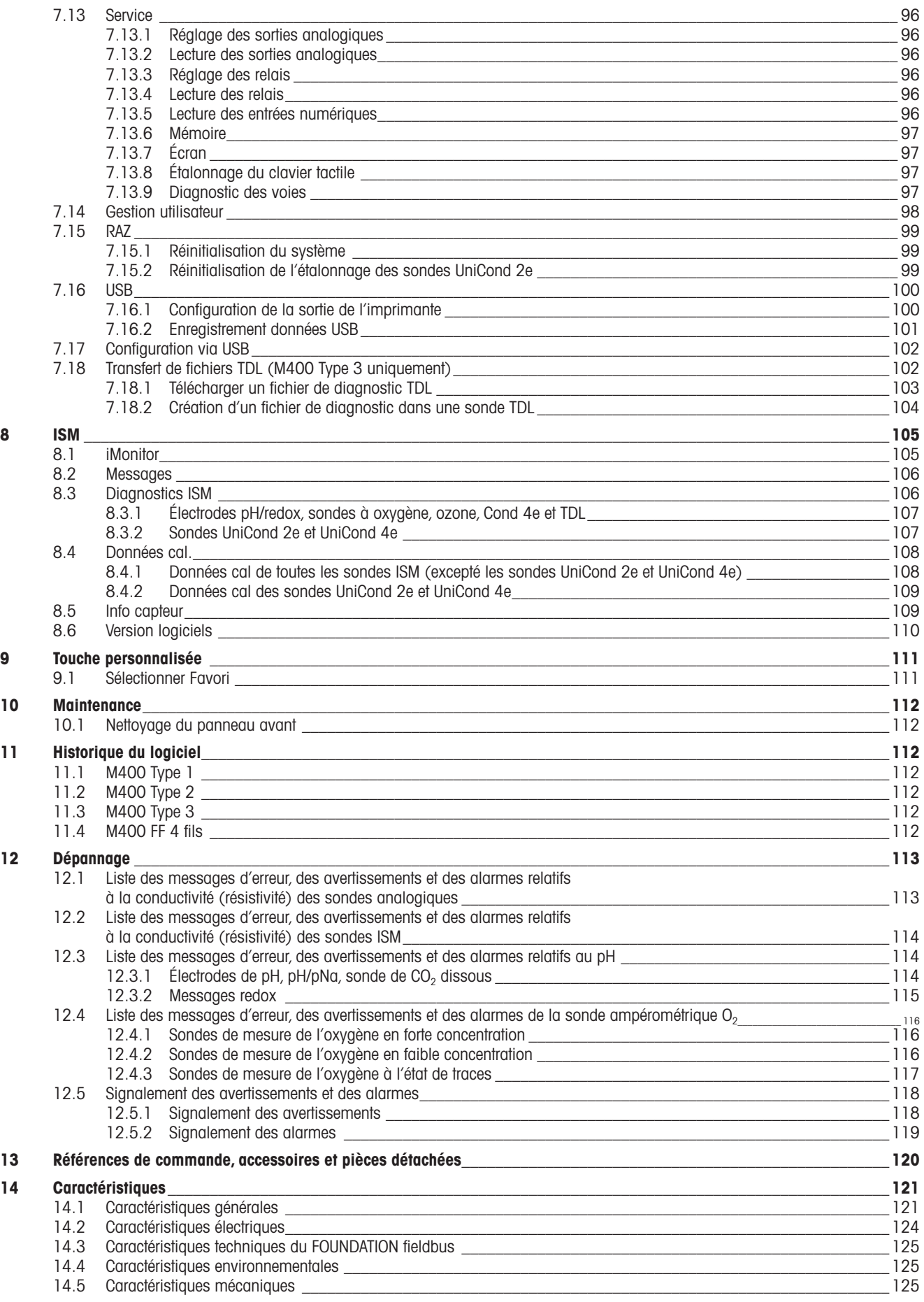

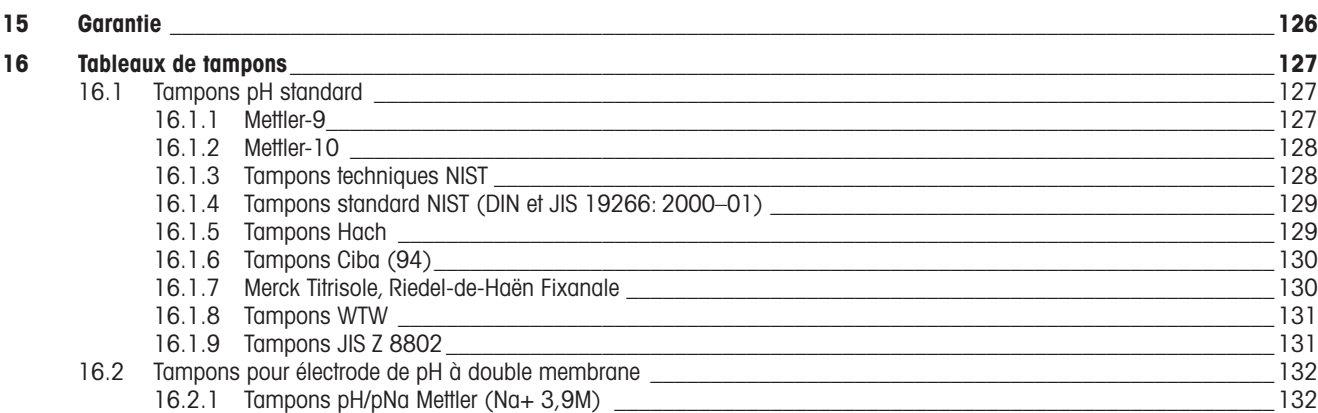

### <span id="page-8-0"></span>1 Introduction

Le M400 est un transmetteur 4 fils qui permet de réaliser des mesures analytiques grâce à un signal de sortie de 4 (0) à 20 mA et aux fonctionnalités de communication HART ou FOUNDATION Fieldbus. Le M400 est un transmetteur multiparamètres qui prend en charge les mesures reprises dans le guide de sélection de paramètres ci-dessous.

Le transmetteur M400 est destiné à être utilisé dans les industries de procédé.

#### M400 guide de sélection des paramètres

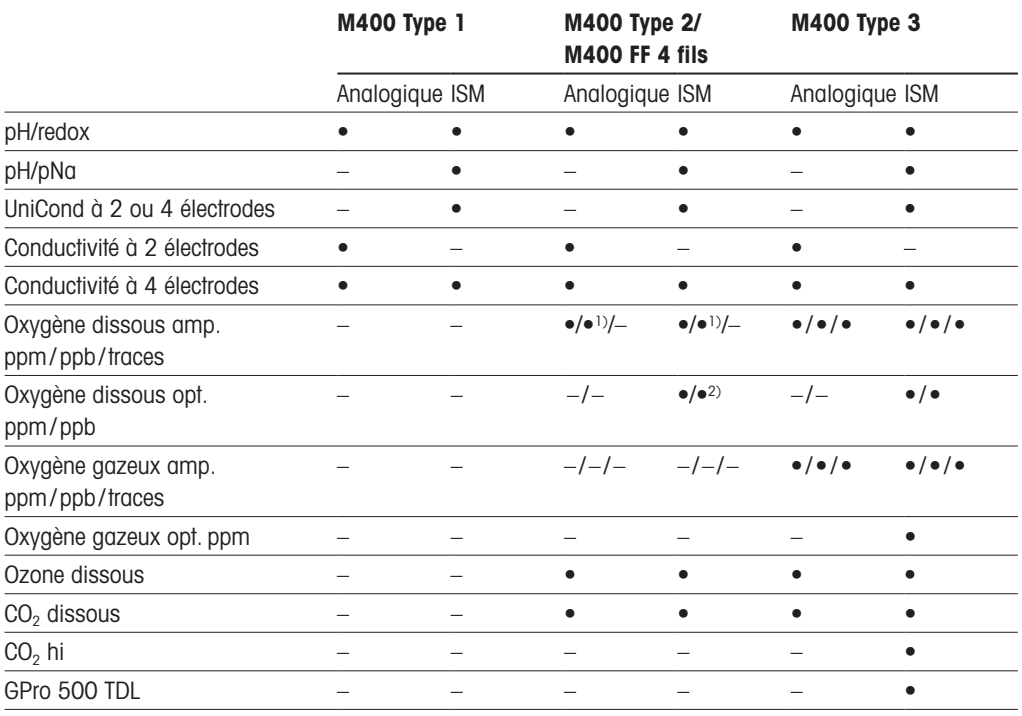

1) Le M400 FF 4 fils peut être utilisé avec des sondes ampérométriques à 0, dissous ppb Ingold.

2) Sondes optiques à oxygène dissous pour l'eau pure hautes performances Thornton uniquement.

Un écran tactile noir et blanc affiche les données de mesure et de configuration. La structure du menu permet à l'opérateur de modifier tous les paramètres de fonctionnement. Une fonction de verrouillage des menus, protégée par mot de passe, est disponible et empêche l'utilisation non autorisée du transmetteur. Le transmetteur multiparamètre M400 peut être configuré pour utiliser jusqu'à quatre sorties analogiques et/ou quatre sorties de relais ainsi qu'un protocole de communication HART pour le contrôle de procédé.

Le transmetteur multiparamètre M400 est équipé d'une interface de communication USB. Cette interface permet de transférer et de télécharger la configuration du transmetteur via un ordinateur personnel (PC).

Cette description correspond à la version 1.0 du progiciel installé. Des modifications sont apportées régulièrement sans notification préalable.

### <span id="page-9-0"></span>2 Consignes de sécurité

Ce manuel présente des informations relatives à la sécurité sous les désignations et les formats suivants.

#### 2.1 Définition des symboles et désignations présents sur l'équipement et dans la documentation

Avertissement : Risques de blessures corporelles.

Attention : Risque de dommage ou de dysfonctionnement de l'appareil.

**Remarque :** Information importante sur le fonctionnement.

Sur le transmetteur ou dans ce manuel : attention et/ou autre risque éventuel, y compris risque d'électrocution (voir les documents connexes).

Vous trouverez ci-dessous la liste des consignes et avertissements de sécurité d'ordre général. Le non-respect de ces consignes risque d'endommager l'équipement et/ou de blesser l'opérateur.

- Le transmetteur M400 doit être installé et utilisé uniquement par du personnel familiarisé avec ce type d'équipement et qualifié pour ce travail.
- Le transmetteur M400 doit être utilisé uniquement dans les conditions de fonctionnement spécifiées (voir le chapitre [14 « Caractéristiques » à la page 121\)](#page-120-1).
- Le transmetteur M400 ne doit être réparé que par du personnel autorisé et formé à cet effet.
- À l'exception de l'entretien régulier et des procédures de nettoyage, conformément aux descriptions de ce manuel, il est strictement interdit d'intervenir sur le transmetteur M400 ou de le modifier.
- METTLER TOLEDO décline toute responsabilité en cas de dommages occasionnés par des modifications non autorisées apportées au transmetteur.
- Respectez les avertissements, les alertes et les instructions signalés sur ce produit et fournis avec celui-ci.
- Installez le matériel comme spécifié dans ce manuel d'instruction. Respectez les réglementations locales et nationales.
- Les protections doivent être systématiquement mises en place lors du fonctionnement normal.
- Toute autre utilisation de l'équipement que celle spécifiée par le fabricant peut rendre inopérante la protection fournie par celui-ci.

- **AVERTISSEMENTS :**<br>• L'installation de c • L'installation de câbles de raccordement et l'entretien de ce produit nécessitent l'accès à des niveaux de tensions qui entraînent un risque d'électrocution.
	- L'alimentation principale et les relais à contact raccordés à une source électrique séparée doivent être déconnectés avant l'entretien.
	- L'interrupteur ou le disjoncteur sera situé à proximité de l'équipement et à portée de l'OPÉRA-TEUR ; il sera signalé comme étant le dispositif de déconnexion de l'équipement.
	- L'alimentation principale doit employer un interrupteur ou un disjoncteur comme dispositif de débranchement de l'équipement.
	- L'installation électrique doit être conforme au Code électrique national américain et/ou toutes autres réglementations nationales ou locales en vigueur.

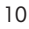

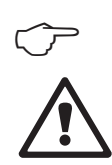

<span id="page-10-0"></span>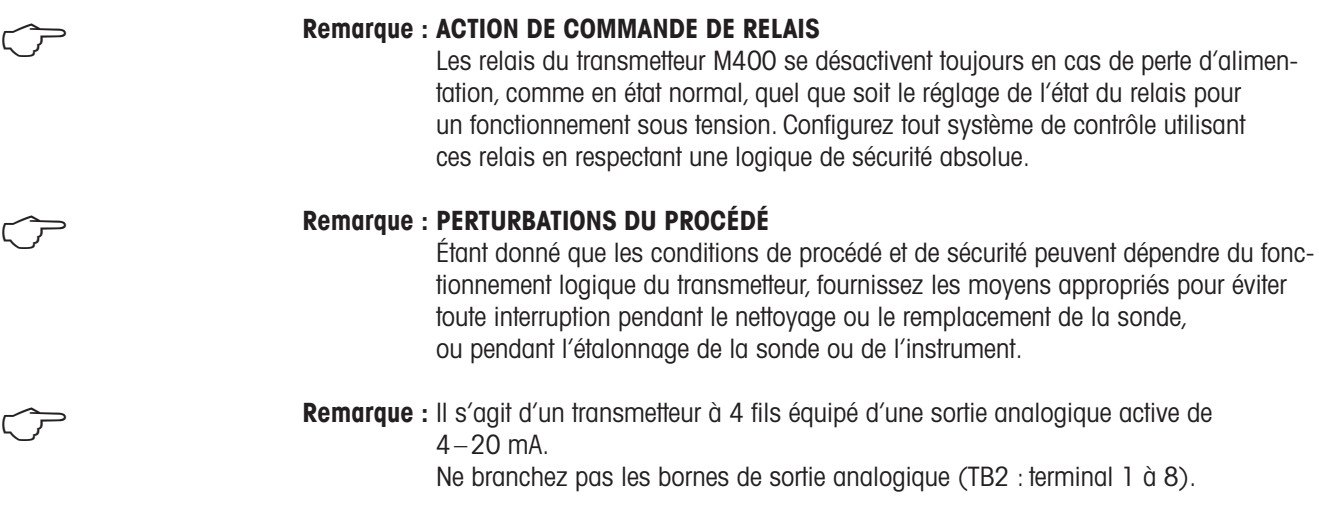

### 2.2 Mise au rebut adéquate de l'instrument

Lorsque le transmetteur n'est plus utilisé, respectez toutes les réglementations locales en matière d'environnement pour le jeter comme il convient.

#### <span id="page-11-0"></span>2.3 Classification Ex

**Remarque :** La classification Ex est valable pour les transmetteurs M400 Type 1, M400 Type 2 et M400 Type 3.

**Normes** CSA Std C22.2 Nº 213-16 ; UL 60079-0-2013 CAN/CSA-C22.2 No 60079-0-15 UL 60079-15-2013 CAN/CSA-C22.2 No 60079-15-16 EN 60079-0:2012/A11:2013 ANSI/ISA-12.12.01-2016 EN 60079-15:2010

#### Conditions spéciales pour une utilisation en toute sécurité

- 1. Cet équipement présente des pièces externes non métalliques, il peut donc engendrer un niveau de charge électrostatique inflammable dans certaines conditions extrêmes. L'utilisateur doit s'assurer que l'équipement n'est pas installé à un endroit où celui-ci pourrait être soumis à des conditions extérieures (comme de la vapeur à haute pression) pouvant provoquer une accumulation de charge électrostatique sur des surfaces non conductrices.
- 2. L'écran n'a pas été soumis à un test de résistance à la lumière ultraviolette (UV). L'écran ne doit pas être exposé à la lumière directe (par ex. la lumière du soleil ou les luminaires).

#### h **Avertissement**

L'équipement est adapté à une utilisation dans des zones de Classe 1, Division 2, groupes A, B, C, D ou dans des zones non dangereuses uniquement.

#### Avertissement

Risque d'explosion. Ne pas retirer ni remplacer les ampoules, les fusibles ou les modules enfichables (le cas échéant) à moins que l'alimentation n'ait été coupée ou que l'emplacement ne soit exempt de concentrations inflammables.

#### **Avertissement**

Risque d'explosion. Ne pas brancher ni débrancher pendant que le circuit est sous tension ou à moins que l'emplacement ne soit exempt de concentrations inflammables.

#### Avertissement

Ne pas ouvrir sous tension.

#### Avertissement

Cet équipement est destiné à être utilisé dans un endroit avec un accès restreint. Seul le personnel d'entretien ou formé peut accéder à cet équipement.

<span id="page-12-0"></span>Les transmetteurs de la série M400 G2 de METTLER TOLEDO ont été homologués par FM.

Pour plus d'informations, veuillez contacter : process.service@mt.com

### 2.4 Mode d'emploi des transmetteurs multiparamètres série M400 en atmosphère explosive – Certification FM

### 2.4.1 Mode d'emploi à prendre en compte conformément à la certification FM

Les transmetteurs multiparamètres de la série M400 sont produits par Mettler-Toledo GmbH. Ils ont satisfait à l'inspection de NRTL FM et aux exigences suivantes :

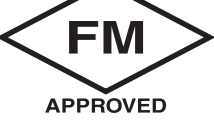

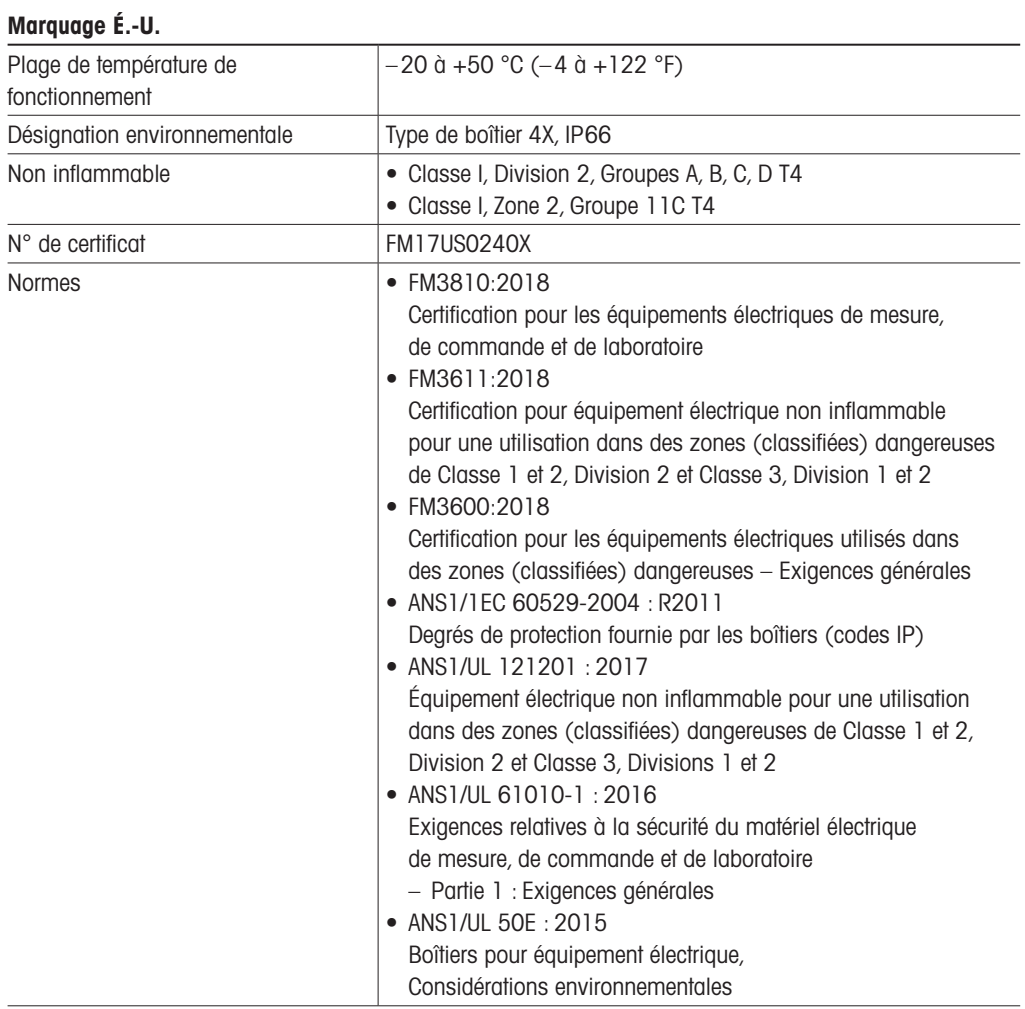

#### <span id="page-13-0"></span>2.4.1.1 Remarques générales

Le transmetteur multiparamètres M400 Type 1, 2, 3 convient à l'utilisation en atmosphères explosives de tous les matériaux combustibles des groupes d'explosion A, B, C, D pour les applications nécessitant des appareils de Classe 1, Division 2 et de Classe 1, zone 2 (National Electrical Code® [ANSI/NFPA 70 – NEC®]), Article 500.

Si le transmetteur multiparamètres M400 Type 1, 2, 3 est installé et utilisé dans des zones dangereuses, les réglementations générales d'installation en zones explosives ainsi que ces instructions de sécurité doivent être respectées.

Le mode d'emploi et les réglementations et normes d'installation qui s'appliquent à la protection anti-explosion des systèmes électriques doivent toujours être respectés.

L'installation de systèmes en atmosphère explosive doit toujours être réalisée par du personnel qualifié.

Pour les instructions de montage sur des vannes, se référer aux instructions de montage fournies avec le kit de montage. Le montage n'affecte pas l'adaptabilité du transmetteur pour un usage dans un environnement potentiellement dangereux.

L'équipement n'est pas destiné à être utilisé en tant qu'équipement de protection individuelle. Pour éviter toute blessure, lire le manuel avant utilisation.

Pour l'assistance de traduction, contactez votre représentant local ou envoyez un e-mail à process.service@mt.com

#### 2.4.1.2 Mises en garde, avertissements et marquages

#### Remarques concernant les zones dangereuses :

- 1. Les installations aux États-Unis doivent satisfaire aux exigences concernées du National Electrical Code® (ANSI/NFPA 70 [NEC®]), Article 500.
- 2. Les installations doivent être conformes à la dernière édition du manuel d'instruction du fabricant.
- 3. Il convient de prendre des précautions pendant l'installation pour éviter les impacts ou frictions qui pourraient créer une source d'incendie.
- 4. L'installation de l'équipement doit être effectuée avec le plus grand soin et tout problème doit être résolu en consultation avec l'usine ou le représentant autorisé.
- 5. Pour les équipements marqués d'un indice de protection de l'environnement, des dispositions doivent être prises pour maintenir cet indice de protection de l'environnement, que le câble soit connecté ou non à l'équipement, à l'intérieur du boîtier et du corps du connecteur.
- 6. Toutes les fiches et prises incorporées dans l'appareil doivent pouvoir être connectées via une méthode de câblage autorisée par le National Electrical Code® (ANSI/NFPA 70 [NEC®]) pour les zones classées dangereuses, conformément aux restrictions de zone associées.
- 7. La borne de terre interne doit être utilisée en tant qu'équipement principal de mise à la terre. La borne de terre externe ne constitue qu'un moyen de liaison supplémentaire (secondaire) lorsque les autorités locales autorisent ou exigent un tel raccordement.
- 8. Serrer les vis du couvercle à 2,5 Nm (22 lb po.) maximum. Un serrage excessif est susceptible d'endommager le boîtier.
- 9. Le couple de serrage minimum pour les bornes de protection de la vis de serrage M4 (n° 6) est de 1,2 Nm (10,6 lb po.) ou plus, tel qu'indiqué.
- 10.Utiliser des conducteurs en cuivre, aluminium cuivré ou aluminium uniquement.
- 11.Pour des températures ambiantes supérieures à +40 °C (+104 °F), utiliser un raccordement de câblage d'installation adapté à des températures ambiantes maximales, comme recommandé par le fabricant.
- 12.Le transmetteur multiparamètres doit être connecté à un circuit de Classe 2 à sortie limitée, comme indiqué dans le National Electrical Code® (ANSI/NFPA 70 [NEC®]). Si les appareils sont raccordés à une alimentation redondante (deux alimentations distinctes), ils doivent tous deux respecter cette exigence.
- 13.Les certifications de Classe 1, zone 2 sont basées sur les évaluations de division et le marquage d'acceptation de l'article 505 du National Electrical Code® (ANSI/NFPA 70 [NEC®]).
- 14.L'altération et le remplacement de pièces par des composants non autorisés peuvent compromettre l'utilisation sûre du système.
- 15.Le transmetteur multiparamètres est destiné aux opérations d'entretien ou de maintenance. Les unités présentant un dysfonctionnement et fonctionnant en dehors des spécifications du fabricant doivent être retournées au centre d'entretien agréé pour être réparées. Les réparations sur place ne sont pas autorisées.
- 16.Si l'équipement est installé dans une configuration de montage sur panneau à l'intérieur d'un boîtier, la température de service intérieure du boîtier correspond à la température ambiante du module.
- 17.Si le module de configuration de montage sur panneau fonctionne à une température ambiante comprise entre  $+40$  °C et  $+50$  °C, la température du boîtier du module peut être supérieure  $\dot{a}$  +50 °C. L'appareil doit donc être installé de telle sorte qu'il ne soit accessible qu'au personnel d'entretien ou aux utilisateurs conscients des raisons liées à l'accès restreint et des mesures de sécurité requises à une température ambiante de  $+40$  °C à  $+50$  °C.
- 18.L'insertion ou le retrait de modules ou de connecteurs électriques amovibles doit uniquement être effectué(e) lorsqu'il est confirmé que la zone ne contient plus aucune vapeur inflammable.
- 19. Avertissement Danger potentiel de charge électrostatique voir instructions.
- 20. Avertissement Le remplacement de composants peut nuire à l'adéquation pour la Division 2.
- 21. Avertissement Ne pas retirer ou remplacer l'équipement quand le circuit est sous tension et en cas d'atmosphère inflammable ou combustible.
- 22. Avertissement Risque d'explosion, ne pas débrancher l'équipement en cas d'atmosphère inflammable ou combustible.
- 23. Avertissement Raccordement à des procédés ininflammables uniquement.
- 24. Avertissement Le remplacement de composants peut nuire à l'adéquation de l'équipement.
- 25. Attention Pour éviter toute blessure, lire le manuel avant utilisation.
- 26. Avertissement Pour maintenir le degré de protection du type de boîtier, le couvercle doit être fermé et sécurisé.

#### <span id="page-15-0"></span>2.5 Mode d'emploi des transmetteurs multiparamètres série M400 en atmosphère explosive

Les transmetteurs multiparamètres de la série M400 sont produits par Mettler-Toledo GmbH. Chaque produit a été soumis à l'inspection du système IECEx et respecte les normes suivantes :

- CEI 60079-0 : édition 2017 : 7.0 Atmosphères explosives – Partie 0 : exigences générales
- CEI 60079-11 : édition 2011 : 6.0 Atmosphères explosives – Partie 11 : protection de l'équipement par sécurité intrinsèque « i »
- CEI 60079-15 : édition 2017 : 5.0 Atmosphères explosives – Partie 15 : protection du matériel par mode de protection « n »
- CEI 60079-7 : édition 2015 : 5.0 Atmosphères explosives – Partie 7 : protection du matériel par sécurité augmentée « e »

#### Marquage Ex : Ex ec ic nC IIC T4 Gc Nº de certificat : IECEx NEP 19.0008X

Plage de température ambiante nominale :  $-20 \sim +50$  °C  $Um = 253 V CA$ 

Conditions d'utilisation spéciales (marquage X dans le numéro de certificat de vérification) :

- 1. Éviter toute décharge électrostatique sur la surface du boîtier, utiliser un chiffon humide pour le nettoyage.
- 2. L'écran ne doit pas être exposé à la lumière directe (par ex. la lumière du soleil ou les luminaires).
- 3. Prendre des mesures de protection pour éviter tout risque de danger mécanique « élevé » sur l'écran.
- 4. Lorsque l'installation a lieu dans une atmosphère explosive, il convient d'utiliser un presseétoupe séparément certifié conforme aux normes CEI 60079-0:2017 et CEI 60079-7:2015 et présentant le marquage Ex ec IIC IP66.
- 5. Cet équipement ne peut être utilisé que dans une zone associée au moins au degré de pollution 2, tel que défini dans la norme CEI 60664-1.
- 6. Respectez les avertissements : Ne pas brancher ou débrancher lorsque le circuit est sous tension, sauf s'il s'agit d'une zone non dangereuse. Ne pas ouvrir sous tension. Risque de charge électrostatique – voir les instructions !
- 7. Pendant l'installation, l'utilisation et la maintenance, respecter la norme CEI 60079-14.
- 8. L'équipement est fourni avec un dispositif de mise à la terre externe (M4) sur la partie inférieure, lequel convient à la cosse de raccordement.

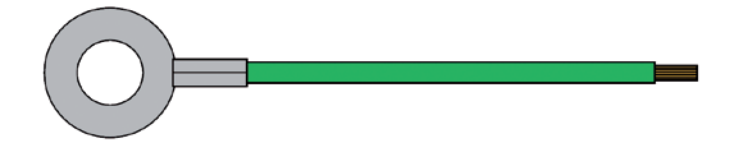

Câble de mise à la terre avec cosse

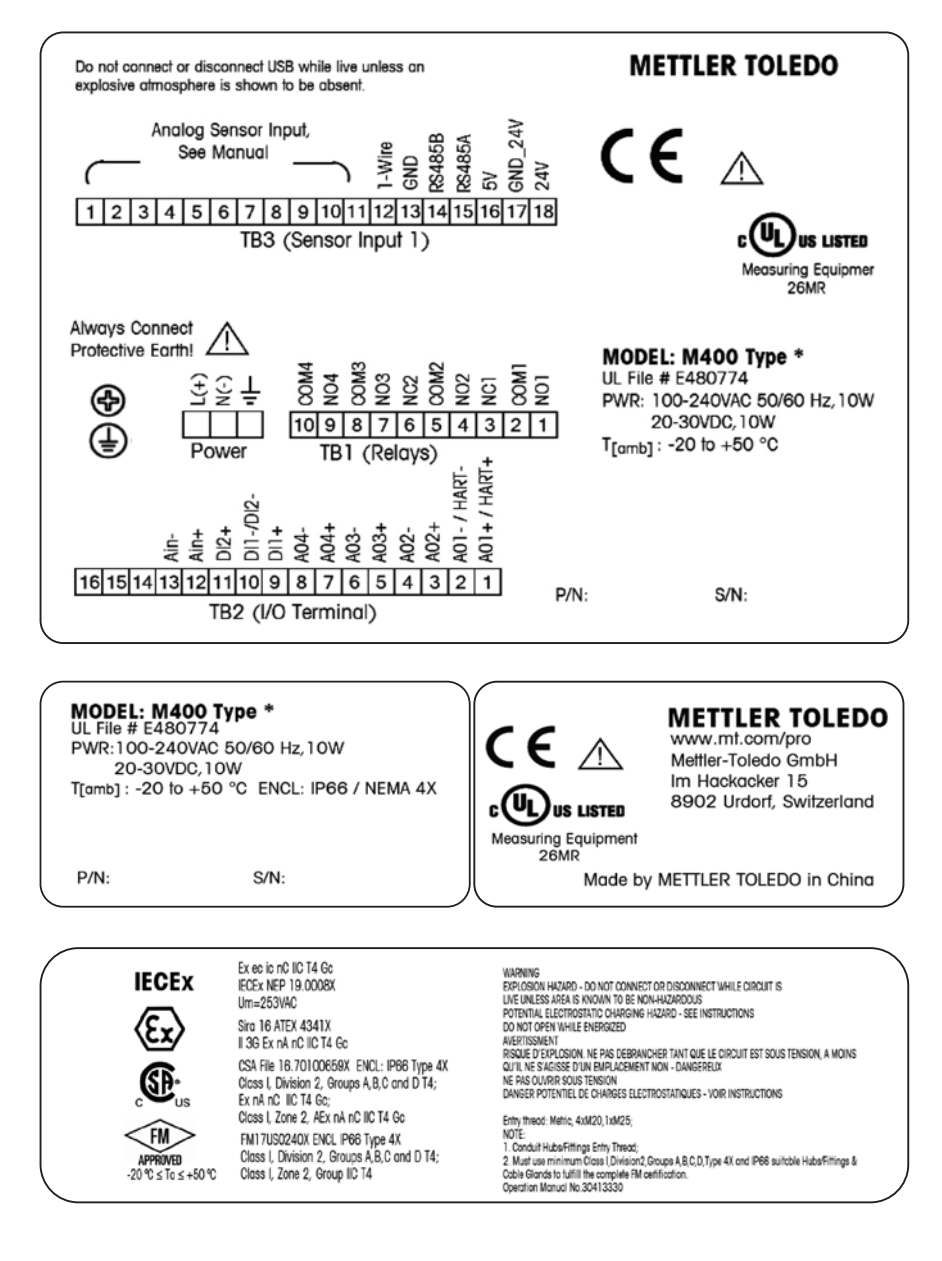

### <span id="page-17-0"></span>3 Présentation de l'instrument

Le transmetteur M400 est disponible en modèle ½ DIN.

Pour connaître les dimensions, voir le chapitre [13 « Références de commande, accessoires et](#page-119-1)  [pièces détachées » à la page 120](#page-119-1).

### 3.1 M400 Modèles ½ DIN

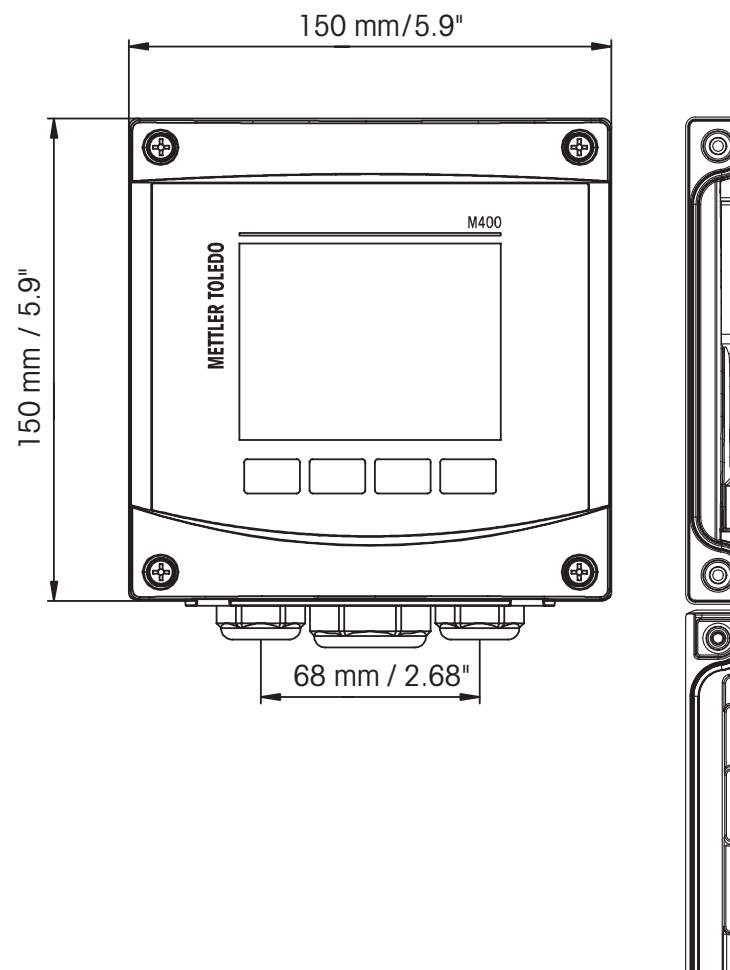

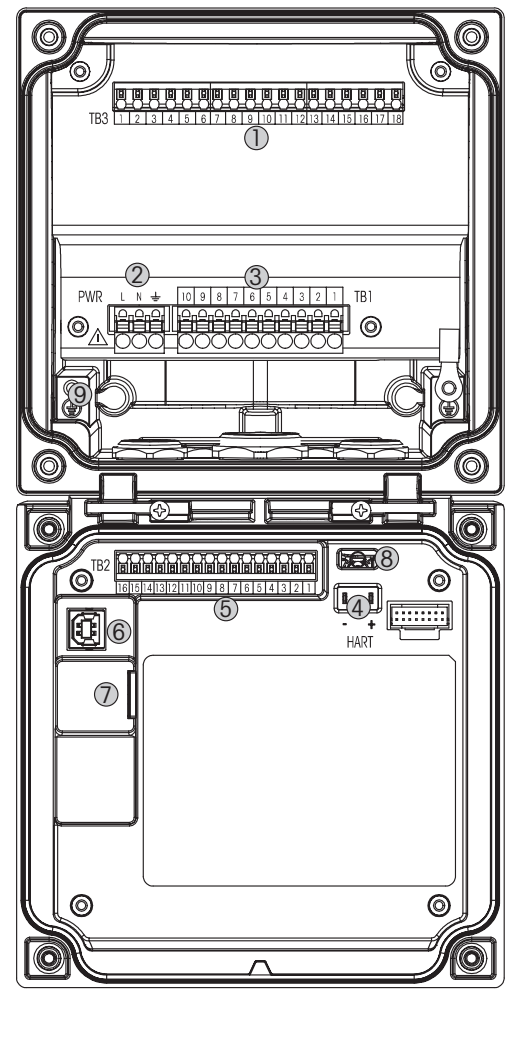

Illustration 1: M400 Modèles ½ DIN

- 1 TB3 Bornier pour raccordement de sonde
- 2 Borniers pour tension d'alimentation
- 3 TB1 Bornier pour sorties de relais
- 4 HART, pour M400 Type 1, Type 2, Type 3 uniquement
- 5 TB2 Bornier pour sortie analogique et signaux d'entrée numérique
- 6 Périphérique USB Interface de mise à jour du logiciel
- 7 Port USB Connexion à une imprimante, consignation de données, chargement et enregistrement de la configuration
- 8 Attention ! Ne débranchez pas le fil de terre interne qui relie les modules avant et arrière.
- 9 Attention ! Connectez un fil de terre au bornier à vis de terre interne :
	- $\frac{1}{2}$  (Borne pour conducteur de protection).
		- La section transversale du fil de terre doit être supérieure à 18 AWG (0,8 mm).

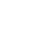

#### 3.2 Structure du menu

Ci-dessous, l'arborescence du menu du M400 :

<span id="page-18-0"></span>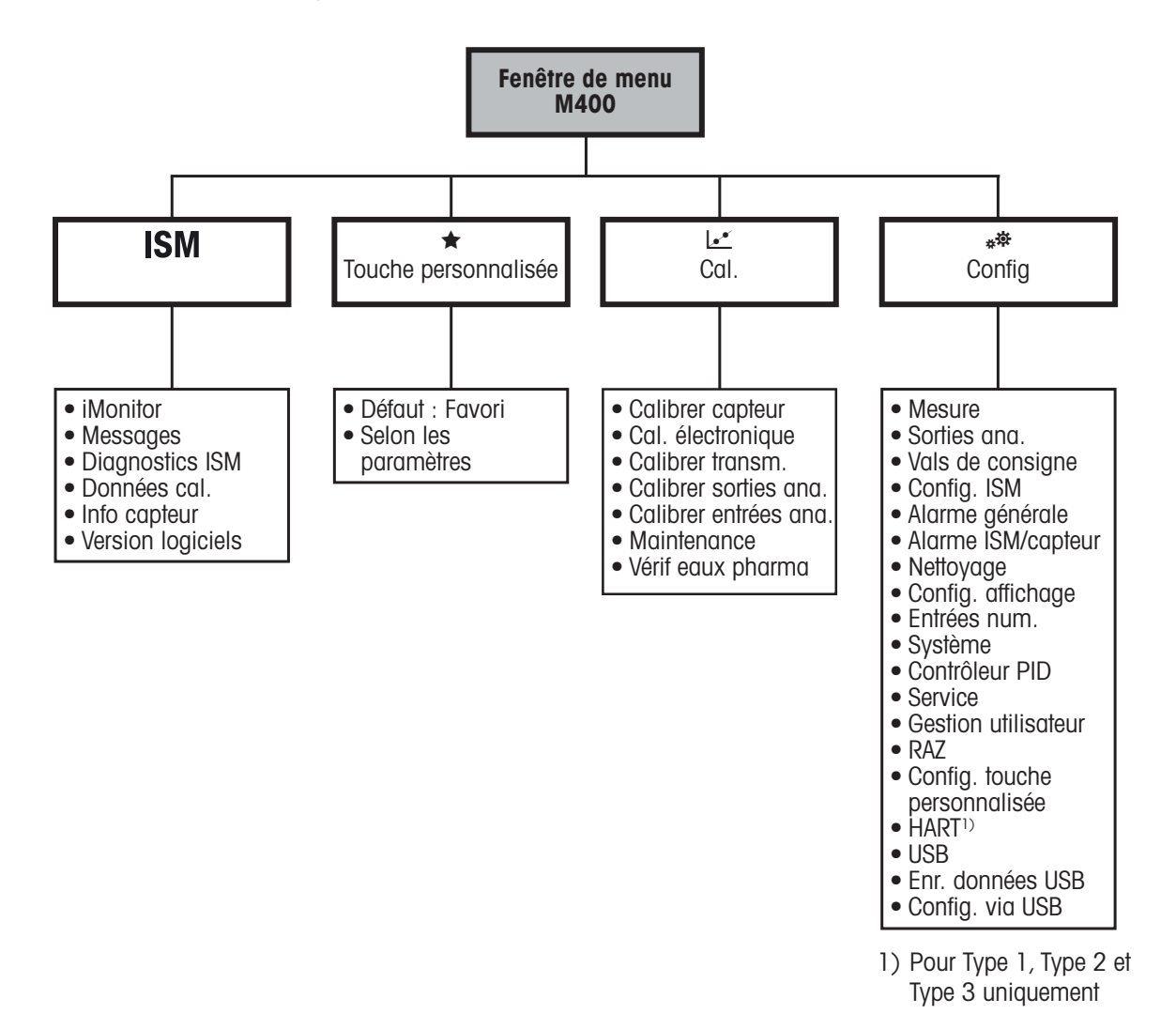

Illustration 2: Présentation du menu

#### 3.3 Écran

<span id="page-19-0"></span>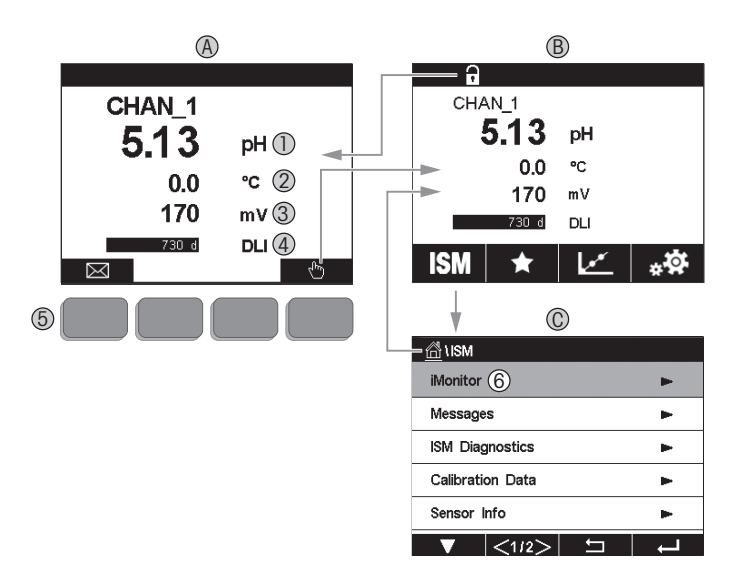

Illustration 3: M400 Affichage – Navigation

- A Écran d'accueil (exemple)
- 1 1<sup>re</sup> ligne, configuration standard
- 2 2e ligne, configuration standard
- 3 3e ligne, dépend de la configuration
- 4 4e ligne, dépend de la configuration
- 5 Touche programmable (fonctions indiquées à l'écran)
- 6 Curseur (indique l'action sélectionnée de la touche programmable)
- B Écran de menu (exemple)
- C Écran de menu ISM

**Remarque :** Si une alarme se déclenche ou une erreur se produit, un symbole apparaît en haut de l'écran du transmetteur M400. Cet en-tête clignote jusqu'à ce que la raison de son apparition ait été résolue (voir le chapitre [12.5 « Signalement des avertissements et des alarmes » à la](#page-117-1)  [page 118](#page-117-1)).

Remarque : Pendant un étalonnage ou un cycle de nettoyage, ou lorsqu'une entrée numérique avec sortie analogique/relais/USB est en mode « Hold » (Maintien), un « H » clignote dans le coin supérieur droit de l'écran en face de la voie correspondante. Ce symbole reste visible pendant 20 secondes après la fin de l'étalonnage. Ce symbole demeure visible pendant 20 secondes supplémentaires après la fin de l'étalonnage ou d'un nettoyage. Il s'affiche aussi quand l'option Digital In (Entrée Numérique) est désactivée.

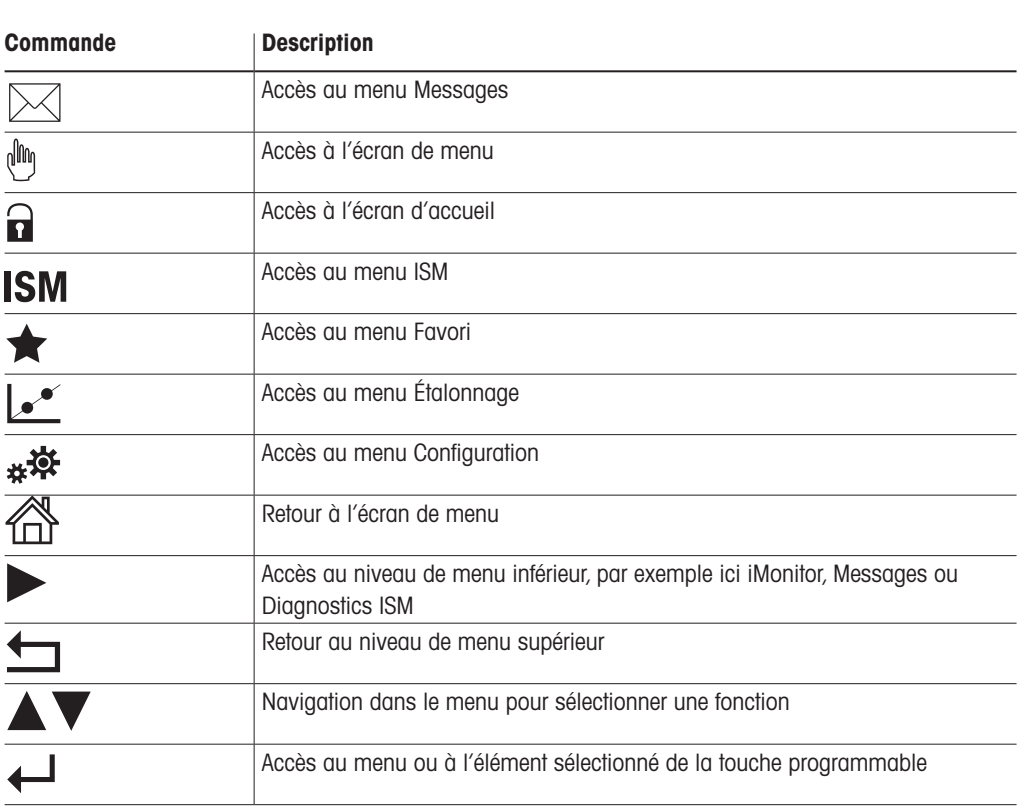

#### <span id="page-20-0"></span>3.4 Commandes

#### 3.5 Entrer des données

Le transmetteur M400 présente un clavier qui vous permet de modifier les valeurs. Appuyez sur le bouton  $\leftarrow$  pour enregistrer la valeur concernée. Si vous souhaitez quitter le clavier sans modifier les données, appuyez sur le bouton « ESC ».

**Remarque :** Il est possible de modifier l'unité de certaines valeurs. Dans ce cas, le clavier affiche un bouton avec un « U ». Pour choisir une autre unité pour la valeur saisie sur le clavier, appuyez sur le bouton « U » un bouton avec un « U ». Pour choisir une autre unité pour la valeur saisie sur le clavier, appuyez sur le bouton « U ». Pour revenir en arrière, appuyez sur le bouton « 0–9 ».

Remarque : Il est possible d'utiliser les lettres et/ou les nombres pour saisir certaines entrées. Dans ce cas, le clavier affiche un bouton « A,a,O ». Appuyez sur ce bouton pour basculer entre les majuscules, les minuscules et les nombres sur le clavier.

#### 3.6 Menus de sélection

Quelques menus nécessitent la sélection d'un paramètre et/ou de données. Dans ce cas, le transmetteur affiche une fenêtre contextuelle. Appuyez sur le champ correspondant à la valeur pour sélectionner celle-ci. La fenêtre contextuelle se ferme et la valeur sélectionnée est enregistrée.

### <span id="page-21-0"></span>3.7 Boîte de dialogue « Save changes » (Sauver Changem?)

Plusieurs options sont proposées lorsque la boîte de dialogue « Saves changes » (Sauver Changem?) du M400 s'affiche. « No » (Non) efface les valeurs saisies, « Yes » (Oui) enregistre les modifications effectuées et « Cancel » (Annuler) vous permet de poursuivre la configuration.

#### 3.8 Mots de passe

Le transmetteur M400 permet de verrouiller plusieurs menus. Si la fonction de verrouillage de sécurité du transmetteur est activée, un mot de passe doit être saisi afin d'accéder au menu. Voir le chapitre [7.14 « Gestion utilisateur » à la page 98.](#page-97-1)

#### <span id="page-21-1"></span>3.9 Courbe de mesure

Chaque mesure peut être affichée sous forme de courbe sur une période donnée. Les valeurs mesurées seront placées sur l'axe des ordonnées et la période concernée sur l'axe des abscisses du graphique affiché. Une mesure réelle de la valeur sélectionnée s'affichera également sous forme numérique au-dessus du graphique. Cette valeur est actualisée toutes les secondes.

Le graphique affichera uniquement les valeurs comprises dans la plage minimum/maximum. Les valeurs en dehors de la plage de mesure ou les valeurs non valides ne seront pas affichées. L'axe des ordonnées affichera la valeur maximale de l'unité et sa plage de mesure ; l'unité de l'axe des abscisses indique « mins » pour les mesures relevées en moins d'une heure et « hrs » pour les mesures relevées dans une même journée. Il existe 4 échelles pour l'axe des abscisses/ des ordonnées. La valeur maximale sur l'axe des ordonnées est exprimée avec une seule décimale.

### <span id="page-22-0"></span>3.9.1 Ouvrir la fenêtre du graphique

Depuis l'écran de menu du M400, appuyez une fois sur n'importe quelle ligne de valeur pour afficher la courbe de cette mesure. Vous pouvez également utiliser la configuration touche personnalisée pour accéder à cette fonction avec les touches tactiles (voir le chapitre [9 « Touche](#page-110-1)  [personnalisée » à la page 111\)](#page-110-1).

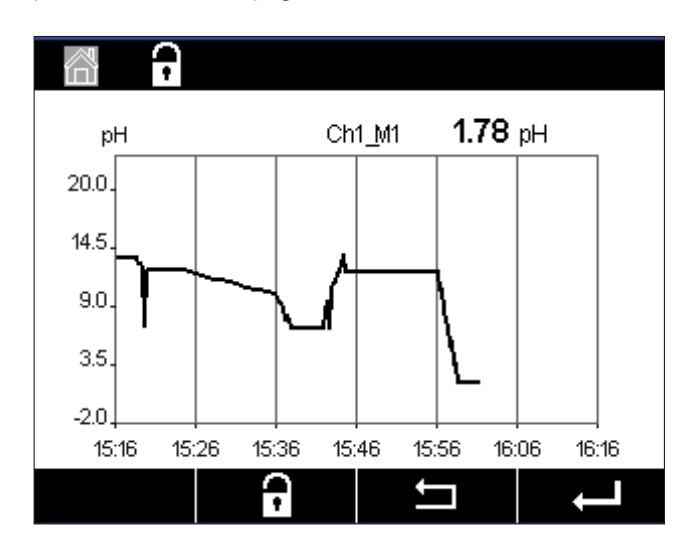

Lorsqu'une sonde est déconnectée/connectée, une fenêtre contextuelle s'affiche. Lorsque vous fermez cette fenêtre, vous revenez à l'écran de menu.

Le haut de l'écran signale les messages reçus pendant l'affichage de la courbe. « H », « P » s'afficheront lorsque l'une de ces voies est en attente ou en cours d'utilisation.

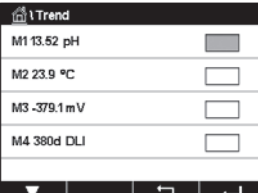

Si vous utilisez la configuration touche personnalisée pour accéder à l'écran de mesure, appuyez sur la deuxième touche gauche après avoir défini graphique comme touche personnalisée (voir le chapitre [9 « Touche personnalisée » à la page 111](#page-110-1)).

Pour sélectionner la mesure, utilisez  $\blacktriangledown$  et  $\leftarrow$ .

#### 3.9.2 Paramètres d'affichage du graphique

Pour modifier l'affichage du graphique, appuyez n'importe où sur le graphique pour afficher la fenêtre contextuelle des paramètres. Les paramètres sont définis par défaut, mais ils peuvent être modifiés lorsque plusieurs options sont disponibles.

<span id="page-23-0"></span>Graphie Time<sup>1</sup>  $\overline{10}$ individual ana. 1,0000 i da u

Durée : Bouton « Option ». Pour afficher la durée concernée (axe des abscisses)

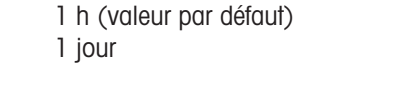

**Remarque :** 1 h signifie : 1 mesure enregistrée/15 secondes, soit au total 240 mesures relevées en 1 heure.

1 jour signifie : 1 mesure enregistrée/6 minutes, soit au total 240 mesures relevées en 1 jour.

Plage : Bouton « Option » Par défaut (valeur par défaut) Personnalisée

Lorsque le mode « Default » (Par défaut) est défini sur la valeur maximale ou minimale, cela indique la plage de mesure complète pour cette unité. Un bouton « Max » ou « Min » n'est pas affiché. Si le paramètre peut être sélectionné, l'utilisateur peut définir manuellement les réglages maximum et minimum.

- Max: Bouton « Edit » (Modifier). Valeur maximale pour cette unité (axe des ordonnées). xxxxxx, virgule flottante.
- Min : Bouton « Edit » (Modifier). Valeur minimale pour cette unité (axe des ordonnées). xxxxxx, virgule flottante. Valeur Max. > Valeur Min.

**Remarque :** Les paramètres définis pour les deux axes et les mesures correspondantes sont stockés dans la mémoire du transmetteur. Une panne de courant rétablit les paramètres par défaut.

#### 3.9.3 Fermer la fenêtre du graphique

Appuyez sur  $\hat{a}$  dans la fenêtre du graphique pour revenir à l'écran de menu.

**Remarque :** Lorsqu'une sonde est déconnectée/connectée, une fenêtre contextuelle s'affiche. Lorsque vous fermez cette fenêtre, vous revenez à l'écran de menu.

## <span id="page-24-0"></span>4 Instructions d'installation

#### 4.1 Déballage et contrôle de l'équipement

Examinez l'emballage d'expédition. S'il est endommagé, contactez immédiatement le transporteur pour connaître les instructions à suivre. Ne jetez pas l'emballage.

En l'absence de dommage apparent, ouvrez l'emballage. Vérifiez que tous les éléments apparaissant sur la liste de colisage sont présents.

Si des éléments manquent, avertissez-en immédiatement METTLER TOLEDO.

### 4.2 Montage des modèles ½ DIN

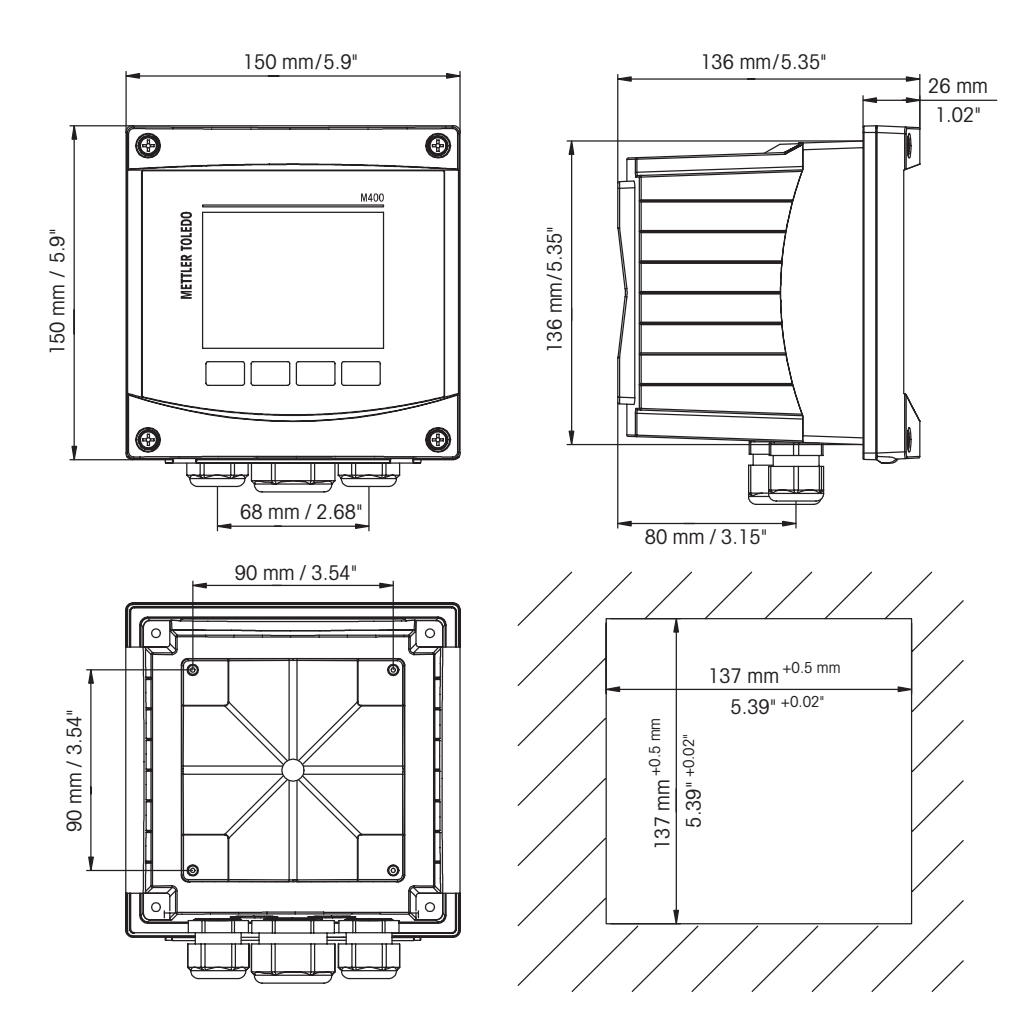

#### <span id="page-24-1"></span>4.2.1 Dimensions du modèle ½ DIN

Illustration 4: Dimensions du modèle ½ DIN (en bas à droite : dimensions de la découpe du panneau).

#### <span id="page-25-0"></span>4.2.2 Procédure de montage – modèle ½ DIN

Les transmetteurs 1/2 DIN peuvent être montés sur panneau ou mur, ou sur une conduite. Pour un montage mural, l'intégralité du capot arrière est utilisée.

Le matériel de fixation pour montage sur panneau ou conduite doit être commandé. Reportez-vous au chapitre [13 « Références de commande, accessoires et pièces détachées »](#page-119-1)  [à la page 120](#page-119-1).

#### **Assemblage :**

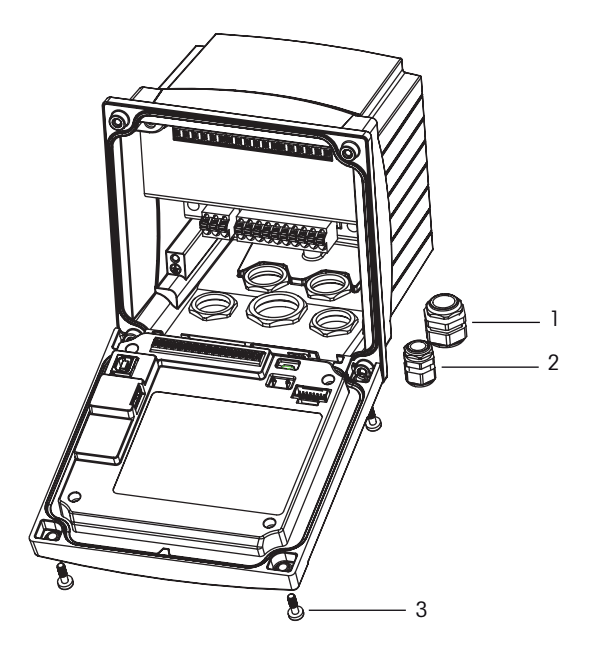

Illustration 5: Assemblage

- 1 1 presse-étoupe M25x1.5
- 2 4 presse-étoupes M20x1,5
- 3 4 vis

#### **Instructions générales :**

- Orientez le transmetteur de façon à ce que les chemins de câble soient positionnés vers le bas.
- L'acheminement du câblage dans les chemins de câble doit être compatible avec un usage en zones humides.
- Pour obtenir un boîtier de classification IP66, tous les presse-étoupes doivent être en place. Chaque presse-étoupe doit être muni d'un câble.
- Serrez les vis du panneau avant avec un couple de serrage de 2 à 2,5 Nm.

#### <span id="page-26-0"></span>4.2.3 Modèle ½ DIN – montage sur panneau

Pour garantir une bonne étanchéité, le panneau ou la porte doit être plat(e) et lisse. Les surfaces texturées ou rugueuses ne sont pas recommandées et risquent de limiter l'efficacité du joint fourni.

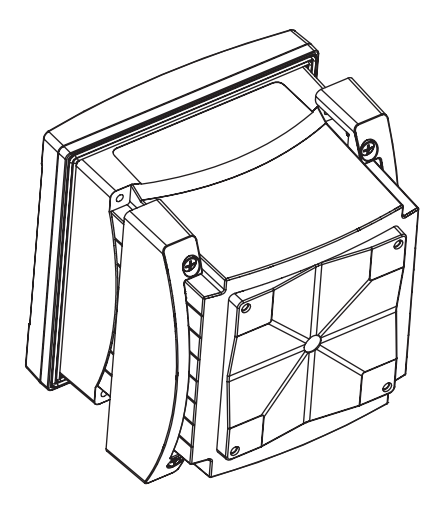

Illustration 6: Montage sur panneau

- 1. Effectuez la découpe du panneau. Pour connaître les dimensions, voir le chapitre [4.2.1 « Di](#page-24-1)[mensions du modèle ½ DIN » à la page 25.](#page-24-1)
	- Vérifiez que les surfaces avoisinant la découpe sont propres, lisses et exemptes de bavures.
- 2. Glissez le joint plat autour du transmetteur en partant du dos de l'appareil.
- 3. Placez le transmetteur dans le trou découpé. Vérifiez l'absence d'écart entre le transmetteur et la surface du panneau.
- 4. Positionnez les deux supports de fixation de chaque côté du transmetteur, tel qu'illustré.
- 5. Tout en maintenant fermement le transmetteur dans le trou découpé, poussez les supports de fixation vers l'arrière du panneau.
- 6. Une fois les supports fixés, serrez-les contre le panneau à l'aide d'un tournevis. Pour obtenir un boîtier IP66, les deux fixations fournies doivent être fermement serrées pour garantir une bonne étanchéité entre le panneau du boîtier et le transmetteur.
	- Le joint plat est alors comprimé entre le transmetteur et le panneau.

#### 4.2.4 Modèle ½ DIN – montage mural

<span id="page-27-0"></span>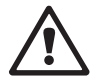

DANGER ! Danger de mort par électrocution ou risque d'électrocution : La profondeur maximale de vissage des orifices de fixation sur le boîtier est de 12 mm (0,47 pouce). Ne dépassez pas cette indication.

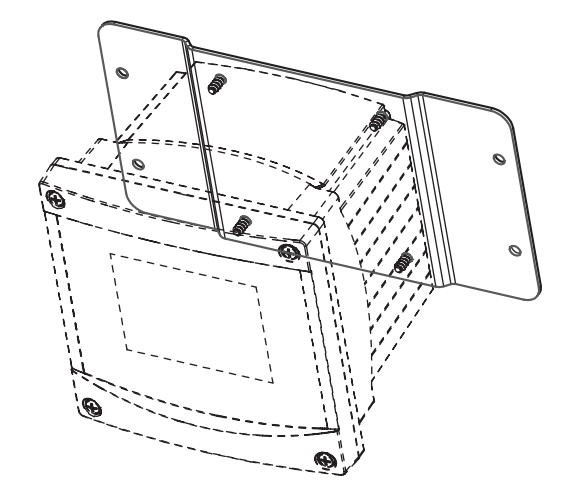

Illustration 7: Montage mural avec kit de montage mural

- 1. Procédez à l'installation du boîtier à l'aide du kit de montage mural. Ne dépassez pas la profondeur maximale de vissage.
- 2. Installez le boîtier sur le mur à l'aide du kit de montage mural. Fixez l'ensemble au mur à l'aide du matériel de fixation adapté à la surface. Vérifiez que le transmetteur est à niveau et solidement fixé au mur. Assurez-vous également d'avoir respecté l'espace de dégagement requis pour l'entretien et la maintenance du transmetteur. Orientez le transmetteur de façon à ce que les chemins de câble soient positionnés vers le bas.

#### <span id="page-28-0"></span>4.2.5 Modèle ½ DIN – Montage sur conduite

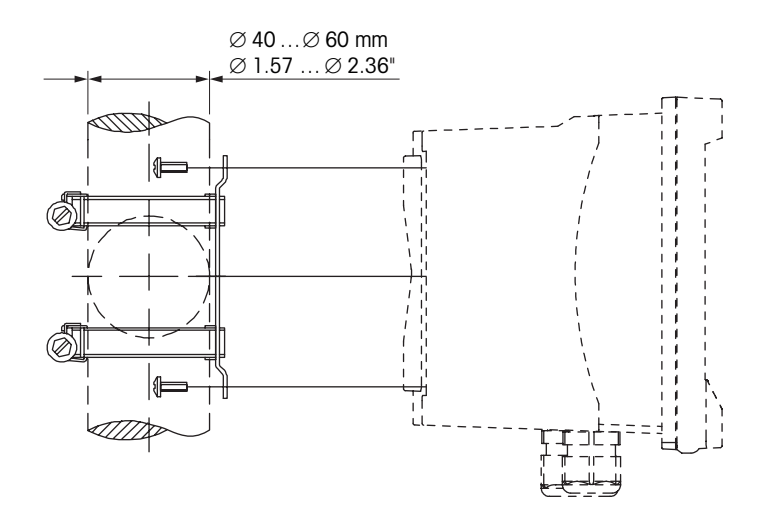

Illustration 8: Montage sur conduite – modèle ½ DIN

- Utilisez uniquement les composants fournis par le fabricant pour installer le transmetteur M400 sur conduite. Reportez-vous au chapitre [13 « Références de commande, accessoires et](#page-119-1)  [pièces détachées » à la page 120](#page-119-1) pour prendre connaissance des informations nécessaires à la commande.
- Serrez les vis de fixation avec un couple de serrage de 2−3 Nm.

### 4.3 Raccordement électrique

**DANGER ! Danger de mort par électrocution** : Éteignez l'instrument lors du raccordement électrique.

- 1. Coupez l'alimentation.
- 2. Branchez l'alimentation sur les bornes L, N et  $\perp$  (terre).
- 3. Branchez la sonde sur le bornier TB3.
- 4. Branchez les signaux de sortie analogique, d'entrée analogique et d'entrée numérique sur le bornier TB2.
- 5. Branchez les signaux de sortie relais sur le bornier TB1.
- 6. Branchez le modem HART sur les bornes AO1+/HART+ et AO1–/HART- pour profiter des fonctionnalités de communication HART (charge de communication 230–500 ohms). Localisez la polarité.
- 7. Branchez le FOUNDATION Fieldbus sur les bornes FF+ et FF– pour profiter des fonctionnalités du bus de communication FF. Localisez les repères de polarité.

Pour identifier les borniers, reportez-vous au Mode d'emploi.

il s'agit d'un transmetteur à 4 fils équipé d'une sortie analogique active de 4−20 mA. Ne branchez pas les bornes de sortie analogique. Le modèle FF 4 fils du M400 n'est pas équipé de sorties analogiques.

Attention ! Ne débranchez pas le fil de terre interne qui relie les modules avant et arrière. Attention ! Connectez un fil de terre au bornier à vis de terre interne :

 $\perp$  (Borne pour conducteur de protection).

La section transversale du fil de terre doit être supérieure à 18 AWG (0,8 mm).

#### 4.4 Définition des borniers

<span id="page-29-0"></span>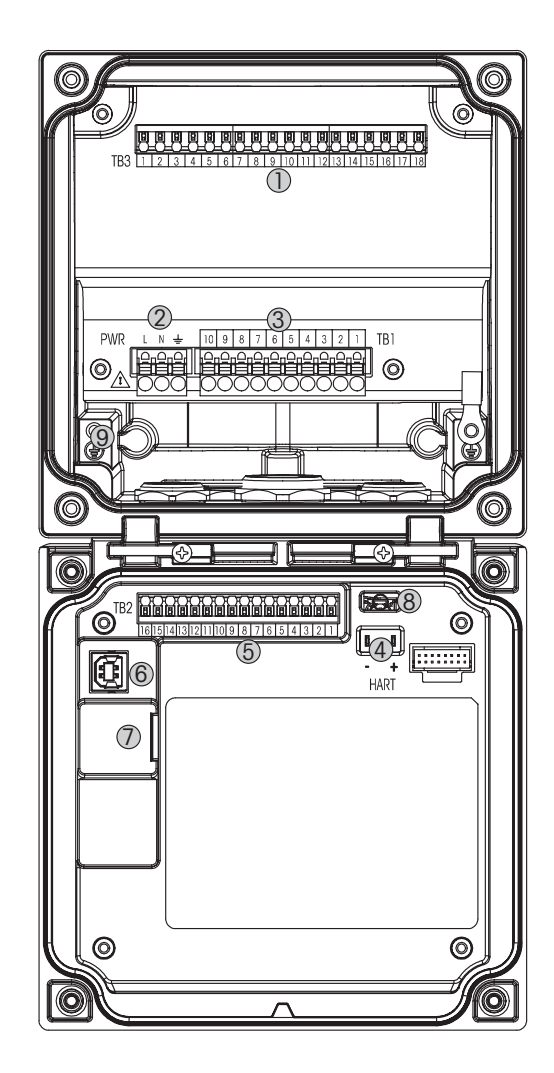

Illustration 9: M400 Modèles ½ DIN

- TB3 Bornier pour raccordement de sonde
- Borniers pour tension d'alimentation
- TB1 Bornier pour sorties de relais
- HART, pour M400 Type 1, Type 2, Type 3 uniquement
- TB2 Bornier pour sortie analogique et signaux d'entrée numérique
- Périphérique USB Interface de mise à jour du logiciel
- Port USB Connexion à une imprimante, consignation de données, chargement et enregistrement de la configuration
- a <sup>8</sup> Attention ! Ne débranchez pas le fil de terre interne qui relie les modules avant et arrière.
	- Attention ! Connectez un fil de terre au bornier à vis de terre interne :
		- $\frac{1}{2}$  (Borne pour conducteur de protection).
		- La section transversale du fil de terre doit être supérieure à 18 AWG (0,8 mm).

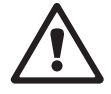

### <span id="page-30-0"></span>4.4.1 Définition du bornier TB1 – Tous les modèles de transmetteur

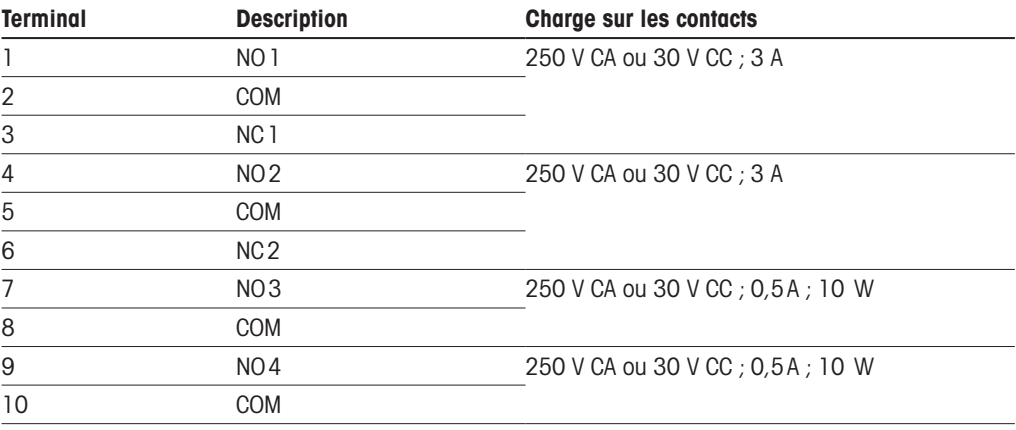

### 4.4.2 Définition du bornier TB2

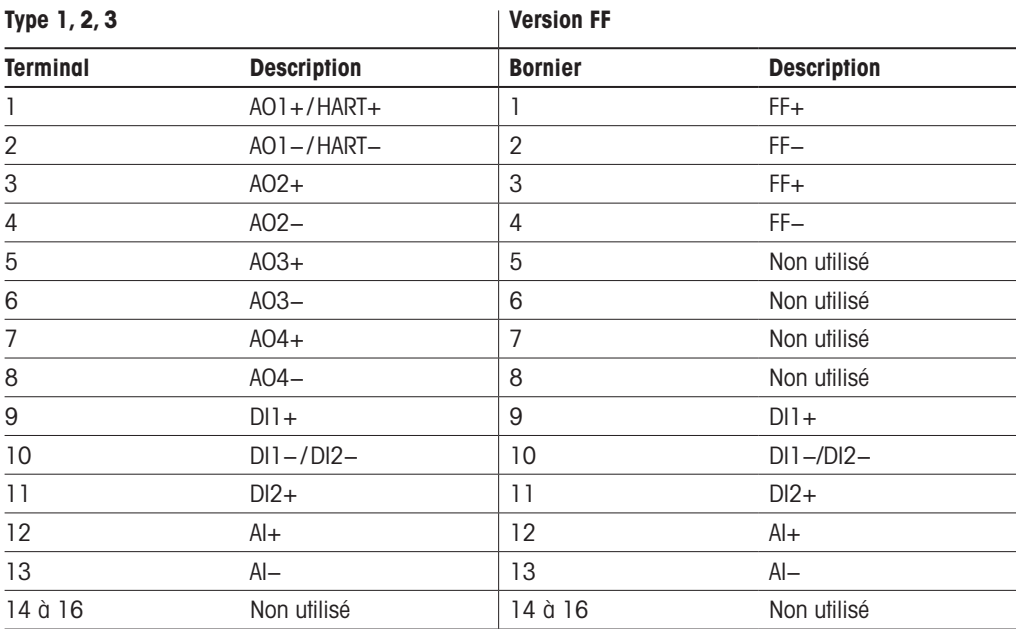

### <span id="page-31-0"></span>4.4.3 Définition du bornier TB3 – Sondes analogiques

#### **Conductivité à 2/4 électrodes**

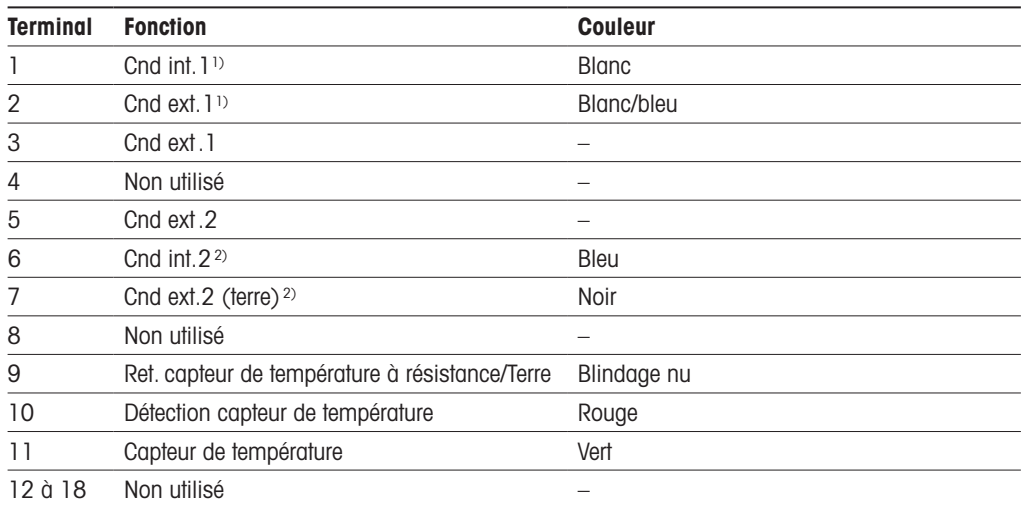

1) Pour les sondes de conductivité à 2 électrodes de fabricants tiers, un cavalier sera peut-être nécessaire entre les bornes 1 et 2.

2) Pour les sondes de conductivité à 2 électrodes de fabricants tiers, un cavalier sera peut-être nécessaire entre les bornes 6 et 7.

#### pH/redox, CO<sub>2</sub> dissous

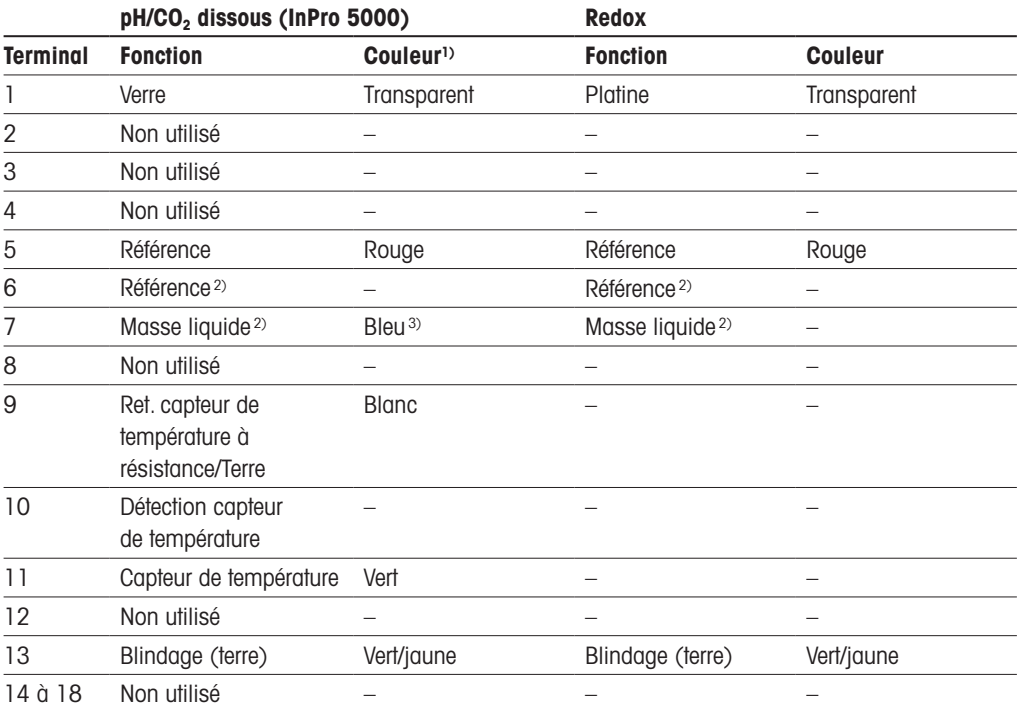

1) Fil gris non utilisé.

2) Installez un cavalier entre les bornes 6 et 7 pour les sondes redox et électrodes de pH sans masse liquide.

3) Fil bleu pour l'électrode avec masse liquide.

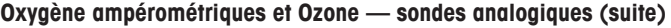

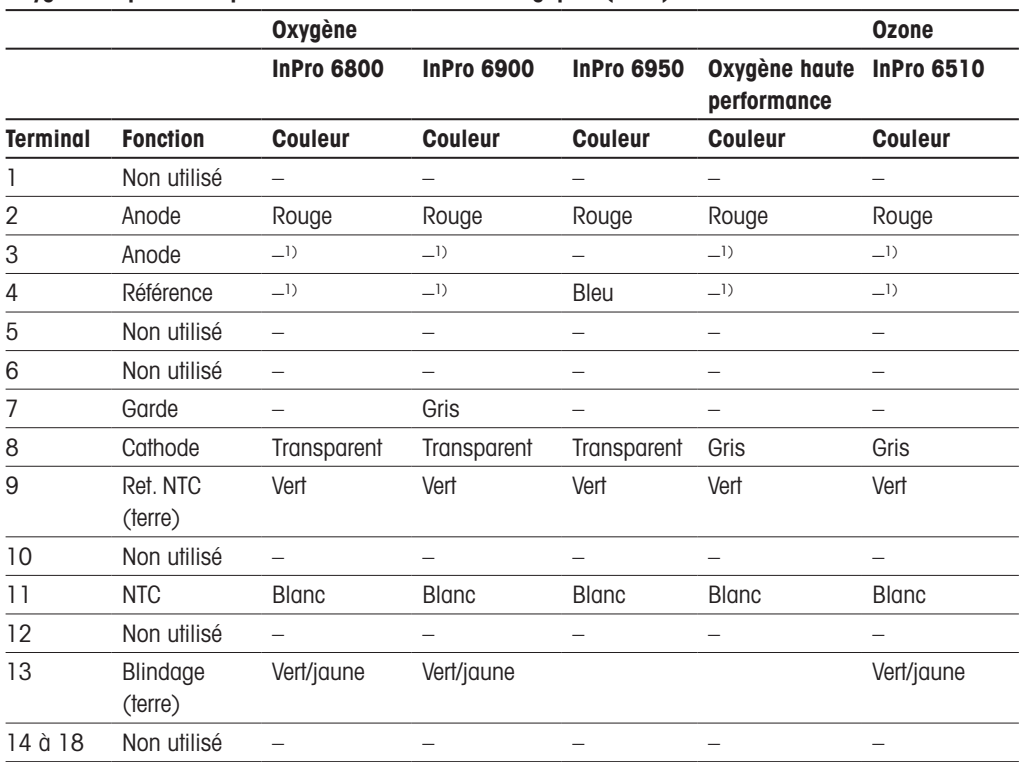

1) Installez le cavalier entre les borniers 3 et 4.

#### **ISFET1)**

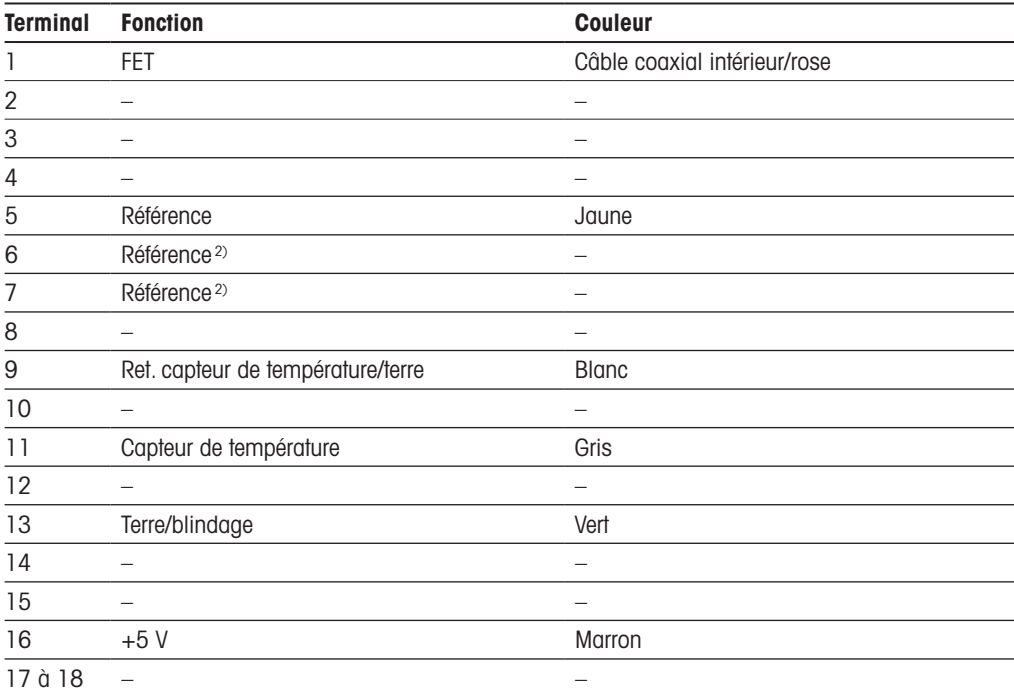

1) En cas d'utilisation de l'électrode InPro 3300 avec câble spécial 5 V [52300404].

2) Installez le cavalier entre les borniers 6 et 7 pour les électrodes ISFET

### <span id="page-33-0"></span>4.4.4 Définition du bornier TB3 – Sondes ISM

**pH/redox, oxygène ampérométrique, ozone dissous, conductivité à 4 électrodes, CO2 dissous faible**

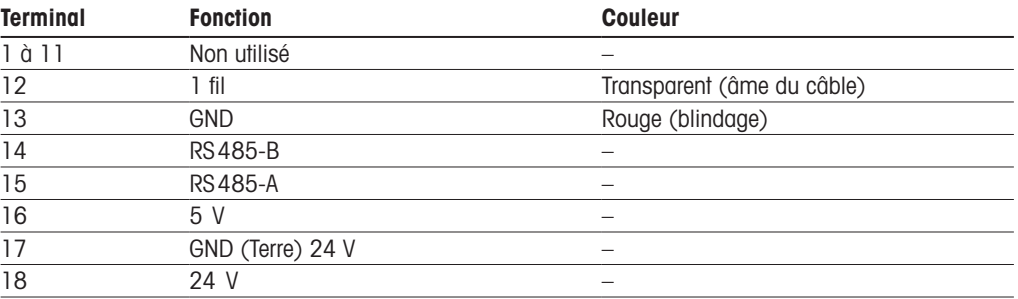

#### **UniCond à 2 électrodes, UniCond à 4 électrodes**

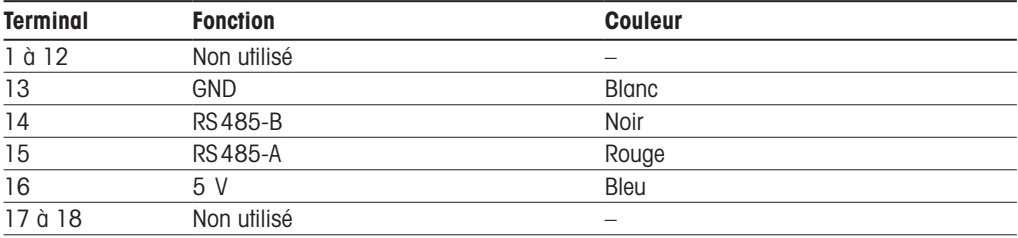

#### Oxygène optique, CO<sub>2</sub> hi dissous (InPro 5500i), GPro 500 TDL

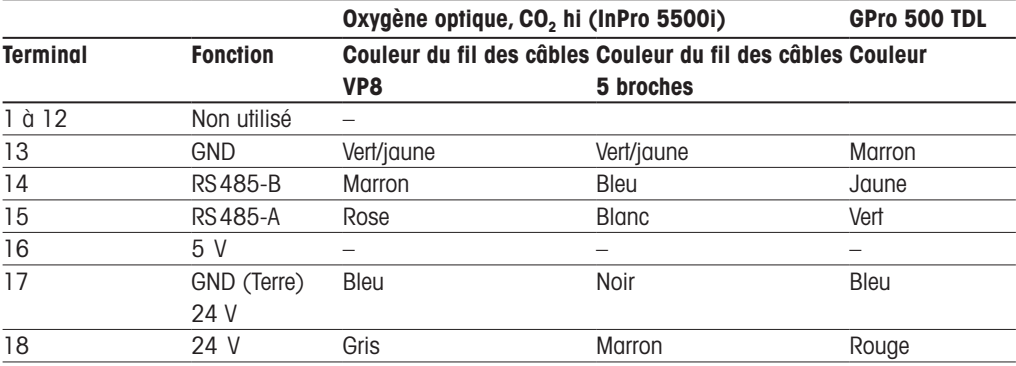

### 5 Mise en service ou hors service du transmetteur

<span id="page-34-0"></span>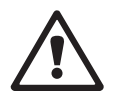

#### 5.1 Mise en service du transmetteur

a Une fois le transmetteur branché au circuit d'alimentation, il est activé dès la mise sous tension du circuit.

#### 5.2 Mise hors service du transmetteur

Déconnectez d'abord l'appareil de la source d'alimentation principale, puis débranchez toutes les autres connexions électriques. Retirez l'appareil du panneau. Utilisez les instructions d'installation de ce manuel comme référence pour démonter le matériel de fixation.

Tous les paramètres du transmetteur stockés en mémoire sont conservés après mise hors tension.

## 6 Étalonnage

Pour consulter la structure du menu, reportez-vous au chapitre [3.9 « Courbe de mesure » à la](#page-21-1)  [page 22.](#page-21-1)

 $CHFMIN D'ACCÈS : \bigcirc \wedge^2 \setminus \text{Cal}$ 

<span id="page-35-0"></span>**Remarque :** Durant l'étalonnage, les sorties de la voie correspondante conservent leurs valeurs <<<<<r > **Remarque :** Durant l'étalonnage, les sorties de la voie correspondante conservent leurs valeurs actuelles pendant 20 secondes après la fermeture du menu « Calibration » (étalonnage). Un « H » clignote dans le coin supérieur droit de l'écran lorsque les sorties sont en mode Maintien. Reportez-vous aux chapitres [7.3 « Sorties analogiques » à la page 81](#page-80-1) et [7.4 « Valeurs de](#page-81-1)  [consigne » à la page 82](#page-81-1) pour modifier le mode « Hold » (Maintien) des sorties.

#### 6.1 Étalonnage de la sonde

CHEMIN D'ACCÈS · A \ Cal \ Calibrate Sensor

### 6.1.1 Sélectionnez la tâche d'étalonnage de la sonde voulue.

Les sondes analogiques suivantes sont disponibles en fonction du type de sonde :

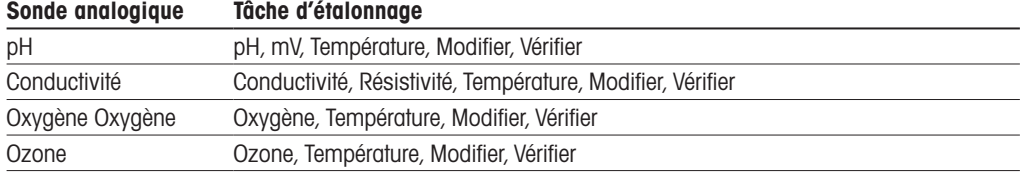

Les sondes ISM (numériques) suivantes sont disponibles en fonction du type de sonde :

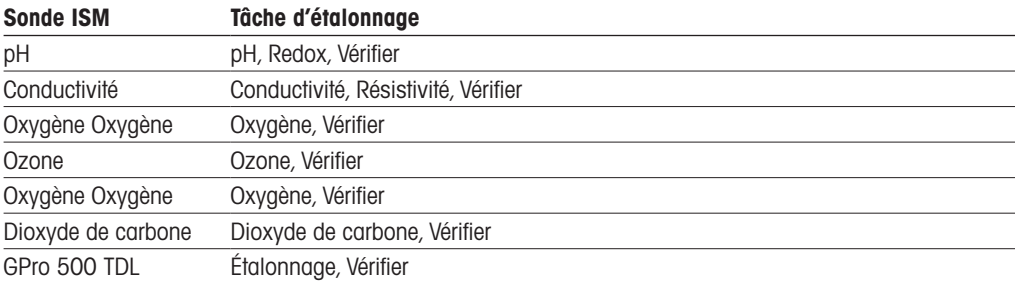
### <span id="page-36-1"></span>6.1.2 Fin de l'étalonnage de la sonde

Après chaque étalonnage réussi, plusieurs options sont disponibles. Si vous sélectionnez « Adjust » (Ajuster), « SaveCal » (Enr. étal.) (Enr. étal.) ou « Calibrate » (Étalonner), le message « Calibration Saved Successfully! Reinstall sensor » (Étalonnage enregistré ! Réinstallez la sonde) apparaît. Appuyez sur la touche « Done »(Terminé) pour accéder au mode Measure (Mesure).

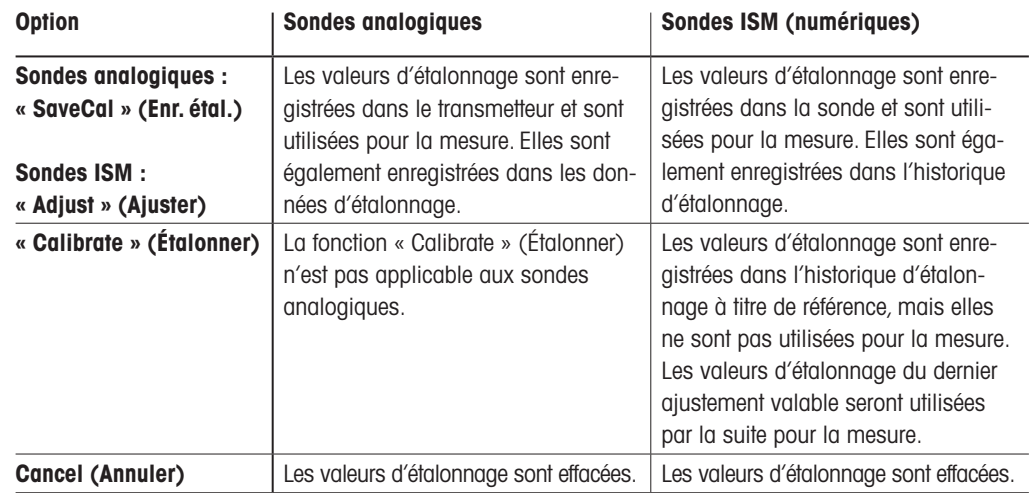

### <span id="page-36-2"></span>6.2 Étalonnage des sondes UniCond 2e et UniCond 4e (sondes ISM uniquement)

### <span id="page-36-0"></span>6.2.1 Étalonnage de la conductivité des sondes UniCond 2e et UniCond 4e

Le M400 permet de réaliser un étalonnage en un ou deux points ou un étalonnage procédé de la conductivité ou de la résistivité des sondes à deux ou quatre électrodes.

**Remarque :** Les résultats varient en fonction des méthodes, des instruments d'étalonnage et/ou de la qualité des références utilisés lors de l'étalonnage d'une sonde de conductivité.

**Remarque :** Pour la réalisation des mesures, il convient de prendre en compte la compensation de température pour l'application telle qu'elle est définie dans les réglages de conductivité, et non la compensation de température sélectionnée lors de la procédure d'étalonnage (voir également le chapitre [7.1.4.1 « Paramètres de conductivité » à la page 71](#page-70-0) ; CHEMIN D'ACCÈS : *M* \CONFIG \Meas \Parameter Setting).

Ouvrez le menu « Calibrate Sensor » (Étalonnage de la sonde) (voir le chapitre [6.1 « Étalon](#page-35-0)[nage de la sonde » à la page 36](#page-35-0) ; CHEMIN D'ACCÈS :  $\hat{m} \setminus$  Cal  $\setminus$  Calibrate Sensor) et choisissez la voie à étalonner.

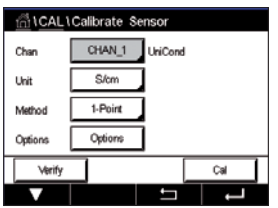

Vous pouvez accéder aux menus suivants :

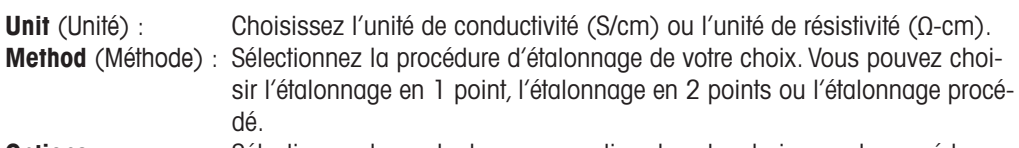

**Options :** Sélectionnez le mode de compensation de votre choix pour la procédure d'étalonnage.

- Vous pouvez choisir « None » (Aucune), « Standard », « Light 84 », « Std 75 °C », « Linear 25 °C » (Linéaire 25 °C), « Linear 20 °C » (Linéaire 20 °C), « Glycol.5 », « Glycol.1 », « Cation », « Alcohol » (Alcool) ou « Ammonia (NH3) » (ammoniaque).
- Avec « None » (Aucune), la valeur de conductivité mesurée n'est pas compensée. La valeur non compensée sera affichée et traitée.
- La compensation standard comprend une compensation des effets de la pureté élevée non linéaire ainsi que des impuretés des sels neutres traditionnels. Elle est conforme aux normes ASTM D1125 et D5391.
- La compensation « Light 84 » correspond aux résultats des recherches sur l'eau pure du Dr T.S. Light publiées en 1984. À n'employer que si votre établissement a établi des normes sur la base de ce travail.
- L'option de compensation « Std 75 °C » est l'algorithme de compensation standard avec la référence de 75 °C. Cette compensation peut être privilégiée pour la mesure de l'eau ultrapure (UPW) à une température élevée (la résistivité de l'eau ultrapure compensée à 75 °C est 2,4818 Mohm-cm).
- La compensation « Linear 25 °C » (Linéaire 25 °C) ajuste la lecture au moyen d'un coefficient ou facteur exprimé en « % par °C » (écart par rapport à 25 °C). À n'utiliser que si la solution a un coefficient de température linéaire bien défini. La valeur usine par défaut est de 2,0 %/°C. 2,4818 Mohm-cm).
- La compensation « Linear 20 °C » (Linéaire 20 °C) ajuste la lecture au moyen d'un coefficient ou facteur exprimé en « % par °C » (écart par rapport à 20 °C). À n'utiliser que si la solution a un coefficient de température linéaire bien défini. La valeur usine par défaut est de 2,0 %/°C.
- La compensation « Glycol.5 » correspond aux caractéristiques thermiques de 50 % d'éthylène glycol dans de l'eau. Les mesures compensées basées sur cette solution peuvent dépasser 18 Mohm-cm.
- La compensation « Glycol 1 » correspond aux caractéristiques thermiques de l'éthylène glycol 100 %. Les mesures compensées peuvent largement dépasser 18 Mohm-cm.
- La compensation « Alcohol » (Alcool) correspond aux caractéristiques thermiques d'une solution contenant 75 % d'alcool isopropylique dans l'eau pure. Les mesures compensées basées sur cette solution peuvent dépasser 18 Mohm-cm.

**Remarque :** Si vous avez sélectionné le mode de compensation « Linear 25 °C » (Linéaire 25 °C) ou « Linear 20 °C » (Linéaire 20 °C), vous pouvez modifier le coefficient d'ajustement de la valeur. Dans ce cas, un champ de saisie supplémentaire s'affichera.

> Les modifications prennent effet lorsque vous quittez le mode d'étalonnage. Une fois le mode d'étalonnage fermé, les valeurs définies dans le menu Configuration sont de nouveau valides.

### 6.2.1.1 Étalonnage en un point

Sélectionnez la procédure d'étalonnage en 1 point (voir le chapitre [6.2.1 « Étalonnage de la](#page-36-0)  [conductivité des sondes UniCond 2e et UniCond 4e » à la page 37](#page-36-0)). Avec les sondes à deux ou quatre électrodes, un étalonnage en un point correspond à un étalonnage de la pente. La procédure suivante décrit la méthode d'étalonnage avec une sonde à deux électrodes. L'étalonnage avec une sonde à quatre électrodes doit être adapté en conséquence.

Appuyez sur le bouton « Cal » pour lancer l'étalonnage.

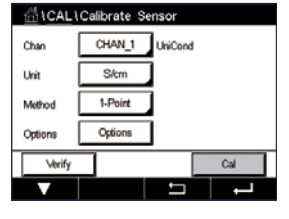

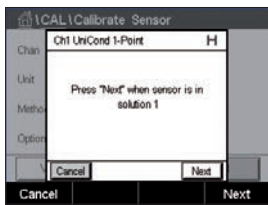

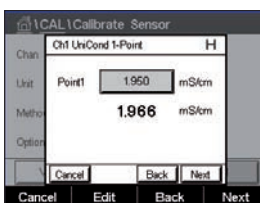

Placez l'électrode dans la solution de référence et appuyez sur le bouton « Next » (Suivant).

La deuxième valeur affichée à l'écran est celle mesurée par le transmetteur et la sonde dans les unités sélectionnées par l'utilisateur.

Appuyez sur le champ **Point 1** pour saisir la valeur du point d'étalonnage. Un clavier apparaît sur le M400 pour modifier la valeur. Appuyez sur le bouton  $\leftarrow$  pour modifier la valeur concernée.

$$
\mathbb{C}^{\!-}
$$

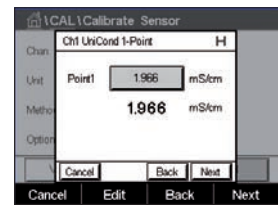

**Remarque :** Pour choisir une autre unité pour la valeur saisie sur le clavier, appuyez sur le bouton « U ». Pour revenir en arrière, appuyez sur le bouton « 0−9 ».

L'écran affiche la valeur saisie pour la solution de référence  $(1<sup>re</sup>$  ligne) et la valeur mesurée du M400 (2<sup>e</sup> ligne).

Appuyez sur le bouton « Next » (Suivant) pour lancer le calcul des résultats de l'étalonnage.

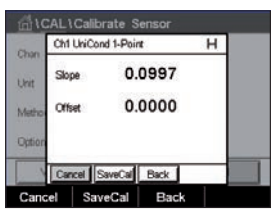

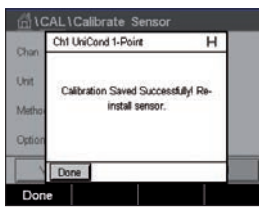

L'écran indique la valeur de la pente et du décalage comme résultats de l'étalonnage.

Les valeurs d'étalonnage sont enregistrées dans l'historique d'étalonnage et remplacées (appuyez sur « SaveCal » (enregistrer)) ou supprimées (appuyez sur « Cancel » (Annuler)).

Utilisez la flèche de retour pour revenir à l'étape précédente de la procédure d'étalonnage.

്<br>റ്റ് CAL \Calibrate So

Char Unit

### 6.2.1.2 Étalonnage en deux points

Sélectionnez la procédure d'étalonnage en 2 points. Avec les sondes à quatre électrodes, un étalonnage en deux points correspond à un étalonnage de la pente et du décalage. La procédure suivante décrit la méthode d'étalonnage avec une sonde à quatre électrodes.

Appuyez sur le bouton « Cal » pour lancer l'étalonnage.

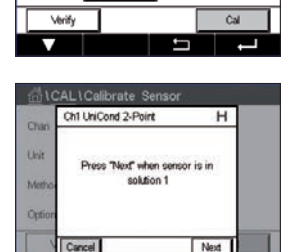

CHAN 1 UniCond

Placez l'électrode dans la première solution de référence et appuyez sur « Next » (Suivant).

Attention : Rincez les sondes avec une solution aqueuse de pureté élevée entre les points d'étalonnage afin d'éviter toute contamination des solutions de référence.

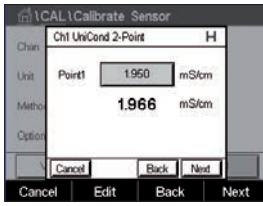

La deuxième valeur affichée à l'écran est celle mesurée par le transmetteur et la sonde dans les unités sélectionnées par l'utilisateur.

Appuyez sur le champ **Point 1** pour saisir le point d'étalonnage. Un clavier apparaît sur le M400 pour modifier la valeur. Appuyez sur  $\leftarrow$  pour accepter la valeur.

$$
\bigcirc \hspace{-0.25em} \hspace{0.25em} \hspace{0.2
$$

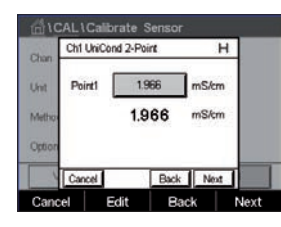

**Remarque :** Pour choisir une autre unité pour la valeur saisie sur le clavier, appuyez sur le bouton « U ». Pour revenir en arrière, appuyez sur le bouton « 0−9 ».

L'écran affiche la valeur saisie pour la première solution de référence ( $1^{\circ}$  ligne) et la valeur mesurée du M400 (2<sup>e</sup> ligne).

Appuyez sur « Next » (Suivant) pour poursuivre l'étalonnage.

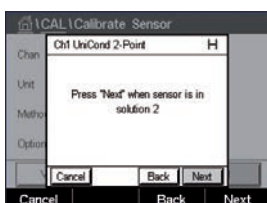

Placez l'électrode dans la deuxième solution de référence et appuyez sur « Next » (Suivant).

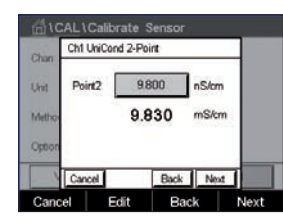

La deuxième valeur affichée à l'écran est celle mesurée par le transmetteur et la sonde dans les unités sélectionnées par l'utilisateur.

Appuyez sur le champ **Point 2** pour saisir le point d'étalonnage. Un clavier apparaît sur le M400 pour modifier la valeur. Appuyez sur  $\leftarrow$  pour accepter la valeur.

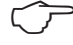

Remarque : Pour choisir une autre unité pour la valeur saisie sur le clavier, appuyez sur le bouton « U ». Pour revenir en arrière, appuyez sur le bouton « 0–9 ».

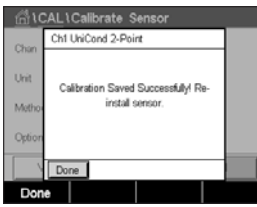

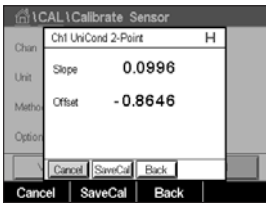

L'écran affiche la valeur saisie pour la deuxième solution de référence (1<sup>re</sup> ligne) et la valeur mesurée du M400 (2<sup>e</sup> ligne).

Appuyez sur le bouton « Next » (Suivant) pour lancer le calcul des résultats de l'étalonnage.

L'écran indique la valeur de la pente et du décalage comme résultats de l'étalonnage.

Les valeurs d'étalonnage sont enregistrées dans l'historique d'étalonnage. Appuyez sur SaveCal (enregistrer) pour enregistrer ou sur « Cancel » (Annuler) pour annuler.

Utilisez la flèche de retour pour revenir à l'étape précédente de la procédure d'étalonnage.

### 6.2.1.3 Étalonnage procédé

de l'étalonnage dans l'écran de menu.

Sélectionnez la procédure d'étalonnage « Process » (voir le chapitre [6.2.1 « Étalonnage de la](#page-36-0)  [conductivité des sondes UniCond 2e et UniCond 4e » à la page 37](#page-36-0)). Avec les sondes à deux ou quatre électrodes, un étalonnage procédé correspond toujours à un étalonnage de la pente. La procédure suivante décrit la méthode d'étalonnage avec une sonde à deux électrodes. L'étalonnage avec une sonde à quatre électrodes doit être adapté en conséquence.

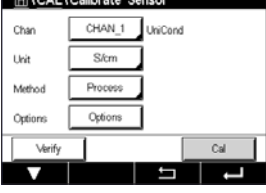

to capture the 141.43 µS/cm

Ch1 UniC

Prélevez un échantillon et appuyez de nouveau sur le bouton « DONE » (TERMINÉ) pour mémoriser la mesure actuelle. Pour indiquer que le procédé d'étalonnage est en cours, un « P » clignote dans la fenêtre d'accueil et l'écran de menu si la voie concernée est sélectionnée dans la fenêtre.

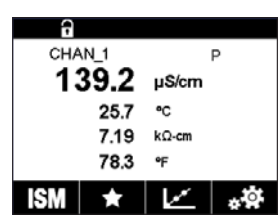

139.2 I uS/or 139.15 uS/cn

Après avoir déterminé la valeur de conductivité de l'échantillon, appuyez à nouveau sur l'icône

Appuyez sur le champ **Point 1** pour saisir la valeur de conductivité de l'échantillon. Appuyez sur le bouton « Next » (Suivant) pour lancer le calcul des résultats de l'étalonnage.

Appuyez sur le bouton « Cal » pour lancer l'étalonnage.

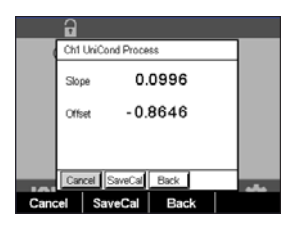

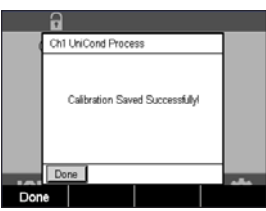

L'écran indique la valeur de la pente et du décalage comme résultats de l'étalonnage.

Les valeurs d'étalonnage sont enregistrées dans l'historique d'étalonnage. Appuyez sur SaveCal (enregistrer) pour enregistrer ou sur « Cancel » (Annuler) pour annuler.

Utilisez la flèche de retour pour revenir à l'étape précédente de la procédure d'étalonnage.

### <span id="page-41-0"></span>6.2.2 Étalonnage de la température des sondes UniCond 2e et UniCond 4e

Le M400 permet de réaliser un étalonnage en un ou deux points de la température des sondes UniCond 2e et UniCond 4e.

Ouvrez le menu « Calibrate Sensor » (Étalonnage de la sonde) (voir le chapitre [6.1 « Étalon](#page-35-0)[nage de la sonde » à la page 36](#page-35-0) ; CHEMIN D'ACCÈS : *6* \ Cal \ Calibrate Sensor).

Vous pouvez accéder aux menus suivants :

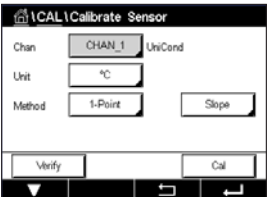

**Unit** (Unité) : Choisissez l'unité de température (°C ou °F). **Method** (Méthode) : Sélectionnez la procédure d'étalonnage de votre choix. Vous pouvez choisir l'étalonnage en 1 point ou l'étalonnage en 2 points.

### 6.2.2.1 Étalonnage en un point

Sélectionnez la procédure d'étalonnage en 1 point. Avec les sondes à deux ou quatre électrodes, un étalonnage de la température en un point correspond à un étalonnage de la pente ou du décalage. La procédure suivante décrit la méthode d'étalonnage avec une sonde à deux électrodes. L'étalonnage avec une sonde à quatre électrodes doit être adapté en conséquence.

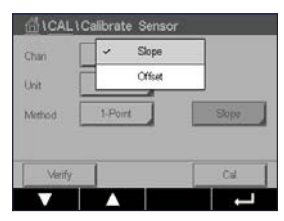

Appuyez sur le champ de saisie droit **Method** (méthode). Choisissez un étalonnage de la pente (« Slope ») ou du décalage (« Offset ») en appuyant sur le champ correspondant.

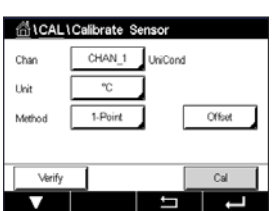

Appuyez sur le bouton « Cal » pour lancer l'étalonnage.

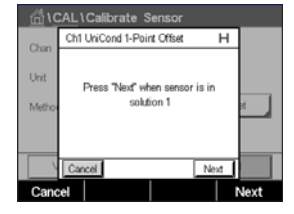

**CM Usic** nd 1. Point Office 귝  $26.09$ ⊣∘ 25.72 Back

La deuxième valeur affichée à l'écran est celle mesurée par le transmetteur et la sonde.

Placez l'électrode dans la solution de référence et appuyez sur le bouton « Next » (Suivant).

Appuyez sur le champ ou le bouton EDIT (MODIFIER) **Point 1** pour saisir la valeur du point d'étalonnage. Un clavier apparaît sur le M400 pour modifier la valeur. Appuyez sur  $\leftarrow$  pour accepter la valeur.

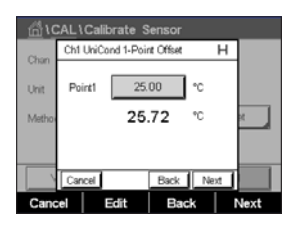

L'écran affiche la valeur saisie pour la solution de référence (1<sup>re</sup> ligne) et la valeur mesurée du M400 (2<sup>e</sup> ligne).

Appuyez sur le bouton « Next » (Suivant) pour lancer le calcul des résultats de l'étalonnage.

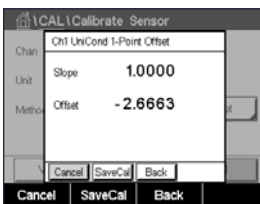

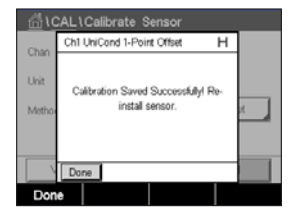

L'écran indique la valeur de la pente et du décalage comme résultats de l'étalonnage.

Les valeurs d'étalonnage sont enregistrées dans l'historique d'étalonnage. Appuyez sur SaveCal (enregistrer) pour enregistrer ou sur « Cancel » (Annuler) pour annuler.

Utilisez la flèche de retour pour revenir à l'étape précédente de la procédure d'étalonnage.

### 6.2.2.2 Étalonnage en deux points

Sélectionnez la procédure d'étalonnage en 2 points (voir le chapitre [6.2.2 « Étalonnage de la](#page-41-0)  [température des sondes UniCond 2e et UniCond 4e » à la page 42\)](#page-41-0). Avec les sondes à deux ou quatre électrodes, un étalonnage en deux points correspond à un étalonnage de la pente ou du décalage. La procédure suivante décrit la méthode d'étalonnage avec une sonde à deux électrodes. L'étalonnage avec une sonde à quatre électrodes doit être adapté en conséquence.

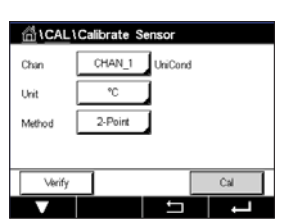

Ch1 Uni  $420$ lext" when sensor is in Appuyez sur le bouton « Cal » pour lancer l'étalonnage.

Placez l'électrode dans la première solution de référence et appuyez sur « Next » (Suivant).

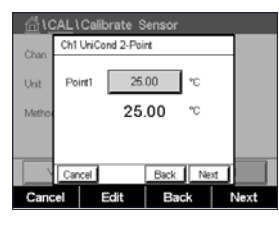

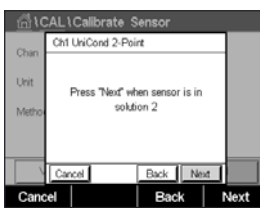

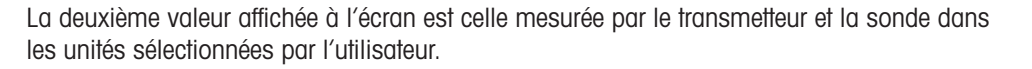

Appuyez sur le champ **Point 1** pour saisir le point d'étalonnage. Un clavier apparaît sur le M400 pour modifier la valeur. Appuyez sur  $\leftarrow$  pour accepter la valeur.

L'écran affiche la valeur saisie pour la première solution de référence (1<sup>re</sup> ligne) et la valeur mesurée du M400 (2<sup>e</sup> ligne).

Appuyez sur « Next » (Suivant) pour poursuivre l'étalonnage.

Placez l'électrode dans la deuxième solution de référence et appuyez sur « Next » (Suivant).

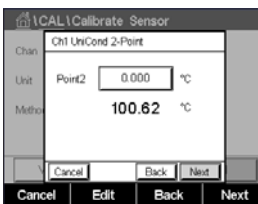

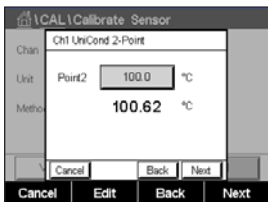

La deuxième valeur affichée à l'écran est celle mesurée par le transmetteur et la sonde dans les unités sélectionnées par l'utilisateur.

Appuyez sur le champ **Point 2** pour saisir le point d'étalonnage. Un clavier apparaît sur le M400 pour modifier la valeur. Appuyez sur  $\leftarrow$  pour accepter la valeur.

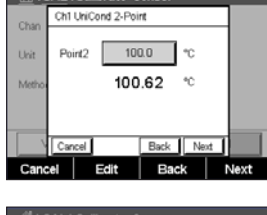

surée du M400 (2<sup>e</sup> ligne). Appuyez sur le bouton « Next » (Suivant) pour lancer le calcul des résultats de l'étalonnage.

L'écran affiche la valeur saisie pour la deuxième solution de référence (1<sup>re</sup> ligne) et la valeur me-

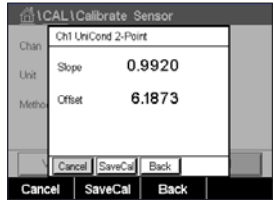

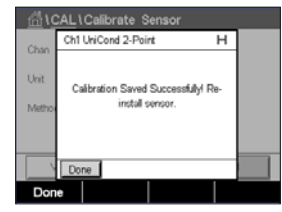

L'écran indique la valeur de la pente et du décalage comme résultats de l'étalonnage.

Les valeurs d'étalonnage sont enregistrées dans l'historique d'étalonnage. Appuyez sur « SaveCal » (enregistrer) pour enregistrer ou sur « Cancel » (Annuler) pour annuler.

Utilisez la flèche de retour pour revenir à l'étape précédente de la procédure d'étalonnage.

**GICALICA** 

Unit

Mathew

Ooti

CHAN 1

 $1-Poir$ 

Options

### <span id="page-44-0"></span>6.3 Étalonnage des sondes Cond 2e ou Cond 4e

CHEMIN D'ACCÈS : @ \ Cal \ Calibrate Sensor

Le M400 permet de réaliser un étalonnage en un ou deux points ou un étalonnage procédé de la conductivité ou de la résistivité des sondes à deux ou quatre électrodes.

h **Remarque :** Les résultats varient en fonction des méthodes, des instruments d'étalonnage et/ou de la qualité des références utilisés lors de l'étalonnage d'une sonde de conductivité.

**Remarque :** Pour la réalisation des mesures, il convient de prendre en compte la compensation de température pour l'application telle qu'elle est définie dans les réglages de conductivité, et non la compensation de température sélectionnée lors de la procédure d'étalonnage (voir également le chapitre [7.1.4.1 « Paramètres de conductivité » à la page 71\)](#page-70-0).

Vous pouvez accéder aux menus suivants :

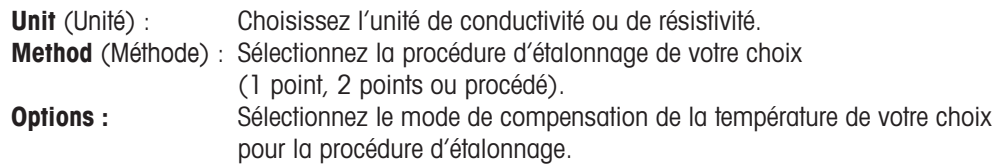

Remarque : Si vous avez sélectionné le mode de compensation « Linear 25 °C » (Linéaire 25 °C) ou « Linear 20 °C » (Linéaire 20 °C), vous pouvez modifier le coefficient d'ajustement de la valeur.

Les modifications prennent effet lorsque vous quittez le mode d'étalonnage. Une fois le mode d'étalonnage fermé, les valeurs définies dans le menu Configuration sont de nouveau valides.

### 6.3.1 Étalonnage en un point

Avec les sondes à deux ou quatre électrodes, un étalonnage en un point correspond à un étalonnage de la pente. La procédure suivante décrit la méthode d'étalonnage avec une sonde à deux électrodes. L'étalonnage avec une sonde à quatre électrodes doit être adapté en conséquence.

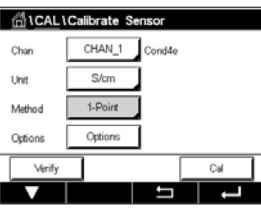

Appuyez sur le bouton « Cal » pour lancer l'étalonnage.

Placez l'électrode dans la solution de référence et appuyez sur « Next » (Suivant).

Saisissez la valeur du point d'étalonnage (**Point 1**).

Appuyez sur le bouton « Next » (Suivant) pour lancer le calcul des résultats de l'étalonnage.

L'écran indique la valeur de la pente et du décalage comme résultats de l'étalonnage.

Pour les sondes ISM (numériques), sélectionnez « Adjust » (Ajuster), « Calibrate » (Étalonner) ou « Cancel » (Annuler) pour terminer l'étalonnage. Pour les sondes analogiques, sélectionnez « SaveCal » (Enr. étal.) ou « Cancel » (Annuler) pour terminer l'étalonnage. Voir le chapitre [6.1.2](#page-36-1)  [« Fin de l'étalonnage de la sonde » à la page 37](#page-36-1).

**GICALICAL** 

وتربوع Method

Orti

CHAN 1

2-Point Opti

### 6.3.2 Étalonnage en deux points

Avec les sondes à deux ou quatre électrodes, un étalonnage en deux points correspond à un étalonnage de la pente ou du décalage. La procédure suivante décrit la méthode d'étalonnage avec une sonde à deux électrodes. L'étalonnage avec une sonde à quatre électrodes doit être adapté en conséquence.

Appuyez sur le bouton « Cal » pour lancer l'étalonnage.

Placez l'électrode dans la première solution de référence et appuyez sur « Next » (Suivant).

Attention : Rincez les sondes avec une solution aqueuse de pureté élevée entre les points d'étalonnage afin d'éviter toute contamination des solutions de référence.

Saisissez la valeur du premier point d'étalonnage (**Point 1**).

Appuyez sur « Next » (Suivant) pour poursuivre l'étalonnage.

Placez l'électrode dans la deuxième solution de référence et appuyez sur « Next » (Suivant).

Saisissez la valeur du deuxième point d'étalonnage (**Point 2**).

Appuyez sur le bouton « Next » (Suivant) pour lancer le calcul des résultats de l'étalonnage.

L'écran indique la valeur de la pente et du décalage comme résultats de l'étalonnage.

Pour les sondes ISM (numériques), sélectionnez « Adjust » (Ajuster), « Calibrate » (Étalonner) ou « Cancel » (Annuler) pour terminer l'étalonnage. Pour les sondes analogiques, sélectionnez « SaveCal » (Enr. étal.) ou « Cancel » (Annuler) pour terminer l'étalonnage. Voir [6.1.2 « Fin de](#page-36-1)  [l'étalonnage de la sonde » à la page 37](#page-36-1).

### 6.3.3 Étalonnage procédé

Avec les sondes à deux ou quatre électrodes, un étalonnage procédé correspond toujours à un étalonnage de la pente. La procédure suivante décrit la méthode d'étalonnage avec une sonde à deux électrodes. L'étalonnage avec une sonde à quatre électrodes doit être adapté en conséquence.

Appuyez sur le bouton « Cal » pour lancer l'étalonnage.

Prélevez un échantillon et appuyez de nouveau sur le bouton  $\leftarrow$  pour mémoriser la mesure actuelle. Pour indiquer que le procédé d'étalonnage est en cours, un « P » clignote dans la fenêtre d'accueil et l'écran de menu si la voie concernée est sélectionnée dans la fenêtre.

Après avoir déterminé la valeur de conductivité de l'échantillon, appuyez à nouveau sur l'icône de l'étalonnage dans l'écran de menu.

Saisissez la valeur de conductivité de l'échantillon. Appuyez sur le bouton « Next » (Suivant) pour lancer le calcul des résultats de l'étalonnage.

L'écran indique la valeur de la pente et du décalage comme résultats de l'étalonnage.

Pour les sondes ISM (numériques), sélectionnez « Adjust » (Ajuster), « Calibrate » (Étalonner) ou « Cancel » (Annuler) pour terminer l'étalonnage. Pour les sondes analogiques, sélectionnez « SaveCal » (Enr. étal.) ou « Cancel » (Annuler) pour terminer l'étalonnage. Voir [6.1.2 « Fin de](#page-36-1)  [l'étalonnage de la sonde » à la page 37](#page-36-1).

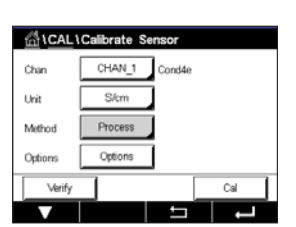

### 6.4 Étalonnage du pH

CHEMIN D'ACCÈS : @ \ Cal \ Calibrate Sensor

Pour les électrodes de pH ISFET,M400 le transmetteur permet de réaliser des étalonnages en un point, en deux points ou procédé avec 9 jeux de tampons prédéfinis ou une saisie manuelle. Les valeurs de tampons font référence à une température de 25 °C. Pour étalonner l'instrument avec reconnaissance automatique du tampon, vous avez besoin d'une solution tampon pH standard correspondant à l'une de ces valeurs. Sélectionnez le tableau de tampons adéquat avant de procéder à l'étalonnage automatique (voir le chapitre [16 « Tableaux de tampons » à la page](#page-126-0)  [127](#page-126-0)). La stabilité du signal de la sonde pendant l'étalonnage peut être contrôlée par l'utilisateur ou vérifiée automatiquement par le transmetteur (voir le chapitre [7.1.4.2 « Paramètres de](#page-71-0)  [pH » à la page 72\)](#page-71-0).

h **Remarque :** Pour les électrodes de pH à double membrane (pH/pNa), seul le tampon Na+ 3,9M (voir le chapitre [16.2.1 « Tampons pH/pNa Mettler \(Na+ 3,9M\) » à la page 132](#page-131-0)) est disponible.

Vous pouvez accéder aux menus suivants :

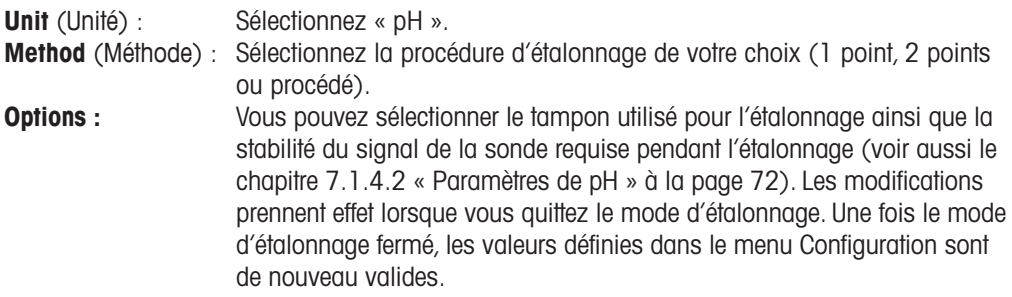

Remarque : Lors de l'étalonnage en un point de l'électrode ISFET, sélectionnez l'unité « mV ».

### 6.4.1 Étalonnage en un point

Avec les électrodes de pH, un étalonnage en un point correspond à un étalonnage du décalage.

Appuyez sur le bouton « Cal » pour lancer l'étalonnage.

Placez l'électrode dans la solution tampon et appuyez sur « Next » (Suivant).

L'écran indique le tampon reconnu par le transmetteur (**Point 1**), ainsi que la valeur mesurée.

Le M400 vérifie la stabilité du signal de mesure et agit dès que le signal est suffisamment stable.

**Remarque :** Si l'option Stability (Stabilité) est définie sur Manual (Manuel), appuyez sur « Next » (Suivant) une fois que le signal de mesure est suffisamment stable pour continuer l'étalonnage.

Remarque : Lors d'une mesure avec une électrode ISFET, le point zéro nominal doit être ajusté chaque fois qu'une nouvelle électrode est connectée ou après le NEP. Plongez l'électrode dans une solution tampon à point zéro (pH 7).

Procédez à un étalonnage de mV et saisissez la valeur 00.00 mV au titre du point 1.

Le transmetteur affiche la valeur pour la pente et pour le décalage comme résultat de l'étalonnage.

Pour les sondes ISM (numériques), sélectionnez « Adjust » (Ajuster), « Calibrate » (Étalonner) ou « Cancel » (Annuler) pour terminer l'étalonnage. Pour les sondes analogiques, sélectionnez « SaveCal » (Enr. étal.) ou « Cancel » (Annuler) pour terminer l'étalonnage. Voir [6.1.2 « Fin de](#page-36-1)  [l'étalonnage de la sonde » à la page 37](#page-36-1).

 $CHAN 1$ Own Uri Method

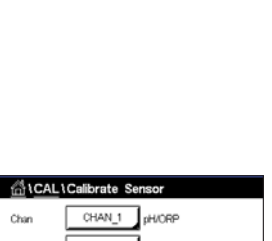

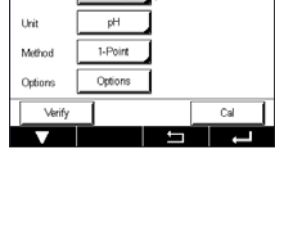

**HATOE** 

CHAN 1

### 6.4.2 Étalonnage en deux points

Avec les électrodes de pH, un étalonnage en deux points correspond à un étalonnage de la pente et du décalage.

Chral Indibrate Se CHAN 1 BH/ORE Chan l kör pH 2-Point Method Option Optio

Appuyez sur « Cal » pour lancer l'étalonnage.

Placez l'électrode dans la solution tampon 1 et appuyez sur « Next » (Suivant).

L'écran indique le tampon reconnu par le transmetteur (**Point 1**), ainsi que la valeur mesurée.

Le M400 vérifie la stabilité du signal de mesure et agit dès que le signal est suffisamment stable.

**Remarque :** Si l'option **Stability** (Stabilité) est définie sur **Manual** (Manuel), appuyez sur « Next » (Suivant) une fois que le signal de mesure est suffisamment stable pour continuer l'étalonnage.

Le transmetteur vous invite à placer l'électrode dans la deuxième solution tampon.

Appuyez sur le bouton « Next » (Suivant) pour continuer l'étalonnage.

L'écran indique le tampon reconnu par le transmetteur (**Point 2**), ainsi que la valeur mesurée.

Le M400 vérifie la stabilité du signal de mesure et agit dès que le signal est suffisamment stable.

Remarque : Si l'option Stability (Stabilité) est définie sur Manual (Manuel), appuyez sur « Next » (Suivant) une fois que le signal de mesure est suffisamment stable pour continuer l'étalonnage.

Le transmetteur affiche la valeur pour la pente et pour le décalage comme résultat de l'étalonnage.

Pour les sondes ISM (numériques), sélectionnez « Adjust » (Ajuster), « Calibrate » (Étalonner) ou « Cancel » (Annuler) pour terminer l'étalonnage. Pour les sondes analogiques, sélectionnez « SaveCal » (Enr. étal.) ou « Cancel » (Annuler) pour terminer l'étalonnage. Voir le chapitre [6.1.2](#page-36-1)  [« Fin de l'étalonnage de la sonde » à la page 37](#page-36-1).

### 6.4.3 Étalonnage procédé

Avec les électrodes de pH, un étalonnage procédé correspond à un étalonnage du décalage.

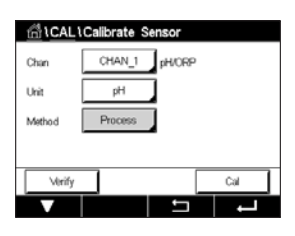

Appuyez sur « Cal » pour lancer l'étalonnage.

Prélevez un échantillon et appuyez de nouveau sur le bouton  $\leftarrow$  pour mémoriser la mesure actuelle. Pour indiquer que le procédé d'étalonnage est en cours, un « P » clignote dans la fenêtre d'accueil et l'écran de menu si la voie concernée est sélectionnée dans la fenêtre.

Une fois le pH de l'échantillon déterminé, appuyez de nouveau sur l'icône de l'étalonnage dans l'écran de menu.

Saisissez la valeur du pH de l'échantillon. Appuyez sur le bouton « Next » (Suivant) pour lancer le calcul des résultats de l'étalonnage.

L'écran indique la valeur de la pente et du décalage comme résultats de l'étalonnage.

Pour les sondes ISM (numériques), sélectionnez « Adjust » (Ajuster), « Calibrate » (Étalonner) ou « Cancel » (Annuler) pour terminer l'étalonnage. Pour les sondes analogiques, sélectionnez « SaveCal » (Enr. étal.) ou « Cancel » (Annuler) pour terminer l'étalonnage. Voir le chapitre [6.1.2](#page-36-1)  [« Fin de l'étalonnage de la sonde » à la page 37](#page-36-1).

### 6.5 Étalonnage redox des électrodes de pH

CHEMIN D'ACCÈS : @ \ Cal \ Calibrate Sensor

Pour les électrodes de pH avec masse liquide basée sur la technologie ISM, le transmetteur M400 vous permet d'effectuer un étalonnage redox en plus de l'étalonnage de pH.

**Remarque :** Si vous choisissez l'étalonnage redox, les paramètres définis pour le pH (voir le chapitre [7.1.4.2 « Paramètres de pH » à la page 72\)](#page-71-0) ne seront pas pris en compte. Pour les électrodes de pH, le transmetteur M400 permet de réaliser un étalonnage redox en un point.

Vous pouvez accéder aux menus suivants :

**United** if  $\mathcal{L}$  **Sélectionnez** « ORP » en appuyant sur le champ correspondant. **Method** (Méthode) : « 1-Point Cal » (Étal en 1 point) s'affiche.

Appuyez sur le bouton « Cal » pour lancer l'étalonnage.

Saisissez la valeur du premier point d'étalonnage (**Point 1**).

Appuyez sur le bouton « Next » (Suivant) pour lancer le calcul des résultats de l'étalonnage.

L'écran indique la valeur de la pente et du décalage comme résultats de l'étalonnage.

Pour les sondes ISM (numériques), sélectionnez « Adjust » (Ajuster), « Calibrate » (Étalonner) ou « Cancel » (Annuler) pour terminer l'étalonnage. Pour les sondes analogiques, sélectionnez « SaveCal » (Enr. étal.) ou « Cancel » (Annuler) pour terminer l'étalonnage. Voir [6.1.2 « Fin de](#page-36-1)  [l'étalonnage de la sonde » à la page 37](#page-36-1).

### 6.6 Étalonnage de sondes à oxygène ampérométriques

CHEMIN D'ACCÈS · A \ Cal \ Calibrate Sensor

Le M400 permet de réaliser un étalonnage en un point ou un étalonnage procédé des sondes à oxygène ampérométriques.

**Remarque :** Avant d'exécuter l'étalonnage à l'air, pour une précision maximale, vous devez saisir la pression barométrique et l'humidité relative, comme indiqué dans le chapitre [7.1.4.3 « Para](#page-73-0)[mètres de mesure de l'oxygène basés sur des sondes ampérométriques » à la page 74](#page-73-0).

Vous pouvez accéder aux menus suivants :

Unit (Unité) : Vous pouvez choisir entre plusieurs unités pour l'oxygène dissous. **Method** (Méthode) : Sélectionnez la procédure d'étalonnage de votre choix (1 point ou procédé). **Options :** Si vous avez choisi la méthode « 1-Point Cal » (Étal en 1 point), la pression d'étalonnage, l'humidité relative et – pour l'étalonnage de la pente – le mode de stabilité du signal de la sonde pendant l'étalonnage peuvent être sélectionnés. Pour la méthode « Process », vous pouvez modifier la pression du procédé, la pression de l'étalonnage et le paramètre ProcCalPress. Voir aussi le chapitre [7.1.4.3 « Paramètres de mesure de l'oxygène basés](#page-73-0)  [sur des sondes ampérométriques » à la page 74](#page-73-0). Les modifications prennent effet lorsque vous quittez le mode d'étalonnage. Une fois le mode d'étalonnage fermé, les valeurs définies dans le menu Configuration sont de nouveau valides.

 $Slope$ 

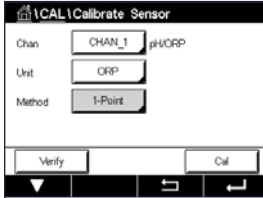

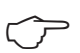

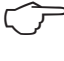

### 6.6.1 Étalonnage en un point

Un étalonnage en un point des sondes à oxygène correspond toujours à un étalonnage de la pente en un point (autrement dit à l'air) ou un étalonnage zéro (décalage). Un étalonnage de la pente en un point est effectué dans l'air et un étalonnage du décalage en un point est réalisé à 0 ppb d'oxygène. L'étalonnage zéro pour l'oxygène dissous est possible mais normalement il n'est pas recommandé car il est extrêmement difficile d'atteindre un état à oxygène zéro. Il n'est conseillé de procéder à un étalonnage au point zéro que si un haut degré de précision est exigé à des concentrations d'oxygène faibles (inférieures à 5 % de l'air).

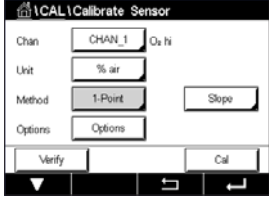

Choisissez un étalonnage de la pente (« Slope ») ou du décalage (« Offset ») en appuyant sur le champ correspondant.

Appuyez sur le bouton « Cal » pour lancer l'étalonnage.

**Remarque :** Si les tensions de polarisation pour le mode Measuring (Mesure) et le mode Calibration (Calibrage) sont différentes, le transmetteur attend 120 secondes avant de commencer l'étalonnage. Dans ce cas, le transmetteur continuera également de fonctionner 120 secondes après la fin de l'étalonnage, jusqu'à ce qu'il passe en mode « HOLD » (Maintien), avant de revenir au mode Measuring (Mesure).

Placez la sonde dans l'air ou dans le gaz d'étalonnage, puis appuyez sur le bouton « Next » (Suivant).

Saisissez la valeur du point d'étalonnage (**Point 1**).

Le M400 vérifie la stabilité du signal de mesure et agit dès que le signal est suffisamment stable.

Remarque : Si l'option Stability (Stabilité) est définie sur Manual (Manuel), appuyez sur « Next » (Suivant) une fois que le signal de mesure est suffisamment stable pour continuer l'étalonnage.

**Remarque :** Le mode Auto n'est pas disponible pour l'étalonnage du décalage. Si vous avez sélectionné le mode Auto et êtes passé ensuite d'un étalonnage de la pente à un étalonnage du décalage, le transmetteur réalisera l'étalonnage en mode Manuel.

Le transmetteur affiche la valeur pour la pente et pour le décalage comme résultat de l'étalonnage.

Pour les sondes ISM (numériques), sélectionnez « Adjust » (Ajuster), « Calibrate » (Étalonner) ou « Cancel » (Annuler) pour terminer l'étalonnage. Pour les sondes analogiques, sélectionnez « SaveCal » (Enr. étal.) ou « Cancel » (Annuler) pour terminer l'étalonnage. Voir [6.1.2 « Fin de](#page-36-1)  [l'étalonnage de la sonde » à la page 37](#page-36-1).

### 6.6.2 Étalonnage procédé

CHAN\_1  $\bigcap_{D_2} h$ .<br>Uni  $\frac{1}{26}$  sin  $Slope$ 

Un étalonnage procédé des sondes à oxygène correspond à un étalonnage de la pente ou du décalage.

Choisissez un étalonnage de la pente (« Slope ») ou du décalage (« Offset ») en appuyant sur le champ correspondant.

Appuyez sur le bouton « Cal » pour lancer l'étalonnage.

Prélevez un échantillon et appuyez de nouveau sur le bouton  $\leftarrow$  pour mémoriser la mesure actuelle. Pour indiquer que le procédé d'étalonnage est en cours, un « P » clignote dans la fenêtre d'accueil et l'écran de menu si la voie concernée est sélectionnée dans la fenêtre.

Après avoir déterminé la concentration d'oxygène de l'échantillon, appuyez à nouveau sur l'icône de l'étalonnage dans l'écran de menu.

Saisissez la concentration d'oxygène de l'échantillon. Appuyez sur le bouton « Next » (Suivant) pour lancer le calcul des résultats de l'étalonnage.

L'écran indique la valeur de la pente et du décalage comme résultats de l'étalonnage.

Pour les sondes ISM (numériques), sélectionnez « Adjust » (Ajuster), « Calibrate » (Étalonner) ou « Cancel » (Annuler) pour terminer l'étalonnage. Pour les sondes analogiques, sélectionnez « SaveCal » (Enr. étal.) ou « Cancel » (Annuler) pour terminer l'étalonnage. Voir [6.1.2 « Fin de](#page-36-1)  [l'étalonnage de la sonde » à la page 37](#page-36-1).

### 6.7 Étalonnage des sondes optiques à oxygène (sondes ISM uniquement)

CHEMIN D'ACCÈS : @ \ Cal \ Calibrate Sensor

L'étalonnage de l'oxygène de sondes optiques est un étalonnage en deux points, un étalonnage de procédé ou un étalonnage en un point, en fonction du modèle de sonde connecté au transmetteur.

**Remarque :** Avant d'exécuter l'étalonnage à l'air, pour une précision maximale, vous devez sai-sir la pression barométrique et l'humidité relative, comme indiqué dans le chapitre [7.1.4.4 « Pa](#page-74-0)[ramètres de mesure de l'oxygène basés sur des sondes optiques » à la page 75](#page-74-0).

Vous pouvez accéder aux menus suivants :

**Unit** (Unité) : Vous pouvez choisir entre plusieurs unités. Les unités sont affichées pendant l'étalonnage.

**Method** (Méthode) : Sélectionnez la procédure d'étalonnage de votre choix (1 point, 2 points ou procédé).

**Options :** Si vous avez choisi la méthode « 1-Point Cal » (Étal en 1 point), vous pouvez sélectionner la pression d'étalonnage, l'humidité relative et le mode de stabilité du signal de la sonde pendant l'étalonnage. Pour la méthode « Process », vous pouvez modifier la pression du procédé, la pression de l'étalonnage, le paramètre « ProcCalPress » et le mode de l'étalonnage procédé. Voir aussi le chapitre [7.1.4.4 « Paramètres de mesure de l'oxy](#page-74-0)[gène basés sur des sondes optiques » à la page 75.](#page-74-0) Les modifications prennent effet lorsque vous quittez le mode d'étalonnage. Une fois le mode d'étalonnage fermé, les valeurs définies dans le menu Configuration sont de nouveau valides.

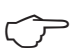

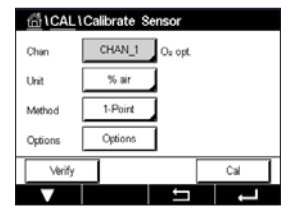

### 6.7.1 Étalonnage en un point

Généralement, un étalonnage en un point est effectué dans l'air. Il est néanmoins possible d'utiliser d'autres gaz ou solutions d'étalonnage.

L'étalonnage d'une sonde optique est toujours un étalonnage de la phase du signal de fluorescence en direction de la référence interne. Pendant un étalonnage en un point, la phase à ce point est mesurée puis extrapolée sur la plage de mesure.

Appuyez sur le bouton « Cal » pour lancer l'étalonnage.

Placez la sonde dans l'air ou dans le gaz d'étalonnage, puis appuyez sur le bouton « Next » (Suivant).

Saisissez la valeur du point d'étalonnage (**Point 1**).

Le M400 vérifie la stabilité du signal de mesure et agit dès que le signal est suffisamment stable.

h **Remarque :** Si l'option Stability (Stabilité) est définie sur Manual (Manuel), appuyez sur « Next » (Suivant) une fois que le signal de mesure est suffisamment stable pour continuer l'étalonnage.

Le transmetteur présente les valeurs pour la phase de la sonde à 100 % d'air (P100) et à 0 % d'air (P0) comme le résultat de l'étalonnage.

Appuyez sur le bouton « Adjust » (Ajuster) pour procéder à l'étalonnage et mémoriser les valeurs calculées dans la sonde. Appuyez sur « Calibrate » (Calibrer) pour mémoriser les valeurs calculées dans la sonde. L'étalonnage n'est pas réalisé. Appuyez sur « Cancel » (Annuler) pour mettre fin à l'étalonnage.

Si vous sélectionnez « Adjust » (Ajuster) ou « Calibrate » (Calibrer), l'écran affiche le message « Calibration Saved Succesfully! » (Étalonnage enregistré !). Dans tous les cas, le message

« Please re-install sensor » (Veuillez réinstaller la sonde) s'affiche.

### 6.7.2 Étalonnage en deux points

L'étalonnage d'une sonde optique est toujours un étalonnage de la phase du signal de fluorescence en direction de la référence interne. Un étalonnage en deux points est une combinaison d'un premier étalonnage à l'air (100 %), au cours duquel une nouvelle phase P100 est mesurée, et d'un étalonnage à l'azote (0 %) au cours duquel une nouvelle phase P0 est mesurée. Cette routine d'étalonnage donne la courbe d'étalonnage la plus précise sur toute la plage de mesure.

Appuyez sur « Cal » pour lancer l'étalonnage.

Placez la sonde dans l'air ou dans le gaz d'étalonnage, puis appuyez sur le bouton « Next » (Suivant).

Saisissez la valeur du premier point d'étalonnage (**Point 1**).

Le M400 vérifie la stabilité du signal de mesure et agit dès que le signal est suffisamment stable.

$$
\mathbb{C}^\mathbb{P}
$$

h **Remarque :** Si l'option Stability (Stabilité) est définie sur Manual (Manuel), appuyez sur « Next » (Suivant) une fois que le signal de mesure est suffisamment stable pour continuer l'étalonnage.

Le transmetteur vous invite à changer de gaz.

Appuyez sur le bouton « Next » (Suivant) pour continuer l'étalonnage.

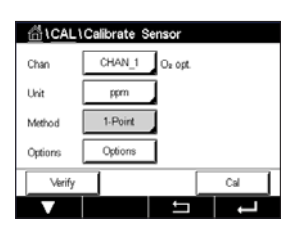

Uni % $\overline{a}$ 2-Point Options

Le M400 vérifie la stabilité du signal de mesure et agit dès que le signal est suffisamment stable.

Remarque : Si l'option Stability (Stabilité) est définie sur Manual (Manuel), appuyez sur « Next » (Suivant) une fois que le signal de mesure est suffisamment stable pour continuer l'étalonnage.

Le transmetteur présente les valeurs pour la phase de la sonde à 100 % d'air (P100) et à 0 % d'air (P0) comme le résultat de l'étalonnage.

Appuyez sur le bouton « Adjust » (Ajuster) pour procéder à l'étalonnage et mémoriser les valeurs calculées dans la sonde. Appuyez sur « Calibrate » (Calibrer) pour mémoriser les valeurs calculées dans la sonde. L'étalonnage n'est pas réalisé. Appuyez sur « Cancel » (Annuler) pour mettre fin à l'étalonnage.

Si vous sélectionnez « Adjust » (Ajuster) ou « Calibrate » (Calibrer), l'écran affiche le message « Calibration Saved Succesfully! » (Étalonnage enregistré !). Dans tous les cas, le message

« Please re-install sensor » (Veuillez réinstaller la sonde) s'affiche.

# O<sub>2</sub> opt

### 6.7.3 Étalonnage procédé

Appuyez sur « Cal » pour lancer l'étalonnage.

Prélevez un échantillon et appuyez de nouveau sur le bouton  $\leftarrow$  pour mémoriser la mesure actuelle. Pour indiquer que le procédé d'étalonnage est en cours, un « P » clignote dans la fenêtre d'accueil et l'écran de menu si la voie concernée est sélectionnée dans la fenêtre.

Après avoir déterminé la concentration d'oxygène de l'échantillon, appuyez sur l'icône de l'étalonnage dans l'écran de menu.

Saisissez la concentration d'oxygène de l'échantillon. Appuyez sur le bouton « Next » (Suivant) pour lancer le calcul des résultats de l'étalonnage.

L'écran présente désormais les valeurs pour la phase de la sonde à 100 % d'air (P100) et à 0 % d'air (P0).

Appuyez sur le bouton « Adjust » (Ajuster) pour procéder à l'étalonnage et mémoriser les valeurs calculées dans la sonde. Appuyez sur « Calibrate » (Calibrer) pour mémoriser les valeurs calculées dans la sonde. L'étalonnage n'est pas réalisé. Appuyez sur « Cancel » (Annuler) pour mettre fin à l'étalonnage.

h **Remarque :** Si vous avez sélectionné « Scaling » (mise à l'échelle) pour l'étalonnage procédé (voir le chapitre [7.1.4.4 « Paramètres de mesure de l'oxygène basés sur des sondes optiques » à](#page-74-0)  [la page 75\)](#page-74-0), les valeurs d'étalonnage ne sont pas enregistrées dans l'historique d'étalonnage.

Si vous sélectionnez « Adjust » (Ajuster) ou « Calibrate » (Calibrer), l'écran affiche le message « Calibration Saved Succesfully! » (Étalonnage enregistré !).

### 6.8 Étalonnage des sondes de dioxyde de carbone dissous (sondes ISM uniquement)

Pour les sondes de dioxyde de carbone (CO<sub>2</sub>) dissous, le transmetteur M400 propose un étalonnage en un point, en deux points ou procédé. Pour l'étalonnage en un point ou en deux points, il est possible d'utiliser la solution avec pH = 7,00 et/ou pH = 9,21 du tampon standard Mettler – 9 (voir aussi le chapitre [7.1.4.5 « Paramètres du dioxyde de carbone dissous » à la](#page-75-0)  [page 76\)](#page-75-0) ou de saisir une valeur de tampon manuellement.

Vous pouvez accéder aux menus suivants :

**Unit** (Unité) : Vous pouvez choisir entre plusieurs unités pour la pression partielle et le dioxyde de carbone dissous.

**Method** (Méthode) : Sélectionnez la procédure d'étalonnage de votre choix (1 point ou procédé). **Options :** vous pouvez sélectionner le tampon utilisé pour l'étalonnage ainsi que la stabilité du signal de la sonde requise pendant l'étalonnage (voir aussi le chapitre [7.1.4.5 « Paramètres du dioxyde de carbone dissous » à la](#page-75-0)  [page 76](#page-75-0)). Les modifications prennent effet lorsque vous quittez le mode d'étalonnage. Une fois le mode d'étalonnage fermé, les valeurs définies dans le menu Configuration sont de nouveau valides.

### 6.8.1 Étalonnage en un point

Avec les sondes de CO<sub>2</sub>, un étalonnage en un point correspond à un étalonnage du décalage.

Appuyez sur le bouton « Cal » pour lancer l'étalonnage.

Placez l'électrode dans la solution tampon et appuyez sur « Next » (Suivant).

L'écran indique le tampon reconnu par le transmetteur (**Point 1**), ainsi que la valeur mesurée.

Le M400 vérifie la stabilité du signal de mesure et gait dès que le signal est suffisamment stable.

**Remarque :** Si l'option Stability (Stabilité) est définie sur Manual (Manuel), appuyez sur « Next » (Suivant) une fois que le signal de mesure est suffisamment stable pour continuer l'étalonnage.

Le transmetteur affiche la valeur pour la pente et pour le décalage comme résultat de l'étalonnage.

Appuyez sur le bouton « Adjust » (Ajuster) pour procéder à l'étalonnage et mémoriser les valeurs calculées dans la sonde. Appuyez sur « Calibrate » (Calibrer) pour mémoriser les valeurs calculées dans la sonde. L'étalonnage n'est pas réalisé. Appuyez sur « Cancel » (Annuler) pour mettre fin à l'étalonnage.

Si vous sélectionnez « Adjust » (Ajuster) ou « Calibrate » (Calibrer), l'écran affiche le message « Calibration Saved Succesfully! » (Étalonnage enregistré !). Dans tous les cas, le message

« Please re-install sensor » (Veuillez réinstaller la sonde) s'affiche.

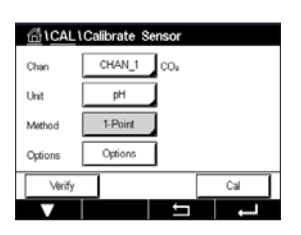

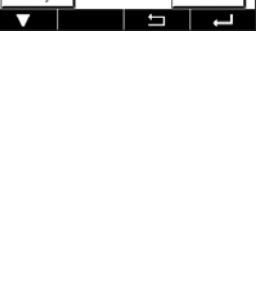

CHAN -

.<br>Uni

### 6.8.2 Étalonnage en deux points

Avec les sondes de  $CO<sub>2</sub>$ , un étalonnage en deux points correspond à un étalonnage de la pente et du décalage.

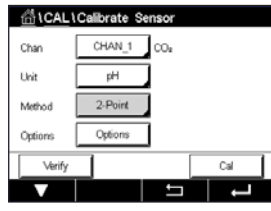

Appuyez sur « Cal » pour lancer l'étalonnage.

Placez l'électrode dans la solution tampon 1 et appuyez sur « Next » (Suivant).

L'écran indique le tampon reconnu par le transmetteur (**Point 1**), ainsi que la valeur mesurée.

Le M400 vérifie la stabilité du signal de mesure et agit dès que le signal est suffisamment stable.

Remarque : Si l'option Stability (Stabilité) est définie sur Manual (Manuel), appuyez sur « Next » (Suivant) une fois que le signal de mesure est suffisamment stable pour continuer l'étalonnage.

Le transmetteur vous invite à placer l'électrode dans la deuxième solution tampon.

Appuyez sur le bouton « Next » (Suivant) pour continuer l'étalonnage.

L'écran indique le tampon reconnu par le transmetteur (**Point 2**), ainsi que la valeur mesurée.

Le M400 vérifie la stabilité du signal de mesure et agit dès que le signal est suffisamment stable.

**Remarque :** Si l'option **Stability** (Stabilité) est définie sur **Manual** (Manuel), appuyez sur « Next » (Suivant) une fois que le signal de mesure est suffisamment stable pour continuer l'étalonnage.

Le transmetteur affiche la valeur pour la pente et pour le décalage comme résultat de l'étalonnage.

Appuyez sur le bouton « Adjust » (Ajuster) pour procéder à l'étalonnage et mémoriser les valeurs calculées dans la sonde. Appuyez sur « Calibrate » (Calibrer) pour mémoriser les valeurs calculées dans la sonde. L'étalonnage n'est pas réalisé. Appuyez sur « Cancel » (Annuler) pour mettre fin à l'étalonnage.

Si vous sélectionnez « Adjust » (Ajuster) ou « Calibrate » (Calibrer), l'écran affiche le message « Calibration Saved Succesfully! » (Étalonnage enregistré !). Dans tous les cas, le message « Please re-install sensor » (Veuillez réinstaller la sonde) s'affiche.

6.8.3 Étalonnage procédé

Avec les sondes de CO<sub>2</sub>, un étalonnage procédé correspond à un étalonnage du décalage.

Appuyez sur « Cal » pour lancer l'étalonnage.

Prélevez un échantillon et appuyez de nouveau sur le bouton  $\leftarrow$  pour mémoriser la mesure actuelle. Pour indiquer que le procédé d'étalonnage est en cours, un « P » clignote dans la fenêtre d'accueil et l'écran de menu si la voie concernée est sélectionnée dans la fenêtre.

Après avoir déterminé la valeur correspondante de l'échantillon, appuyez à nouveau sur l'icône de l'étalonnage dans l'écran de menu.

Saisissez la valeur de l'échantillon. Appuyez sur le bouton « Next » (Suivant) pour lancer le calcul des résultats de l'étalonnage.

L'écran indique la valeur de la pente et du décalage comme résultats de l'étalonnage.

Appuyez sur le bouton « Adjust » (Ajuster) pour procéder à l'étalonnage et mémoriser les valeurs calculées dans la sonde. Appuyez sur « Calibrate » (Calibrer) pour mémoriser les valeurs calculées dans la sonde. L'étalonnage n'est pas réalisé. Appuyez sur « Cancel » (Annuler) pour mettre fin à l'étalonnage. Si vous sélectionnez « Adjust » (Ajuster) ou « Calibrate » (Calibrer), l'écran affiche le message « Calibration Saved Succesfully! » (Étalonnage enregistré !).

### 6.9 Étalonnage des sondes de conductivité thermique du CO<sub>2</sub> (CO<sub>2</sub> high) (sondes ISM uniquement)

CHEMIN D'ACCÈS · A \ Cal \ Calibrate Sensor

Le M400 permet de réaliser un étalonnage en un point à l'aide d'un gaz de référence  $(CO<sub>2</sub>)$  qui présente une valeur de pression partielle connue du dioxyde de carbone. Il permet également d'effectuer un étalonnage procédé sur la base d'un échantillon de procédé analysé.

**Remarque :** La sonde est conçue pour mesurer avec précision la pression partielle ou la concentration de  $CO<sub>2</sub>$  en phase liquide uniquement ! En phase gazeuse, la sonde indiquera uniquement des valeurs correctes de la pression partielle du CO<sub>2</sub> gazeux dans le menu d'étalonnage en un point.

Vous pouvez accéder aux menus suivants :

 $\overline{\sim}$ 

**Unit** (Unité) : Vous pouvez choisir l'unité de pression ou de concentration du  $CO<sub>2</sub>$ .

Method (Méthode)/Options : Sélectionnez la procédure d'étalonnage de votre choix (1 point ou procédé) et l'option de stabilité (manuel/auto).

Si vous avez choisi la méthode « 1-point », seuls la pression d'étalonnage et le mode de stabilité du signal de la sonde pendant l'étalonnage peuvent être sélectionnés (la sonde s'attend à être placée dans un gaz d'étalonnage).

Pour la méthode « Process », seules les valeurs de concentration peuvent être choisies comme valeurs de pression ou de concentration (la sonde s'attend à être placée dans des liquides).

**Remarque :** Avec le gaz de référence (CO<sub>2</sub>), utilisez l'étalonnage en un point. Avec des liquides, utilisez l'étalonnage procédé. Lorsque vous remplacez la MembraCap, effectuez toujours en premier lieu un étalonnage au gaz en un point. Les modifications prennent effet lorsque vous quittez le mode d'étalonnage. Une fois le mode Étalonnage fermé, les valeurs définies dans le menu Configuration sont de nouveau valides.

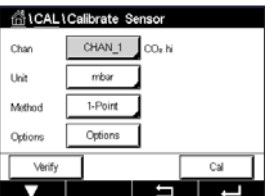

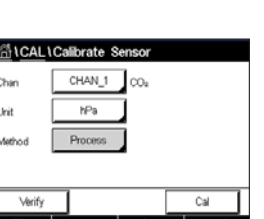

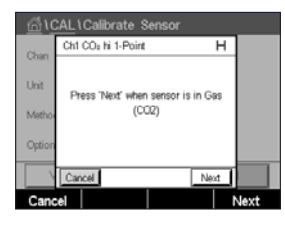

### $m \propto$  $\frac{1013}{1013}$ Гŵ mba 1000.0 .<br>Nina Orabila

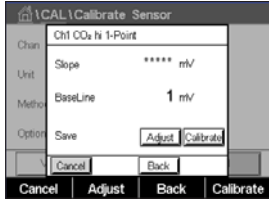

L'écran indique la valeur de la pente et la valeur référence comme résultats de l'étalonnage. Appuyez sur le bouton « Adjust » (Ajuster) pour procéder à l'étalonnage et mémoriser les valeurs calculées dans la sonde. Appuyez sur « Calibrate » (Calibrer) pour mémoriser les valeurs calculées dans la sonde. L'étalonnage n'est pas réalisé. Appuyez sur « Cancel » (Annuler) pour mettre fin à l'étalonnage.

Avec la sonde de conductivité thermique, un étalonnage en un point correspond à un étalonnage

Exposez la sonde de conductivité thermique à un gaz de référence dont la concentration en  $CO<sub>2</sub>$ 

Appuyez sur le bouton « Next » (Suivant) pour lancer le calcul des résultats de l'étalonnage.

Si vous sélectionnez « Adjust » (Ajuster) ou « Calibrate » (Calibrer), l'écran affiche le message « Calibration Saved Succesfully! » (Étalonnage enregistré !).

### 6.9.2 Étalonnage procédé

Great rest  $\exists$ co. Hi Uvi Matho

**\Calibrate S** Ch1 CO2 hi Process iss "Enter" to capture the m  $1000.0$ <sub>mba</sub>  $\overline{a}$ 

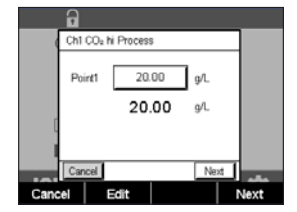

Avec la sonde de conductivité thermique, un étalonnage procédé correspond à un étalonnage de la pente.

Choisissez l'étalonnage procédé et l'unité souhaitée dans le menu Étalonnage. Appuyez sur le bouton « Cal » pour lancer l'étalonnage.

Prélevez un échantillon et appuyez de nouveau sur le bouton  $\leftarrow$  pour mémoriser la mesure actuelle. Pour indiquer que le procédé d'étalonnage est en cours, un « P » clignote dans la fenêtre d'accueil et l'écran de menu si la voie concernée est sélectionnée dans la fenêtre.

Une fois la valeur de CO<sub>2</sub> de l'échantillon déterminé, appuyez de nouveau sur l'icône de l'étalonnage dans l'écran de menu. Saisissez la valeur de CO<sub>2</sub> de l'échantillon.

Appuyez sur le bouton « Next » (Suivant) pour lancer le calcul des résultats de l'étalonnage.

L'écran indique la valeur de la pente et la valeur référence comme résultats de l'étalonnage.

Appuyez sur le bouton « Adjust » (Ajuster) pour procéder à l'étalonnage et mémoriser les valeurs calculées dans la sonde. Appuyez sur « Calibrate » (Calibrer) pour mémoriser les valeurs calculées dans la sonde. L'étalonnage n'est pas réalisé. Appuyez sur « Cancel » (Annuler) pour mettre fin à l'étalonnage.

Si vous sélectionnez « Adjust » (Ajuster) ou « Calibrate » (Calibrer), l'écran affiche le message « Calibration Saved Succesfully! » (Étalonnage enregistré !).

## 6.9.1 Étalonnage en un point

de la pente. Appuyez sur le bouton « Cal » pour lancer l'étalonnage.

Saisissez la valeur du point d'étalonnage (Point 1) en mbar ou hPa.

est connue, puis appuyez sur le bouton « Next » (Suivant).

**GICAL** 

Char Hei Me

CHAN 1

Edit 6

### 6.10 Étalonnage des sondes à ozone

Le M400 permet de réaliser un étalonnage en un point ou un étalonnage procédé des sondes à ozone. L'étalonnage de l'ozone dissous doit être réalisé rapidement car l'ozone se décompose vite dans l'oxygène, en particulier dans un environnement chaud.

Ouvrez le menu « Calibrate Sensor » (Étalonnage de la sonde) (voir le chapitre [6.1 « Étalon](#page-35-0)[nage de la sonde » à la page 36](#page-35-0) ; CHEMIN D'ACCÈS : *6* \ Cal \ Calibrate Sensor) et choisissez la voie à étalonner.

Vous pouvez accéder aux menus suivants :

**Unit (Unité) :** Vous pouvez choisir entre plusieurs unités pour l'ozone dissous. **Method** (Méthode) : Sélectionnez la procédure d'étalonnage de votre choix (1 point ou procédé).

### 6.10.1 Étalonnage en un point

Sélectionnez la méthode d'étalonnage en un point. Un étalonnage en un point des sondes à ozone correspond à un étalonnage zéro (décalage).

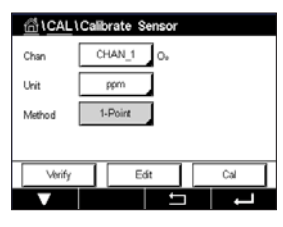

Appuyez sur le bouton « Cal » pour lancer l'étalonnage.

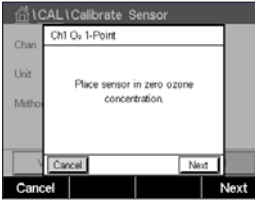

Placez la sonde dans le gaz d'étalonnage (l'air, par exemple), puis appuyez sur le bouton « Next » (Suivant).

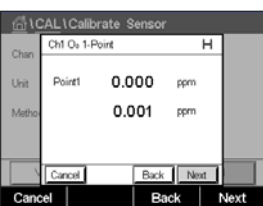

La deuxième valeur affichée à l'écran est celle mesurée par le transmetteur et la sonde dans les unités sélectionnées par l'utilisateur.

Appuyez sur le champ **Point 1** pour saisir la valeur du point d'étalonnage. Un clavier apparaît sur le M400 pour modifier la valeur. Appuyez sur  $\leftarrow$  pour accepter la valeur.

Une fois le signal de mesure stable, appuyez sur le bouton « Next » (Suivant) pour continuer l'étalonnage.

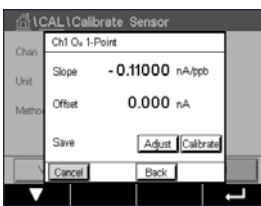

L'écran indique la valeur de la pente et du décalage comme résultats de l'étalonnage.

Pour les sondes ISM (numériques), sélectionnez « Adjust » (Ajuster), « Calibrate » (Étalonner) ou « Cancel » (Annuler) pour terminer l'étalonnage. Pour les sondes analogiques, sélectionnez « SaveCal » (Enr. étal.) ou « Cancel » (Annuler) pour terminer l'étalonnage. Voir [6.1.2 « Fin de](#page-36-1)  [l'étalonnage de la sonde » à la page 37](#page-36-1).

Utilisez la flèche de retour pour revenir à l'étape précédente de la procédure d'étalonnage

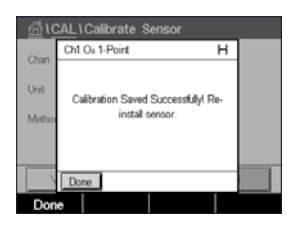

# 6.10.2 Étalonnage procédé

Sélectionnez la méthode d'étalonnage « Process ». Un étalonnage procédé de sondes O<sub>3</sub> peut être effectué comme étalonnage « Slope » ou « Offset ».

Sélectionnez la **procédure** d'étalonnage de votre choix.

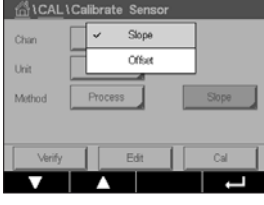

ppn

 $\overline{\mathbf{S}}$ 

Cal

Uni

Verify

Appuyez sur « Cal » pour lancer l'étalonnage.

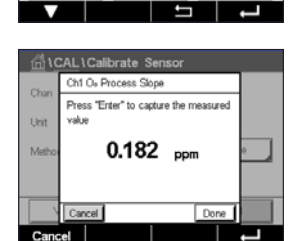

Edit

Prélevez un échantillon et appuyez de nouveau sur le bouton  $\leftarrow$  pour mémoriser la mesure actuelle. Un « P » clignotera dans la fenêtre de mesure pour indiquer qu'un étalonnage procédé est en cours.

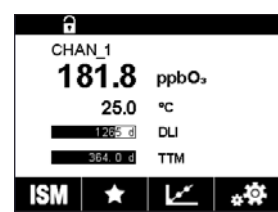

Après avoir déterminé la valeur d'ozone de l'échantillon, appuyez sur l'icône de l'étalonnage pour terminer l'étalonnage procédé.

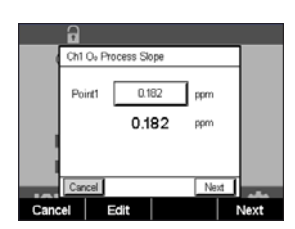

Appuyez sur le champ **Point 1** pour saisir la valeur d'ozone de l'échantillon. Appuyez sur  $\leftarrow$ pour accepter la valeur.

Appuyez sur le bouton « Next » (Suivant) pour lancer le calcul des résultats de l'étalonnage.

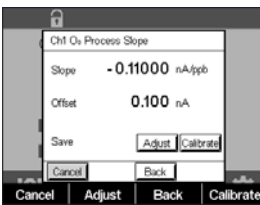

L'écran indique la valeur de la pente et du décalage comme résultats de l'étalonnage.

Pour les sondes ISM (numériques), sélectionnez « Adjust » (Ajuster), « Calibrate » (Étalonner) ou « Cancel » (Annuler) pour terminer l'étalonnage. Pour les sondes analogiques, sélectionnez « SaveCal » (Enr. étal.) ou « Cancel » (Annuler) pour terminer l'étalonnage. Voir [6.1.2 « Fin de](#page-36-1)  [l'étalonnage de la sonde » à la page 37](#page-36-1).

Utilisez la flèche de retour pour revenir à l'étape précédente de la procédure d'étalonnage.

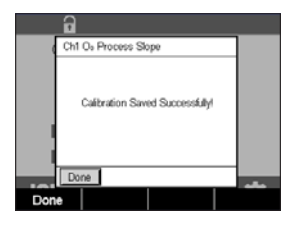

### 6.11 Étalonnage d'un analyseur à diode laser ajustable (TDL)

CHEMIN D'ACCÈS : AVCal\Calibrate Sensor

L'étalonnage d'une sonde TDL s'effectue sous forme d'étalonnage en un point ou d'étalonnage procédé.

Vous pouvez accéder aux menus suivants :

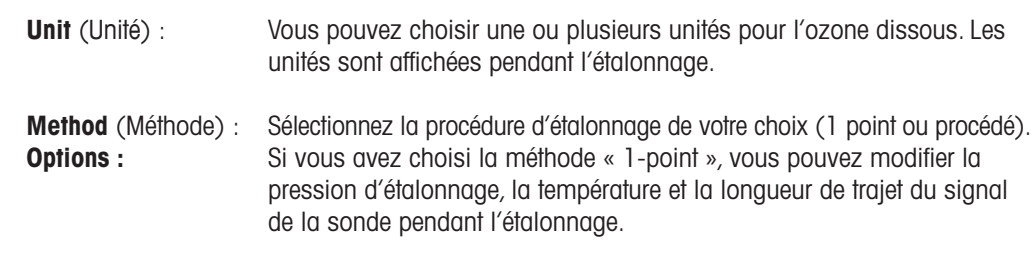

Voir également le chapitre 7.1.5.4 « Paramètres de mesure de l'oxygène basés sur des sondes optiques ». Les modifications prennent effet lorsque vous quittez le mode d'étalonnage. Une fois le mode d'étalonnage fermé, les valeurs définies dans le menu Configuration sont à nouveau valides.

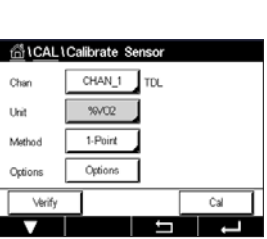

### 6.11.1 Étalonnage en un point pour les sondes TDL pour oxygène gaz

Pour les sondes à gaz, l'étalonnage en un point est toujours effectué sur la pente (autrement dit à l'air). L'étalonnage de pente en un point est effectué dans l'air ou dans un autre gaz d'étalonnage, avec la concentration de gaz définie.

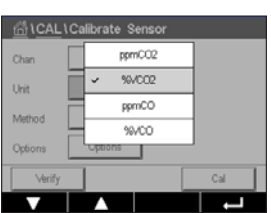

Si deux gaz sont présents (par exemple, du CO et du  $CO<sub>2</sub>$ ), TDL sélectionne celui devant être étalonné.

Orti

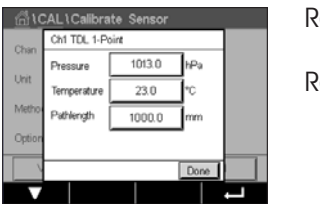

Réglez la pression d'étalonnage et la température appliquées lors de l'étalonnage.

eglez la longueur du trajet optique de votre système individuel.

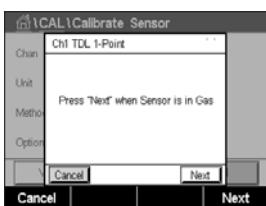

Appuyez sur le bouton « Cal » pour lancer l'étalonnage.

Placez la sonde dans le gaz d'étalonnage (dans l'air, par exemple). Appuyez sur « Next » (Suivant).

Saisissez la valeur du point d'étalonnage, puis appuyez sur Suivant pour lancer l'étalonnage.

Le M400 vérifie l'écart du signal de mesure et agit dès que le signal est suffisamment stable.

L'écran indique la valeur de la sonde comme résultats de l'étalonnage.

Appuyez sur le bouton « Adjust » (Ajuster) pour procéder à l'étalonnage et mémoriser les valeurs calculées dans la sonde.

Appuyez sur « Calibrate » (Calibrer) pour mémoriser les valeurs calculées dans la sonde. L'étalonnage n'est pas réalisé. Appuyez sur « Cancel » (Annuler) pour mettre fin à l'étalonnage.

Si vous sélectionnez « Adjust » (Ajuster) ou « Calibrate » (Calibrer), l'écran affiche le message « Adjustment Saved Succesfully! » (Ajustage enregistré !) et « Calibration Saved Succesfully! » (Étalonnage enregistré !). Dans tous les cas, le message « Please re-install sensor » (Veuillez réinstaller la sonde) s'affiche.

### 6.11.2 Étalonnage procédé pour sondes TDL pour oxygène gaz

Pour les sondes à gaz, l'étalonnage procédé est toujours effectué sur la pente.

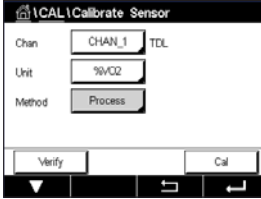

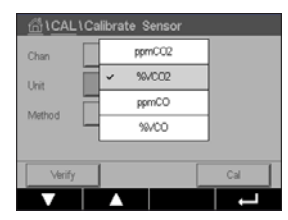

Si deux gaz sont présents (par exemple, du CO et du  $CO<sub>2</sub>$ ), TDL sélectionne celui devant être étalonné.

Appuyez sur le bouton « Cal » pour lancer l'étalonnage.

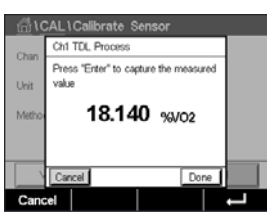

Prélevez un échantillon et appuyez de nouveau sur [ENTER] pour enregistrer la valeur de mesure actuelle. Pour indiquer que le procédé d'étalonnage est en cours, un « P » clignote dans la fenêtre d'accueil et l'écran de menu.

Après avoir déterminé la valeur de concentration de l'échantillon, appuyez à nouveau sur l'icône de l'étalonnage dans l'écran de menu pour poursuivre l'étalonnage.

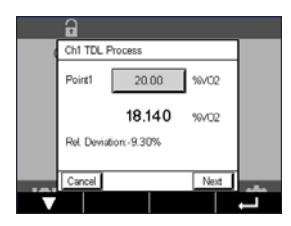

Saisissez la valeur du point d'étalonnage, puis appuyez sur Suivant pour lancer l'étalonnage.

Le M400 vérifie l'écart du signal de mesure et agit dès que le signal est suffisamment stable.

L'écran indique la valeur de la sonde comme résultats de l'étalonnage.

Appuyez sur le bouton « Adjust » (Ajuster) pour procéder à l'étalonnage et mémoriser les valeurs calculées dans la sonde.

Appuyez sur « Calibrate » (Calibrer) pour mémoriser les valeurs calculées dans la sonde. L'étalonnage n'est pas réalisé. Appuyez sur « Cancel » (Annuler) pour mettre fin à l'étalonnage.

Si vous sélectionnez « Adjust » (Ajuster) ou « Calibrate » (Calibrer), l'écran affiche le message « Calibration Saved Succesfully! » (Étalonnage enregistré !). Dans tous les cas, le message « Please re-install sensor » (Veuillez réinstaller la sonde) s'affiche.

### 6.12 Vérification de la sonde

Ouvrez le menu « Calibrate Sensor » (Étalonnage de la sonde) (voir le chapitre [6.1 « Étalon](#page-35-0)[nage de la sonde » à la page 36](#page-35-0) ; CHEMIN D'ACCÈS : *<a* \ Cal \ Calibrate Sensor) et choisissez la voie à étalonner.

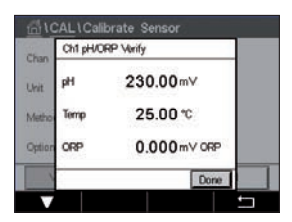

Appuyez sur le bouton « Vérifier » pour lancer la vérification.

Le signal mesuré pour la mesure principale et secondaire est exprimé dans les unités de base (principalement électriques). Les facteurs d'étalonnage du transmetteur sont utilisés lors du calcul de ces valeurs.

Appuyez sur le bouton  $\leftarrow$  pour revenir au menu d'étalonnage.

### 6.13 Étalonnage des composants électroniques UniCond 2e (sondes ISM uniquement)

Le M400 permet d'étalonner ou de vérifier les circuits électroniques des sondes de conductivité Unicond 2e. Les sondes Unicond 2e sont équipées de 3 circuits dont la plage de résistance doit être étalonnée. Ces circuits de mesure sont étalonnés à l'aide du module d'étalonnage des sondes de conductivité ISM THORNTON, référence 58 082 305, et du connecteur Y fourni. Avant de commencer l'étalonnage, retirez la sonde du procédé, rincez-la à l'eau désionisée et laissez-la sécher complètement. Connectez le transmetteur et la sonde à la source d'alimentation au moins 10 minutes avant de lancer l'étalonnage pour stabiliser la température de fonctionnement des circuits.

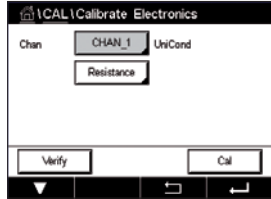

Appuyez sur le bouton « Cal ».

Ouvrez le menu « Calibrate Electronics » (Cal. éléctronique).

Appuyez sur le bouton « Chan\_x » et sélectionnez la voie à étalonner.

Choisissez Verify (Vérifier) pour vérifier ou Cal pour étalonner les circuits électroniques de la sonde.

Reportez-vous au module d'étalonnage des sondes de conductivité ISM THORNTON (référence 58 082 305) pour des instructions détaillées en matière d'étalonnage et de vérification.

### 6.14 Étalonnage du transmetteur (sondes analogiques uniquement)

Bien qu'en général il ne soit pas nécessaire de procéder au réétalonnage du transmetteur, sauf si le menu « Calibration Verification » (Vérification de l'étalonnage) indique un fonctionnement non conforme du transmetteur en raison de conditions extrêmes, il peut s'avérer nécessaire de procéder à une vérification ou à un réétalonnage périodique pour satisfaire aux exigences de qualité. L'étalonnage de la fréquence nécessite un étalonnage en deux points. Il est recommandé que le point 1 soit situé au niveau du seuil minimal de la plage de fréquence et le point 2 au niveau du seuil maximal.

Appuyez sur le bouton « Cal ».

Ouvrez le menu « Calibrate meter » (Calibrer Transm).

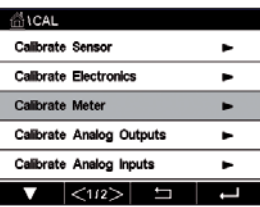

### <span id="page-63-0"></span>6.14.1 Résistance (sondes analogiques uniquement)

Le transmetteur est doté de cinq (5) plages de mesure internes. Chaque plage de résistance (consistant chacune en un étalonnage en deux points) et de température est étalonnée séparément.

Le tableau ci-dessous indique les valeurs de résistance de toutes les plages d'étalonnage.

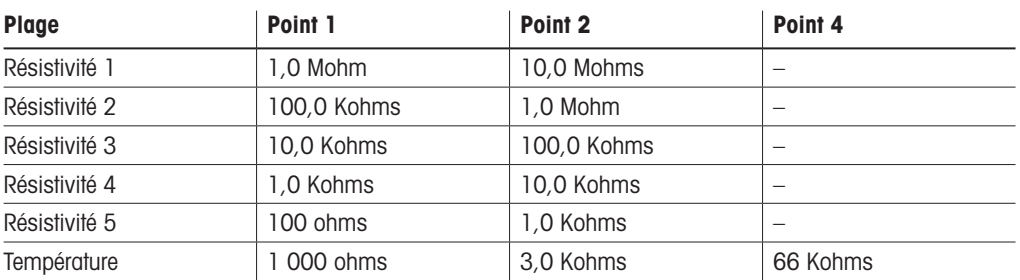

Appuyez sur le champ Resistance.

Appuyez sur le bouton « Cal ».

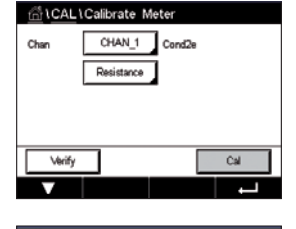

1 1 Calibrate Met Ch1

Appuyez sur le bouton « Next » (Suivant) pour lancer l'étalonnage.

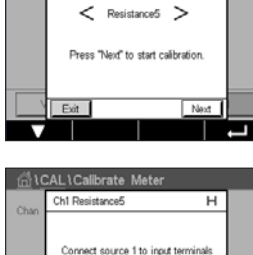

Connectez la source 1 aux terminaux d'entrée. Chaque plage de résistance requiert un étalonnage en deux points.

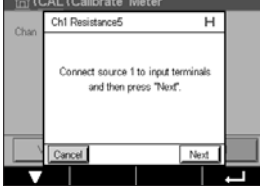

Appuyez sur le bouton « Next » (Suivant) pour continuer.

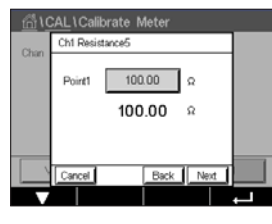

Appuyez sur le champ « Point 1 » pour saisir la valeur du point d'étalonnage. Un clavier apparaît sur le M400 pour modifier la valeur. Appuyez sur le bouton  $\leftarrow$  pour modifier la valeur concernée.

La deuxième ligne indique la valeur actuelle.

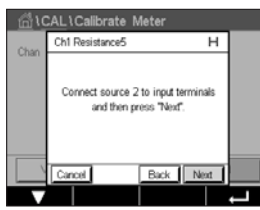

Connectez la source 2 aux terminaux d'entrée.

Appuyez sur le bouton « Next » (Suivant) pour continuer.

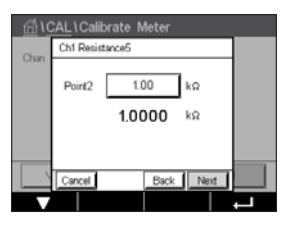

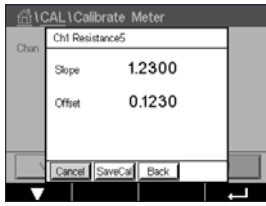

Appuyez sur le champ « Point 2 » pour saisir la valeur du point d'étalonnage. Un clavier apparaît sur le M400 pour modifier la valeur. Appuyez sur  $\leftarrow$  pour accepter la valeur.

La deuxième ligne indique la valeur actuelle.

L'écran indique la valeur de la pente et du décalage comme résultats de l'étalonnage.

Sélectionnez « SaveCal » (Enr. étal.) ou « Cancel » (Annuler) pour terminer l'étalonnage. Voir [6.1.2 « Fin de l'étalonnage de la sonde » à la page 37](#page-36-1).

Utilisez la flèche de retour pour revenir à l'étape précédente de la procédure d'étalonnage.

### 6.14.2 Température (sondes analogiques uniquement)

L'étalonnage de la température s'effectue en trois points. Le tableau du chapitre [6.14.1 « Résis](#page-63-0)[tance \(sondes analogiques uniquement\) » à la page 64](#page-63-0) indique les valeurs de résistance de ces trois points.

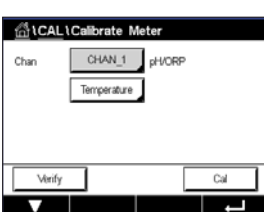

Appuyez sur le champ « Temperature » (température).

Appuyez sur le bouton « Cal ».

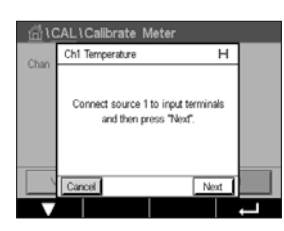

Connectez la source 1 aux terminaux d'entrée. Appuyez sur le bouton « Next » (Suivant) pour lancer l'étalonnage.

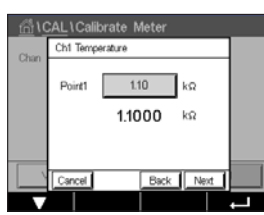

Appuyez sur le champ « Point 1 » pour saisir la valeur du point d'étalonnage. Un clavier apparaît sur le M400 pour modifier la valeur. Appuyez sur le bouton  $\leftarrow$  pour modifier la valeur concernée.

La deuxième ligne indique la valeur actuelle.

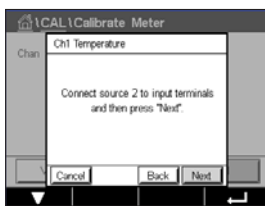

**Al 1 Calibrate Met** Ch1 Te

1.2300 0.1230 0.4560

Connectez la source 2 aux terminaux d'entrée.

Appuyez sur le bouton « Next » (Suivant) pour continuer.

Répétez le processus d'étalonnage du Point 1 pour le Point 2 et le Point 3.

L'écran indique le résultat de l'étalonnage.

Sélectionnez « SaveCal » (Enr. étal.) ou « Cancel » (Annuler) pour terminer l'étalonnage. Voir [6.1.2 « Fin de l'étalonnage de la sonde » à la page 37](#page-36-1).

Utilisez la flèche de retour pour revenir à l'étape précédente de la procédure d'étalonnage.

ි)CAL)Calibrate Mete

### <span id="page-65-0"></span>6.14.3 Tension (sondes analogiques uniquement)

L'étalonnage de la tension s'effectue en deux points.

Appuyez sur le champ « Temperature » (température).

Appuyez sur le bouton « Cal ».

Connectez la source 1 aux terminaux d'entrée. Appuyez sur le bouton « Next » (Suivant) pour lancer l'étalonnage.

Appuyez sur le champ « Point 1 » pour saisir la valeur du point d'étalonnage. Un clavier apparaît sur le M400 pour modifier la valeur. Appuyez sur  $\leftarrow$  pour accepter la valeur.

La deuxième ligne indique la valeur actuelle.

Connectez la source 2 aux terminaux d'entrée.

Appuyez sur le bouton « Next » (Suivant) pour continuer.

Ch1 Voltage urce 2 to input terminals Connect s and then press "Nex

Ch1 Vb

Slong

on.

L'écran indique le résultat de l'étalonnage.

Pour les sondes analogiques, sélectionnez « SaveCal » (Enr. étal.) ou « Cancel » (Annuler) pour terminer l'étalonnage. Voir le chapitre [6.1.2 « Fin de l'étalonnage de la sonde » à la page 37.](#page-36-1)

Utilisez la flèche de retour pour revenir à l'étape précédente de la procédure d'étalonnage.

### 6.14.4 Courant (sondes analogiques uniquement)

Répétez le processus d'étalonnage du Point 1 pour le Point 2 et le Point 3.

L'étalonnage du courant s'effectue en deux points.

Suivez les instructions du chapitre [6.14.3 « Tension \(sondes analogiques uniquement\) » à la](#page-65-0)  [page 66](#page-65-0) pour procéder à l'étalonnage du courant.

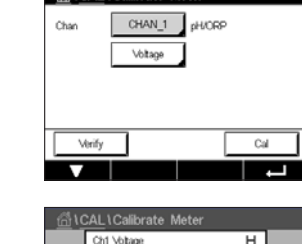

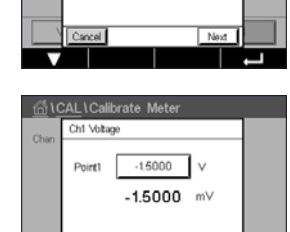

Connect source 1 to input termin<br>and then press "Next".

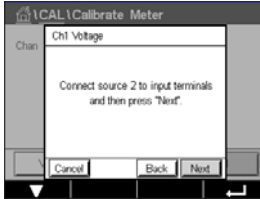

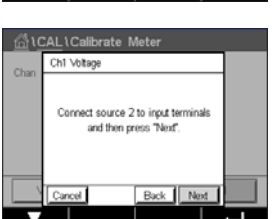

1.2300

0.1230

Back I Next I

### 6.14.5 Rg (sondes analogiques uniquement)

L'étalonnage du « Rg Diagnostic » s'effectue en deux points.

Suivez les instructions du chapitre [6.14.3 « Tension \(sondes analogiques uniquement\) » à la](#page-65-0)  [page 66](#page-65-0) pour procéder à l'étalonnage du courant.

### 6.14.6 Rr (sondes analogiques uniquement)

L'étalonnage du « Rr Diagnostic » s'effectue en deux points.

Suivez les instructions du chapitre [6.14.3 « Tension \(sondes analogiques uniquement\) » à la](#page-65-0)  [page 66](#page-65-0) pour procéder à l'étalonnage du courant.

### 6.15 Étalonnage des sorties analogiques

CHEMIN D'ACCÈS : *<a* \ CAL \ Calibrate Analog Outputs

CALCALLCalibrate Analog Outputs  $\overline{w}$  $\overline{u}$  $\overline{u}$  $\overline{\phantom{a}}$ 

Chaque sortie analogique peut être étalonnée à 4 et 20 mA. Sélectionnez le signal de sortie à étalonner en appuyant sur le bouton #1 pour le signal de sortie 1, le bouton #2 pour le signal de sortie 2, etc.

Connectez un milliampèremètre précis au terminal de sortie analogique, puis ajustez le nombre à 5 chiffres affiché à l'écran pour régler la sortie sur 4,00 mA. Répétez l'opération pour 20,00 mA.

À mesure qu'on augmente/diminue le nombre à 5 chiffres, le courant de sortie augmente/diminue. Par conséquent, des changements grossiers peuvent être apportés au courant de sortie en modifiant les chiffres des centaines et des milliers ; des changements précis peuvent être effectués en modifiant les chiffres des dizaines et des unités.

Une fois ces valeurs ajustées, appuyez sur le bouton « Next » (Suivant) pour lancer le calcul des résultats de l'étalonnage.

L'écran indique la valeur de la pente et du point zéro comme résultats de l'étalonnage du signal de sortie.

Sélectionnez « SaveCal » (Enr. étal.) ou « Cancel » (Annuler) pour terminer l'étalonnage. Voir [6.1.2 « Fin de l'étalonnage de la sonde » à la page 37](#page-36-1).

### 6.16 Étalonnage des entrées analogiques

CHEMIN D'ACCÈS : *<*   $\mathbb{A} \setminus \text{CAL} \setminus \text{Calibrate}$  Analog Inputs

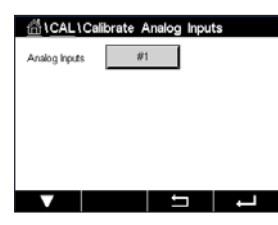

L'étalonnage de l'entrée analogique peut se faire à deux valeurs actuelles (par ex. 4 mA et 20 mA) à l'aide du bouton #1.

Connectez un signal de 4 mA aux terminaux d'entrée analogique. Appuyez sur le bouton « Next » (Suivant).

Saisissez la valeur adéquate pour le signal d'entrée (**Point 1**).

Appuyez sur « Next » (Suivant) pour poursuivre l'étalonnage.

Connectez un signal de 20 mA aux terminaux d'entrée analogique. Appuyez sur le bouton « Next » (Suivant).

Saisissez la valeur adéquate pour le signal d'entrée (**Point 2**).

Appuyez sur « Next » (Suivant) pour poursuivre l'étalonnage.

L'écran indique la valeur de la pente et du point zéro comme résultats de l'étalonnage du signal d'entrée.

Si vous sélectionnez « Cancel » (Annuler), les valeurs saisies seront supprimées. Si vous appuyez sur « SaveCal » (Enregistrer), les valeurs saisies seront validées.

Si vous sélectionnez « SaveCal » (Enregistrer), l'écran affiche le message « Calibration Saved Succesfully! » (Étalonnage enregistré !).

### 6.17 Maintenance

CHEMIN D'ACCÈS : *<br \* CAL \ Maintenance

Les voies du transmetteur M400 peuvent être activées ou désactivées manuellement en mode « Hold » (Maintien). Vous pouvez également lancer ou arrêter manuellement un cycle de nettoyage.

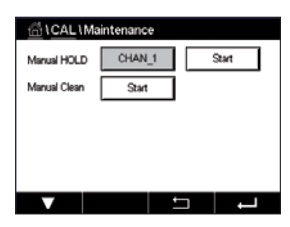

Appuyez sur le bouton « Start » (Démarrage) en face de **Manual HOLD** (Maintien manuel) pour activer le mode « HOLD » (MAINTIEN) de la voie sélectionnée. Pour désactiver le mode « HOLD » (MAINTIEN), appuyez sur le bouton « Stop » (Arrêt) situé à la place du bouton « Start » (Démarrage).

Appuyez sur le bouton « Start » (Démarrage) en face de **Manual Clean** (Nettoyage manuel) pour modifier le mode pour lancer un cycle de nettoyage. Pour désactiver le mode, appuyez sur le bouton « Stop » (Arrêt) situé à la place du bouton « Start » (Démarrage).

### 7 Configuration

Pour consulter la structure du menu, reportez-vous au chapitre [3.2 « Structure du menu » à la](#page-18-0)  [page 19.](#page-18-0)

### 7.1 Mesure

CHEMIN D'ACCÈS : A \ CONFIG \ Meas

### <span id="page-68-0"></span>7.1.1 Configuration voie

CHEMIN D'ACCÈS : *<br />
CONFIG \ Meas \ Channel Setup* 

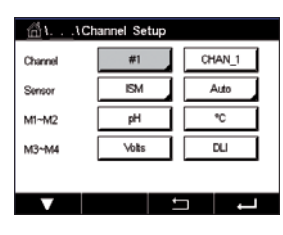

Appuyez sur le champ de saisie droit de la ligne du réglage pour **le transmetteur.** Vous pouvez sélectionner un paramètre correspondant à la voie que vous avez choisie en appuyant sur le champ approprié.

Lorsque « Auto » est sélectionné, le transmetteur M400 reconnaît automatiquement le type de sonde ISM. La voie peut également être définie sur un certain paramètre de mesure, selon le type de transmetteur.

### 7.1.2 Sonde analogique

Sélectionnez le type de sonde « Analog ».

Les types de mesure disponibles sont les suivants (en fonction du type de transmetteur) :

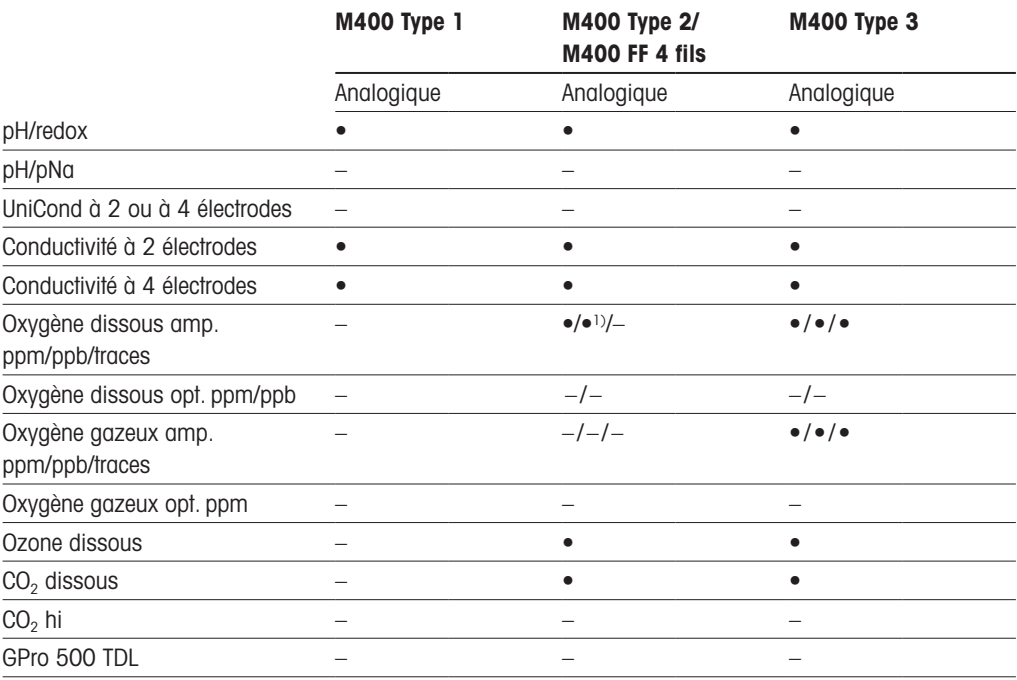

1) Le M400 FF 4 fils peut être utilisé avec des sondes ampérométriques à O<sub>2</sub> dissous ppb Ingold.

### 7.1.3 Sonde ISM

Sélectionnez le type de sonde ISM.

Lors du raccordement d'une sonde ISM, le transmetteur reconnaît automatiquement (paramètre = Auto) le type de sonde. Vous pouvez également définir un certain paramètre de mesure (p. ex. « pH »), en fonction de votre type de transmetteur.

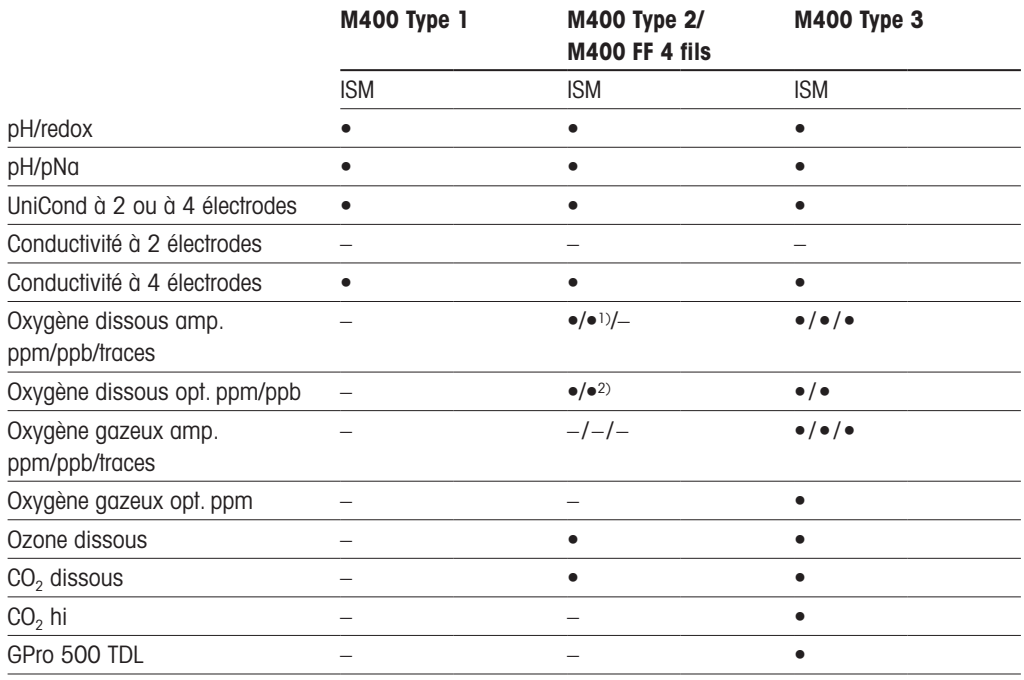

1) Le M400 FF 4 fils peut être utilisé avec des sondes ampérométriques à  $O<sub>2</sub>$  dissous ppb Ingold.

2) Sondes optiques à oxygène dissous pour l'eau pure hautes performances Thornton uniquement.

Saisissez le nom de la voie (6 caractères maximum) en appuyant sur le champ **Descriptor**  (Description). Le nom de la voie sera toujours affiché. Le nom sera également affiché sur la fenêtre d'accueil et l'écran de menu.

Sélectionnez l'une des mesures **M1 à M4** (par ex. le bouton gauche pour définir la mesure M1 et le bouton droit pour définir la mesure M2).

Sélectionnez dans le champ de saisie le paramètre de **Measurement** (mesure) à afficher.

**h Remarque :** En dehors des paramètres « pH », « O<sub>2</sub> », « T », etc., les valeurs ISM « DLI », « TTM » et « ACT » peuvent également être associées aux mesures.

> Choisissez le **Range factor** (facteur de plage) de la mesure. Seuls certains paramètres permettent de modifier la plage.

Le menu **Resolution** permet de régler la résolution des mesures. Ce réglage ne garantit pas la précision de la mesure. Les réglages possibles sont les suivants : 1 ; 0,1 ; 0,01 ; 0,001.

Sélectionnez le menu **Filter** (filtres). Vous pouvez sélectionner la méthode de calcul de la moyenne (filtre bruit) de la mesure. Les options disponibles sont : « None » (Aucune) (option par défaut), « Low » (Faible), « Medium » (Moyenne), « High » (Élevée), « Special » (Spéciale) and « Custom » (Personnalisée)

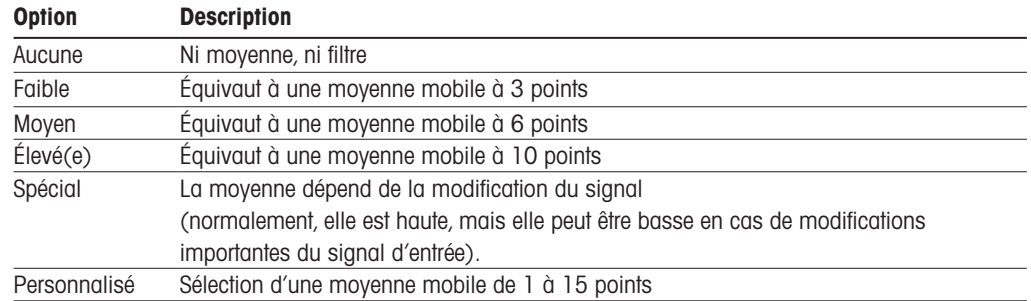

### 7.1.4 Définition des paramètres

CHEMIN D'ACCÈS : 6 \ CONFIG \ Meas \ Parameter Setting

Les paramètres de mesure et d'étalonnage peuvent être définis pour les paramètres de pH, de conductivité et d'oxygène.

Différents paramètres de mesure et d'étalonnage s'affichent en fonction de la voie sélectionnée et de la sonde affectée.

Lisez les explications suivantes pour en savoir plus sur les différents paramètres existants.

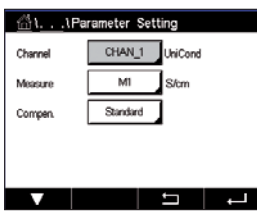

Lungo

MT.C

 $700$  $\overline{000}$ 

254

**Buffer Tal** 

**HH/Y** 

### <span id="page-70-0"></span>7.1.4.1 Paramètres de conductivité

Sélectionnez la mesure de votre choix (M1-M4). Pour en savoir plus sur les mesures, consultez le chapitre [7.1.1 « Configuration voie » à la page 69](#page-68-0).

Si la mesure sélectionnée peut être compensée par la température, vous pouvez sélectionner une méthode de compensation.

**Remarque :** Pendant l'étalonnage, vous devez également sélectionner une méthode de compensation (voir les chapitres [6.2 « Étalonnage des sondes UniCond 2e et UniCond 4e \(sondes ISM](#page-36-2)  [uniquement\) » à la page 37](#page-36-2) et [6.3 « Étalonnage des sondes Cond 2e ou Cond 4e » à la](#page-44-0)  [page 45\)](#page-44-0).

Appuyez sur **Compen.** pour sélectionner la méthode de compensation de la température souhaitée. Vous pouvez choisir « None » (Aucune), « Standard », « Light 84 », « Std 75 °C », « Linear 25 °C » (Linéaire 25 °C), « Linear 20 °C » (Linéaire 20 °C), « Glycol.5 », « Glycol.1 », « Cation », « Alcohol » (Alcool) ou « Ammonia (NH3) » (ammoniaque).

Avec « None » (Aucune), la valeur de conductivité mesurée n'est pas compensée. La valeur non compensée sera affichée et traitée.

La compensation standard comprend une compensation des effets de la pureté élevée non linéaire ainsi que des impuretés des sels neutres traditionnels. Elle est conforme aux normes ASTM D1125 et D5391.

La compensation « Light 84 » correspond aux résultats des recherches sur l'eau pure du Dr T.S. Light publiées en 1984. À n'employer que si votre établissement a établi des normes sur la base de ce travail.

L'option de compensation « Std 75 °C » est l'algorithme de compensation standard avec la référence de 75 °C. Cette compensation peut être privilégiée pour la mesure de l'eau ultrapure (UPW) à une température élevée (la résistivité de l'eau ultrapure compensée à 75 °C est 2,4818 Mohm-cm).

La compensation « Linear 25 °C » (Linéaire 25 °C) ajuste la lecture au moyen d'un coefficient ou facteur exprimé en « % par °C » (écart par rapport à 25 °C). À n'utiliser que si la solution a un coefficient de température linéaire bien défini. La valeur usine par défaut est de 2,0 %/°C.

La compensation « Linear 20 °C » (Linéaire 20 °C) ajuste la lecture au moyen d'un coefficient ou facteur exprimé en « % par °C » (écart par rapport à 20 °C). À n'utiliser que si la solution a un coefficient de température linéaire bien défini. La valeur usine par défaut est de 2,0 %/°C.

La compensation « Glycol.5 » correspond aux caractéristiques thermiques de 50 % d'éthylène glycol dans de l'eau. Les mesures compensées basées sur cette solution peuvent dépasser 18 Mohm-cm.

La compensation « Glycol1 » correspond aux caractéristiques thermiques de l'éthylène glycol 100 %. Les mesures compensées peuvent largement dépasser 18 Mohm-cm.

La compensation « Cation » est utilisée dans des applications de l'industrie de l'énergie afin de mesurer l'échantillon après un échange cationique. Elle tient compte des effets de la température sur la dissociation de l'eau pure en présence d'acides.

La compensation « Alcohol » (Alcool) correspond aux caractéristiques thermiques d'une solution contenant 75 % d'alcool isopropylique dans l'eau pure. Les mesures compensées basées sur cette solution peuvent dépasser 18 Mohm-cm.

La compensation « NH3 » est utilisée pour les applications de l'industrie de l'énergie pour la conductivité spécifique mesurée sur des échantillons grâce à un traitement avec de l'eau contenant de l'ammoniaque et/ou de l'ETA (éthanolamine). Elle tient compte des effets de la température sur la dissociation de l'eau pure en présence de ces bases.

**Remarque :** Si vous avez sélectionné le mode de compensation « Linear 25 °C » (Linéaire 25 °C) ou « Linear 20 °C » (Linéaire 20 °C), vous pouvez modifier le coefficient d'ajustement de la valeur. Dans ce cas, un champ de saisie supplémentaire s'affichera.

Appuyez sur le champ **Coef.** pour ajuster le coefficient ou le facteur de compensation.

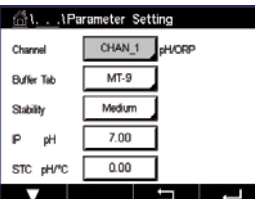

### <span id="page-71-0"></span>7.1.4.2 Paramètres de pH

Si une électrode de pH est connectée alors que le mode Auto a été choisi pendant la configuration des voies (voir le chapitre [7.1.1 « Configuration voie » à la page 69](#page-68-0)), vous pouvez définir ou modifier les paramètres « Buffer Tab » (Table Tampons), « Stability » (Stabilité), « IP », « STC » et « Calibration temperature », ainsi que l'unité de la pente et/ou du point zéro. Les mêmes paramètres s'afficheront si le mode « pH/ORP » (pH/redox) a été défini pendant la configuration des voies.

Sélectionnez le tampon via le paramètre **Buffer Tab** (Table Tampons).

Pour la reconnaissance automatique du tampon lors de l'étalonnage, sélectionnez le jeu de solutions tampons utilisé : Mettler-9, Mettler-10, NIST Tech, NIST Std = JIS Std, HACH, CIBA, MERCK, WTW, JIS Z 8802 ou Aucun. Voir le chapitre [16 « Tableaux de tampons » à la page 127](#page-126-0) pour les valeurs des tampons. Si la fonction de tampon automatique n'est pas utilisée ou si les tampons disponibles diffèrent des tampons ci-dessus, sélectionnez « None » (Aucune).

h **Remarque :** Pour les électrodes de pH à double membrane (pH/pNa), seul le tampon Na+ 3,9M (voir le chapitre [16.2.1 « Tampons pH/pNa Mettler \(Na+ 3,9M\) » à la page 132](#page-131-0)) est disponible.
Sélectionnez Stability (Stabilité) requise pour le signal de mesure pendant la procédure d'étalonnage. Choisissez « Manual » (Manuel) si vous voulez que l'utilisateur puisse déterminer si un signal est suffisamment stable pour procéder à l'étalonnage. Choisissez « Low » (Faible), « Medium » (Moyenne) ou « Strict » si vous préférez que le transmetteur contrôle automatiquement la stabilité du signal de la sonde pendant l'étalonnage.

Si le paramètre de stabilité est réglé sur « Medium » (Moyenne) (paramètre par défaut), la déviation du signal doit être inférieure à 0,8 mV sur un intervalle de 20 secondes afin que le transmetteur le considère comme stable. L'étalonnage s'effectue à partir de la dernière mesure. Si le critère n'est pas satisfait dans les 300 secondes, l'étalonnage est interrompu et le message « Calibration Not Done » (Étalonnage non terminé) s'affiche.

Modifiez le paramètre **IP pH**.

IP correspond à la valeur du point isothermique (par défaut = 7,000 pour la plupart des applications). En cas de compensation spécifique ou pour une valeur de tampon interne non standard, cette valeur peut être modifiée.

Modifiez la valeur du paramètre **STC pH/°C**.

STC représente le coefficient de température de la solution en pH/°C par rapport à la température définie (par défaut = 0,000 pH/°C pour la plupart des applications). Pour l'eau pure, une valeur de –0,016 pH/°C doit être utilisée. Pour des échantillons de centrales électriques à faible conductivité, proche de 9 pH, une valeur de −0,033 pH/°C doit être utilisée.

Si la valeur du STC est ≠ 0,000 pH/°C, un champ supplémentaire s'affichera pour saisir la température de référence.

La valeur pour **pH Ref Temperature** indique la température de référence à laquelle correspond la compensation de température de la solution. La valeur affichée et le signal de sortie renvoient à cette température. La température de référence la plus courante est 25 °C.

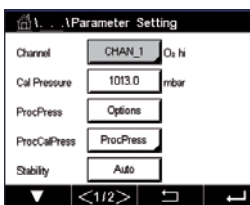

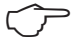

# 7.1.4.3 Paramètres de mesure de l'oxygène basés sur des sondes ampérométriques

Si une sonde à oxygène ampérométrique est connectée alors que le mode Auto a été choisi pendant la configuration des voies (voir le chapitre [7.1.1 « Configuration voie » à la page](#page-68-0)  [69\)](#page-68-0), vous pouvez définir ou modifier les paramètres « CalPressure » (Pression Cal), « ProcPressure » (Pression Proc), « ProcCalPress » (Press Cal/Proc), « Stability » (Stabilité), « Salinity » (Salinité), « RelHumidity » (Humidité Rel), « UpolMeas » (Mes Upol) et « UpolCal » Verif Upol). Les mêmes paramètres s'afficheront si les paramètres «  $O<sub>2</sub>$  hi » ou «  $O<sub>2</sub>$  lo » ont été définis pendant la configuration des voies.

Saisissez la valeur pour la pression d'étalonnage via le paramètre **CalPressure** (Pression Cal).

Remarque : Pour modifier l'unité de la pression d'étalonnage, appuyez sur « U » sur le clavier affiché à l'écran.

Appuyez sur le bouton « Option » en face du paramètre **ProcPressure** (Pression Proc) et sélectionnez la méthode d'application de la pression du procédé en choisissant le **Type**.

Vous pouvez saisir la pression du procédé appliquée en sélectionnant « Edit » ou vous pouvez la mesurer par le biais de l'entrée analogique du M400 en choisissant « Ain\_1 ».

Si l'option « Edit » (Modifier) a été choisie, un champ de saisie s'affiche pour saisir la valeur manuellement. Si l'option « Ain 1 » a été sélectionnée, deux champs de saisie s'affichent pour saisir la valeur de départ (4 mA) et la valeur de fin (20 mA) de la plage pour le signal d'entrée de 4 à 20 mA.

La pression appliquée doit être définie pour l'algorithme d'étalonnage procédé. Sélectionnez la pression via le paramètre **ProcCalPress** (Press Cal/Proc). Pour l'étalonnage procédé, la valeur de la pression de procédé (« ProcPressure » (Pression Proc)) ou de la pression d'étalonnage (« CalPressure » (Pression Cal)) peut être utilisée.

Sélectionnez la **Stabili**ty (Stabilité) requise pour le signal de mesure pendant la procédure d'étalonnage. Choisissez « Manual » (Manuel) si vous voulez que l'utilisateur puisse déterminer si un signal est suffisamment stable pour procéder à l'étalonnage. Choisissez « Auto » si vous préférez que le transmetteur contrôle automatiquement la stabilité du signal de la sonde pendant l'étalonnage.

Des paramètres supplémentaires peuvent être définis en accédant à la page suivante du menu.

La Salinity (Salinité) de la solution mesurée peut être modifiée.

De plus, l'humidité relative (bouton Rel. Humidity (Humidité Rel)) du gaz d'étalonnage peut également être définie. Les valeurs autorisées pour l'humidité relative sont comprises entre 0 % et 100 %. Lorsqu'aucune mesure d'humidité n'est disponible, utilisez 50 % (la valeur par défaut).

Vous pouvez modifier la tension de polarisation des sondes à oxygène ampérométriques dans le mode Mesure via le paramètre UpolMeas (Mes Upol). Pour des valeurs saisies entre 0 mV et –550 mV, la sonde connectée sera réglée sur une tension de polarisation de −500 mV. Si la valeur saisie est inférieure à −550 mV, la sonde connectée sera réglée sur une tension de polarisation de −674 mV.

Vous pouvez modifier la tension de polarisation des sondes à oxygène ampérométriques via le paramètre UpolCal (Verif Upol). Pour des valeurs saisies entre 0 mV et −550 mV, la sonde connectée sera réglée sur une tension de polarisation de −500 mV. Si la valeur saisie est inférieure à −550 mV, la sonde connectée sera réglée sur une tension de polarisation de −674 mV.

**Remarque** : Au cours d'un étalonnage procédé, on utilisera la tension de polarisation « Upol-Meas » (Mes Upol) définie dans le mode Mesure.

Remarque : Si l'on exécute un étalonnage en un point, le transmetteur envoie à la sonde la tension de polarisation valable pour l'étalonnage. si les tensions de polarisation pour le mode Mesure et le mode Calibrage sont différentes, le transmetteur attend 120 secondes avant de commencer l'étalonnage. Dans ce cas, le transmetteur continuera également de fonctionner 120 secondes après la fin de l'étalonnage, jusqu'à ce qu'il passe en mode « HOLD » (Maintien), avant de revenir au mode Mesure.

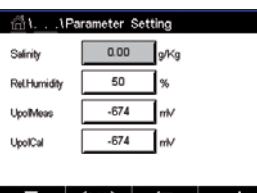

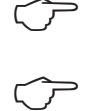

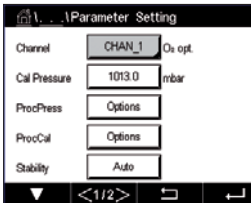

# 7.1.4.4 Paramètres de mesure de l'oxygène basés sur des sondes optiques

Si une sonde optique à oxygène est connectée alors que le mode Auto a été choisi pendant la configuration des voies (voir le chapitre [7.1.1 « Configuration voie » à la page 69](#page-68-0)), vous pouvez définir ou modifier les paramètres « CalPressure » (Pression Cal), « ProcPressure » (Pression Proc), « ProcCalPress » (Press Cal/Proc), « Stability » (Stabilité), « Salinity » (Salinité), « RelHumidity » (Humidité Rel), « Sample Rate » (fréquence d'échantillonnage), « LED Mode » (Mode LED) et « Toff ». Les mêmes paramètres s'afficheront si le paramètre « Optical O<sub>2</sub> » a été défini pendant la configuration des voies.

Saisissez la valeur pour la pression d'étalonnage via le paramètre **CalPressure** (Pression Cal).

Appuyez sur le bouton « Option » en face du paramètre **ProcPressure** (Pression Proc) et sélectionnez la méthode d'application de la pression du procédé en appuyant sur le bouton **Type**.

Vous pouvez saisir la pression du procédé appliquée en sélectionnant « Edit » ou vous pouvez la mesurer par le biais de l'entrée analogique du M400 en choisissant « Ain\_1 ».

Si l'option « Edit » (Modifier) a été choisie, un champ de saisie s'affiche pour saisir la valeur manuellement. Si l'option « Ain 1 » a été sélectionnée, deux champs de saisie s'affichent pour saisir la valeur de départ (4 mA) et la valeur de fin (20 mA) de la plage pour le signal d'entrée de 4 à 20 mA.

La pression appliquée doit être définie pour l'algorithme d'étalonnage procédé. Sélectionnez la pression via le paramètre **CalPressure** (Pression Cal). Pour l'étalonnage procédé, la valeur de la pression de procédé (« ProcPressure » (Pression Proc)) et la valeur de la pression d'étalonnage (« CalPressure » (Pression Cal)) peuvent être utilisées. Choisissez « Scaling » (mise à l'échelle) ou « Calibration » (étalonnage) pour l'étalonnage procédé. Si vous choisissez la mise à l'échelle, la courbe d'étalonnage de la sonde reste identique, mais son signal de sortie est mis à l'échelle. Avec une valeur d'étalonnage < 1 %, le décalage du signal de sortie de la sonde est modifié pendant la mise à l'échelle, tandis qu'avec une valeur  $>1$  %, c'est la pente de la sortie de la sonde qui est ajustée. Pour plus d'informations concernant la mise à l'échelle, consultez le manuel de la sonde.

Sélectionnez la **Stability** (Stabilité) requise pour le signal de mesure pendant la procédure d'étalonnage. Choisissez « Manual » (Manuel) si vous voulez que l'utilisateur puisse déterminer si un signal est suffisamment stable pour procéder à l'étalonnage. Choisissez « Auto » si vous préférez que le transmetteur contrôle automatiquement la stabilité du signal de la sonde pendant l'étalonnage.

Des paramètres supplémentaires peuvent être définis en accédant à la page suivante du menu.

La Salinity (Salinité) de la solution mesurée peut être modifiée.

De plus, l'humidité relative (bouton Rel.Humidity (Humidité Rel)) du gaz d'étalonnage peut également être définie. Les valeurs autorisées pour l'humidité relative sont comprises entre 0 % et 100 %. Lorsqu'aucune mesure d'humidité n'est disponible, utilisez 50 % (la valeur par défaut).

Modifiez la **Sample Rate** (fréquence d'échantillonnage) requise de la sonde optique pendant la mesure. L'intervalle entre deux cycles de mesure de la sonde peut être ajusté, c'est-à-dire adapté à l'application. Une valeur élevée prolongera la durée de vie de l'OptoCap de la sonde.

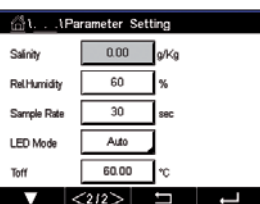

Sélectionnez le **mode LED** de la sonde. Les options suivantes sont disponibles. Off (désactivé) : la LED est désactivée en permanence. On (activé) : la LED est activée en permanence. Auto : la LED est activée si la température mesurée du fluide est inférieure à « Toff » (voir la prochaine valeur) ou désactivée via le signal d'entrée numérique (voir le chapitre [7.10 « Entrées numériques » à la page 90](#page-89-0)).

Remarque : Aucune mesure de l'oxygène n'est effectuée si la LED est allumée.

Saisissez le seuil de la température mesurée pour éteindre automatiquement la LED de la sonde du M400 via le paramètre **Toff**.

Si la température du milieu est supérieure à « Toff », la LED s'éteindra. La LED s'allumera dès que la température du milieu sera inférieure à Toff = −3 K. Cette fonction permet d'accroître la durée de vie de l'OptoCap en éteignant la LED par le biais des cycles SEP ou NEP.

**Remarque :** Cette fonction n'est active que si le mode de la LED est réglé sur « Auto ».

#### CHAN\_1 002 **Plument**  $MT-9$ Puffer Tel Medium Stukio  $10000$ Tophe 6.00 ๅง

# 7.1.4.5 Paramètres du dioxyde de carbone dissous

Si une sonde de  $CO<sub>2</sub>$  dissous est connectée alors que le mode Auto ou  $CO<sub>2</sub>$  a été choisi pendant la configuration des voies (voir le chapitre [7.1.1 « Configuration voie » à la page 69](#page-68-0)), vous pouvez définir ou ajuster le tampon utilisé pour l'étalonnage ainsi que les paramètres « Stability » (Stabilité), « Salinity » (Salinité), « HCO<sub>3</sub> » et « TotPres » (Pression Tot).

Sélectionnez le tampon via le paramètre **Buffer Tab** (Table Tampons). Pour la reconnaissance automatique du tampon lors de l'étalonnage, sélectionnez la solution tampon Mettler-9 si vous comptez l'utiliser. Si la fonction de tampon automatique n'est pas utilisée ou si le tampon utilisé n'est pas le tampon Mettler-9, sélectionnez « Aucun ».

Sélectionnez la **Stability** (Stabilité) requise pour le signal de mesure pendant la procédure d'étalonnage. Choisissez « Manual » (Manuel) si vous voulez que l'utilisateur puisse déterminer si un signal est suffisamment stable pour procéder à l'étalonnage. Choisissez « Low » (Faible), « Medium » (Moyenne) ou « Strict » si vous préférez que le transmetteur contrôle automatiquement la stabilité du signal de la sonde pendant l'étalonnage.

Si « %sat » est l'unité choisie pour le CO<sub>2</sub> dissous mesuré, il faut tenir compte de la pression pendant l'étalonnage ou la mesure. Pour cela, il convient de régler le paramètre TotPres (Pression Tot). Si vous avez sélectionné une autre unité que « %sat », le résultat ne sera pas influencé par ce paramètre.

Le paramètre de **Salinity** (Salinité) indique la quantité totale de sels dissous dans l'électrolyte de CO2 de la sonde connectée au transmetteur. Il s'agit d'un paramètre spécifique à la sonde. La valeur par défaut (28,00 g/L) est valable pour le modèle InPro 5000i. Ne modifiez pas ce paramètre si vous utilisez le modèle InPro 5000i.

Des paramètres supplémentaires peuvent être définis en accédant à la page suivante du menu.

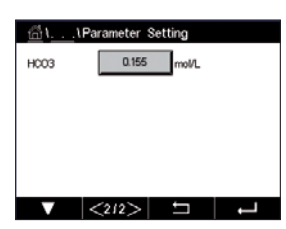

Le paramètre  $HCO<sub>3</sub>$  indique la concentration d'hydrogénocarbonate dans l'électrolyte de CO<sub>2</sub> de la sonde connectée au transmetteur. Il s'agit aussi d'un paramètre spécifique à la sonde. La valeur par défaut (0,050 Mol/L) est valable pour le modèle InPro 5000i. Ne modifiez pas ce paramètre si vous utilisez ce modèle.

# 7.1.4.6 Paramètres de mesure de la conductivité thermique du CO<sub>2</sub> dissous hi

Si pendant la configuration des voies (voir le chapitre [7.1.1 « Configuration voie » à la page](#page-68-0)  [69\)](#page-68-0) vous avez sélectionné le paramètre «  $CO<sub>2</sub>$  Hi » ( $CO<sub>2</sub>$  élevé), vous pouvez définir ou modifier les paramètres « Stability » (Stabilité) (manuel/auto), « CO<sub>2</sub> Solubility » (CO<sub>2</sub> solubilité) et « Facteur Temp ».

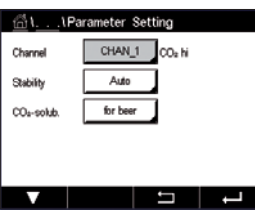

Sélectionnez la **Stability** (Stabilité) requise pour le signal de mesure pendant la procédure d'étalonnage. Choisissez « Manual » (Manuel) si vous voulez que l'utilisateur puisse déterminer si un signal est suffisamment stable pour procéder à l'étalonnage. Choisissez « Auto » si vous préférez qu'un contrôle de la stabilité du signal de la sonde soit automatiquement effectué durant l'étalonnage par le biais du transmetteur.

La sonde vous propose de choisir le paramètre  $CO<sub>2</sub>$  Solubility ( $CO<sub>2</sub>$  solubilité) pour effectuer des mesures dans la bière, l'eau ou le cola. Le paramètre « cola » s'utilise avec les boissons gazeuses non alcoolisées. Pour d'autres boissons, l'utilisateur a la possibilité de saisir des valeurs individuelles pour la solubilité du CO<sub>2</sub> et les facteurs de température.

Valeurs par défaut pour effectuer des mesures dans la bière (valable pour des températures comprises entre −5 et 50 °C) :

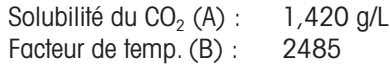

Valeurs pour l'eau pure : Solubilité du  $CO<sub>2</sub>$  (A) : 1,471 g/L Facteur de temp. (B) : 2491

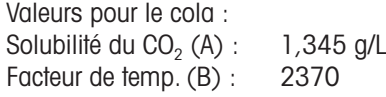

h **Remarque :** La sonde est étalonnée en usine et configurée par défaut pour effectuer des mesures dans la bière.

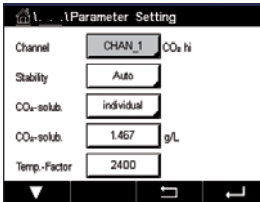

Lorsque l'utilisateur connaît la solubilité CO<sub>2</sub> exacte et le facteur de température des boissons, il peut modifier individuellement ces valeurs.

Si l'utilisateur souhaite évaluer les facteurs de solubilité (CO<sub>2</sub>-solub.) et de température (Temp.-Factor), il peut utiliser les formules suivantes.

 $HCO<sub>2</sub> = A \times exp(B \times (1 / T - 1 / 298.15))$ 

 $cCO<sub>2</sub> = HCO<sub>2</sub> \times pCO<sub>2</sub>$ 

HCO<sub>2</sub> : Solubilité du CO<sub>2</sub> calculée (constante de Henry) à la température du procédé mesuré.

- A : Solubilité du  $CO<sub>2</sub>$  (g/l à 25 °C)
- B : Facteur de température (valable pour des températures comprises entre −5 et 50 °C)

 $cCO<sub>2</sub>$ : Concentration de CO<sub>2</sub> calculée en g/L ou V/V

# 7.1.4.7 Paramètres de l'analyseur à diode laser ajustable (TDL)

(CHEMIN D'ACCÈS : 6 \ CONFIG \ Measurement \ TDL quick setup)

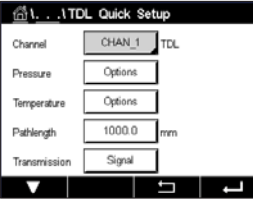

Si un analyseur TDL est connecté alors que, pendant la configuration des voies (voir le chapitre [7.1.1 « Configuration voie » à la page 69\)](#page-68-0), vous avez sélectionné Auto, vous pouvez définir ou modifier les paramètres « Pressure » (Pression), « Temperature » (Température) et « Path length » (Longueur du trajet). Les mêmes paramètres s'afficheront si le paramètre « TDL » a été défini pendant la configuration des voies.

Appuyez sur le bouton Pression.

- Externe : Valeur de pression externe actuelle provenant d'un transducteur de pression dont la sortie analogique est comprise entre 4 et 20 mA.
- Fixe : La compensation de pression utilise une valeur fixe à définir manuellement. Remarque : Si ce mode de compensation de la pression est sélectionné, une erreur énorme de mesure de la concentration de gaz résultant d'une valeur de pression irréaliste peut survenir.

Si une compensation externe est sélectionnée, les signaux de sortie analogique minimum (4 mA) et maximum (20 mA) issus du transducteur de pression doivent être connectés à l'entrée analogique correspondante du TDL. Saisissez les valeurs minimum et maximum de pression dans les unités suivantes :

 $-$  hPa  $-$  mmHg  $-$  mbar – psi – kPa

En règle générale, METTLER TOLEDO recommande d'utiliser des transducteurs à pression absolue pour une compensation des signaux plus précise sur une large plage de pressions.

Si toutefois de petites variations de pression sont prévisibles par rapport à la pression atmosphérique, des sondes de pression relative permettront d'obtenir de meilleurs résultats ; en revanche, les variations de la pression barométrique sous-jacente seront ignorées.

Pour les sondes de pression relative, les valeurs minimum et maximum doivent être mises en correspondance de sorte que le TDL puisse interpréter le signal de pression analogique en tant que valeur absolue, autrement dit une pression barométrique fixe de 1 013 mbar (par exemple) doit être ajoutée aux valeurs mises en correspondance.

Si une compensation fixe est sélectionnée, la valeur de pression fixe avec laquelle le signal de mesure est calculé doit être saisie manuellement. Pour la pression fixe, les unités suivantes peuvent être utilisées :

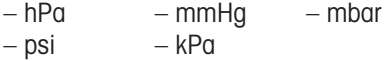

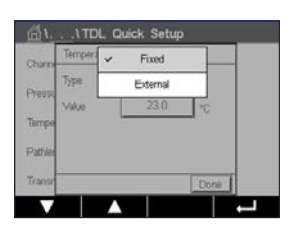

Appuyez sur le bouton Température.

Si une compensation externe est sélectionnée, les signaux de sortie analogique minimum (4 mA) et maximum (20 mA) issus du transducteur de température doivent être mis en correspondance avec l'entrée analogique correspondante du TDL. Saisissez les valeurs minimum et maximum de température en °C.

Si une compensation fixe est sélectionnée, la valeur de température fixe avec laquelle le signal de mesure est calculé doit être saisie manuellement. Pour la température fixe, seul le °C peut être utilisé.

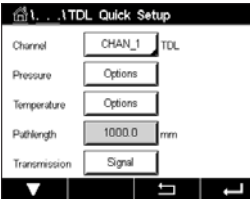

Enfin, sélectionnez la longueur du chemin optique initial correspondant à la longueur de sonde installée :

- Sonde de 290 mm : 200 mm – Sonde de 390 mm : 400 mm
- Sonde de 590 mm : 800 mm

Cette valeur initiale est valable lorsque la purge sur l'instrument et du côté procédé est en cours. Selon les conditions de procédé et une fois le débit de purge de procédé optimal détecté (voir le chapitre suivant), cette valeur peut nécessiter une légère adaptation.

# 7.1.4.8 Configuration de la purge correcte côté procédé

Le débit de la purge a une incidence sur la longueur de chemin effective, et par conséquent sur la valeur de mesure.

Il faut donc utiliser la procédure suivante. Commencer par un débit très élevé et le réduire progressivement. La grandeur de mesure va donc commencer à une valeur faible et augmenter avec la réduction du débit de purge. À un moment donné, elle va se stabiliser et rester constante pendant quelques instants, puis elle va recommencer à augmenter. Choisir un débit de purge au milieu de la région constante.

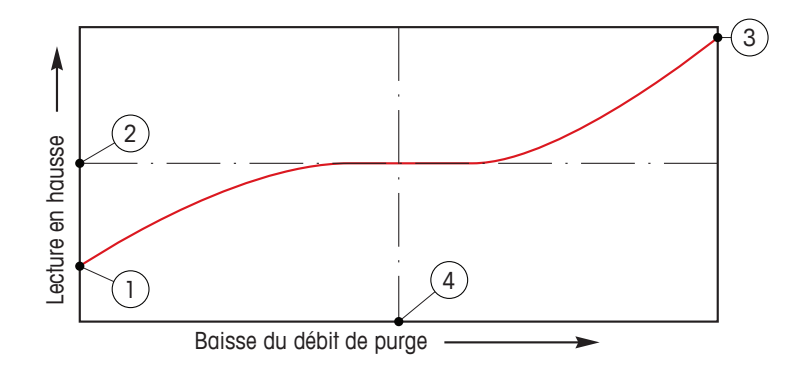

Optimisation du débit de purge

L'axe horizontal représente le débit de purge et l'axe vertical représente la lecture de concentration de l'instrument.

- 1 Lecture de concentration avec débit de purge élevé. La longueur de chemin est maintenant plus courte que la longueur de chemin effective puisque le tuyau de purge est complètement rempli de gaz de purge et qu'une partie du gaz de purge s'écoule dans le chemin de mesure.
- 2 Lecture de concentration avec débit de purge optimisé. La longueur de chemin équivaut à présent à la longueur de chemin effective, puisque les tuyaux de purge sont complètement remplis de gaz de purge. Voir l'illustration ci-dessous.
- 3 Lecture de concentration sans débit de purge. La longueur de chemin équivaut à présent à la longueur de chemin nominale, puisque la sonde est entièrement remplie de gaz de procédé.
- 4 Débit de purge optimisé.

**Avertissement :** Il faut toujours démarrer la purge au débit maximum avant de lancer le procédé.

Avertissement : La purge doit toujours être activée afin d'éviter les dépôts de poussière sur les surfaces optiques.

#### 7.1.5 Table courbe de concentration

Pour spécifier une courbe de concentration pour des solutions spécifiques aux clients, il est possible de modifier jusqu'à 5 valeurs de concentration et jusqu'à 5 températures dans une matrice. Pour ce faire, les valeurs souhaitées sont modifiées sous le menu « concentration curve table » (Table courbe de concentration). Outre les valeurs de température, les valeurs de conductivité et de concentration pour la température correspondante sont modifiées. La courbe de concentration peut être sélectionnée ou utilisée avec les sondes de conductivité.

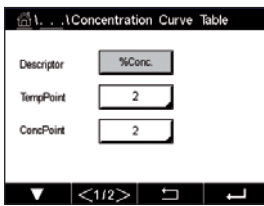

Saisissez le nom de la courbe de concentration (6 caractères maximum) en appuyant sur le champ **Descriptor** (Description).

Saisissez le nombre de points de température (**TempPoint**) et de points de concentration (**ConcPoint**) souhaités.

Les différentes valeurs peuvent être saisies en accédant à la page suivante du menu.

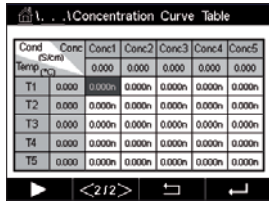

Saisissez les valeurs pour la température (**T1…T5**), la concentration (**Conc1…Conc5**) et la conductivité correspondante en appuyant sur le champ de saisie approprié. Vous pouvez également modifier l'unité de conductivité dans le champ de saisie correspondant.

Remarque : Les valeurs de température doivent augmenter de T1 à T2 à T3, etc. Les valeurs de concentration doivent augmenter de Conc1 à Conc2 à Conc3, etc.

**Remarque :** Les valeurs de conductivité aux différentes températures doivent augmenter ou diminuer de Conc1 à Conc2 à Conc3, etc. Les minima et/ou les maxima ne sont pas autorisés. Si les valeurs de conductivité à T1 augmentent avec les différentes concentrations, elles doivent également augmenter aux autres températures. Si les valeurs de conductivité à T1 diminuent avec les différentes concentrations, elles doivent également diminuer aux autres températures.

# 7.2 Source de température (sondes analogiques uniquement)

CHEMIN D'ACCÈS : *<br />
Neas \* Temperature Source

Source : « Auto » (par défaut), « Pt100 », « Pt1000 », « NTC22K », « Fixed » (Fixe)

La troisième ligne indique le réglage de la température associée. Plage : −40 à 200 °C. Température par défaut : 25 °C

# 7.3 Sorties analogiques

CHEMIN D'ACCÈS : *<a* \ CONFIG \ Analog Outputs

Lisez les explications suivantes pour en savoir plus sur les différents réglages des sorties analogiques.

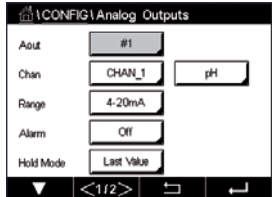

Appuyez sur le champ **Aout** (Sortie ana), puis sélectionnez le signal de sortie que vous souhaitez configurer en appuyant sur #1 pour le signal de sortie 1, #2 pour le signal de sortie 2, etc. Appuyez sur le bouton correspondant pour affecter la voie (**Chan**). Sélectionnez la voie que vous souhaitez associer au signal de sortie.

Appuyez sur le bouton permettant d'affecter un paramètre de mesure (en fonction de la voie sélectionnée) au signal de sortie.

**Remarque :** En dehors des mesures « pH », « O<sub>2</sub> », « T », etc., les valeurs ISM « DLI », « TTM » et « ACT » peuvent également être associées au signal de sortie.

Sélectionnez la Range (Plage) du signal de sortie.

Pour ajuster la valeur du signal de sortie analogique si une alarme se produit, appuyez sur le champ **Alarm** (Alarme). « Off » (Désactivé) signifie que l'alarme a une influence sur le signal de sortie.

**Remarque :** Outre les alarmes survenant sur la voie affectée, toutes les alarmes qui se déclenchent sur le transmetteur seront prises en compte.

Vous pouvez définir la valeur du signal de sortie si le transmetteur passe en mode « HOLD » (Maintien). Vous pouvez choisir entre la dernière valeur (c'est-à-dire la valeur affichée avant que le transmetteur ne passe en mode « Hold » (Maintien)) ou une valeur fixe.

Appuyez sur le champ **Mode HOLD** (Mode « HOLD ») pour sélectionner la valeur de votre choix. Si vous sélectionnez une valeur fixe, un autre champ de saisie s'affiche.

Des paramètres supplémentaires peuvent être définis en accédant à la page suivante du menu.

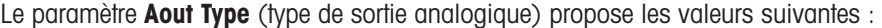

« Normal », « Bi-Linear » (Bilinéaire), « Auto-Range » (Auto domaine) ou « Logarithmic » (Logarithm). La plage peut être comprise entre 4 et 20 mA ou 0 et 20 mA. « Normal » est défini par défaut. Il donne une mise à l'échelle linéaire entre les limites de mise à l'échelle minimale et maximale. « Bi-Linear » (Bilinéaire) invite également à saisir une valeur de mise à l'échelle pour le point central du signal et permet deux segments linéaires différents entre les limites de mise à l'échelle minimale et maximale.

Appuyez sur le champ **Min Value** (Valeur min.), qui correspond à la valeur de début de la plage de sortie analogique.

Appuyez sur le champ **Max Value** (Valeur max.), qui correspond à la valeur de fin de précipitation du signal de sortie analogique.

Selon le type de sortie analogique sélectionné, des valeurs supplémentaires peuvent être saisies.

**Bi-Linear** (Bilinéaire) invite également à saisir une valeur de mise à l'échelle pour la valeur centrale du signal et permet deux segments linéaires différents entre les valeurs minimales et maximales définies.

La mise à l'échelle **Auto-Range** (Auto domaine) propose deux plages de sortie. Ce paramètre permet de travailler avec une API pour donner une plage de mesure étendue à l'extrémité supérieure de l'échelle et une plage plus étroite avec une haute résolution à l'extrémité inférieure de l'échelle. Deux configurations distinctes sont utilisées : l'une pour la limite maximale de la plage supérieure et l'autre pour la limite maximale de la plage inférieure, et ce, pour le seul signal 0/4–20 mA.

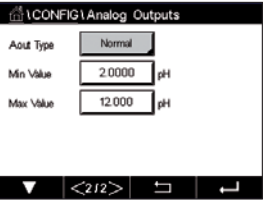

**ALCONFIGISet Point:** 

 $73000$ 

 $112>$ 

 $\frac{1}{p+1}$ 

**Sat Doints** 

Chan

« Max1 » est la limite maximale de la plage inférieure automatique. La valeur maximale de la plage supérieure automatique a été définie dans « Max Value » (Valeur max.). Ces deux plages présentent la même valeur minimale, définie dans « Min Value » (Valeur min.). Si la valeur d'entrée est supérieure à la valeur « Max1 », le transmetteur bascule automatiquement sur la deuxième plage. Pour indiquer la plage valide, un relais peut être affecté. Le relais sera activé si le transmetteur change de plage.

Si vous avez sélectionné **Logarithmic** (Logarithm), vous serez invité à saisir la valeur maximale (Max Value) et le nombre de décades.

#### 7.4 Valeurs de consigne

CHEMIN D'ACCÈS : 6 \ CONFIG \ Set Points

Lisez les explications suivantes pour en savoir plus sur les différents réglages des valeurs de consigne.

Appuyez sur le champ **Set Points** (Vals de consigne), puis sélectionnez la valeur de consigne que vous souhaitez configurer en appuyant sur #1 pour la valeur de consigne 1, #2 pour la valeur de consigne 2, etc.

Appuyez sur le champ **Chan** pour affecter la voie associée. Sélectionnez la voie que vous souhaitez associer à la valeur de consigne.

Appuyez sur le bouton permettant d'affecter un paramètre de mesure (en fonction de la voie sélectionnée) à associer à la valeur de consigne.

« Mx » indique la mesure affectée à la valeur de consigne (voir le chapitre [7.1.1 «Configuration](#page-68-0)  [voie»\)](#page-68-0).

**Remarque :** En dehors des paramètres « pH », « O<sub>2</sub> », « T », « mS/cm », « %EP WFI », etc., les valeurs ISM « DLI », « TTM » et « ACT » peuvent également être associées à la valeur de consigne.

Dans **Type**, vous pouvez choisir le type de la valeur de consigne : « High » (Élevée), « Low » (Faible), « Between » (Entre), « Outside » (En dehors) ou « Off » (Désactivé). Une valeur réglée sur « Outside » (En dehors) déclenchera une alarme dès que la mesure dépasse sa limite maximale ou minimale. Une valeur réglée sur « Between » (Entre) déclenchera une alarme dès que la mesure se trouve entre sa limite maximale et sa limite minimale.

h **Remarque :** Si le type de la valeur de consigne n'est pas réglé sur « Off » (Désactivé), vous pouvez définir des paramètres supplémentaires. Voir la description suivante.

> En fonction du type de valeur de consigne sélectionné, vous pouvez définir les limites des valeurs de consigne.

Des paramètres supplémentaires peuvent être définis en accédant à la page suivante du menu.

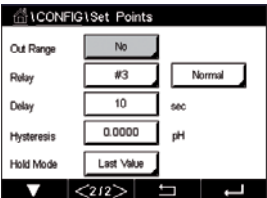

Une fois la configuration terminée, un relais peut être activé si la condition Out of range (Hors limite) est détectée sur la voie d'entrée affectée.

Pour sélectionner le relais souhaité qui sera activé si les conditions définies sont remplies, appuyez sur le champ SP relay (Relais). Si le relais choisi est utilisé pour une autre tâche, le transmetteur affiche le message « Relay Conflict » (conflit de relais).

Vous pouvez définir le mode de fonctionnement du relais.

Les contacts du relais sont en mode normal jusqu'à ce que la valeur de consigne associée soit dépassée, ensuite le relais est activé et le mode du contact change. Sélectionnez « Inversé » pour inverser le mode de fonctionnement normal du relais (par exemple, les contacts normalement ouverts sont en position fermée et les contacts normalement fermés sont en position ouverte, jusqu'à ce que la valeur de consigne soit dépassée).

Saisissez le délai en secondes dans **Delay** (Délai). Le relais sera activé uniquement si la valeur de consigne est dépassée de manière continue pendant le laps de temps spécifié. Si la condition disparaît avant que le délai soit écoulé, le relais ne sera pas activé.

Saisissez une valeur pour **Hysteresis**. Une valeur d'hystérésis nécessite que la mesure revienne dans les limites de la valeur de consigne selon un pourcentage spécifié avant la désactivation du relais.

Lorsque la valeur de consigne est élevée, la mesure doit diminuer davantage que le pourcentage indiqué sous la consigne avant la désactivation du relais. Lorsque la valeur de consigne est faible, la mesure doit augmenter davantage que le pourcentage indiqué au-dessus de la consigne avant la désactivation du relais. Par exemple, avec une valeur de consigne élevée de 100, lorsque cette valeur est dépassée, la mesure doit descendre en dessous de 90 avant que le relais ne soit désactivé.

Sélectionnez « Off » (Désactivé), « Last Value » (Dernière valeur) ou « On » (Activé) pour le paramètre du relais **HOLD Mode** (Mode « Hold »). Il s'agit de l'état du relais lorsqu'il se trouve en mode « Hold » (Maintien).

#### <span id="page-82-0"></span>7.5 Configuration ISM (sondes ISM uniquement)

CHEMIN D'ACCÈS : *<br \* CONFIG \ ISM Setup

Lisez les explications suivantes pour en savoir plus sur la configuration d'ISM.

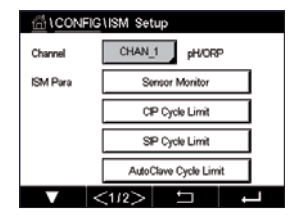

#### 7.5.1 Dispositif de contrôle de la sonde

Si une sonde ISM est connectée alors que le mode Auto a été choisi pendant la configuration des voies (voir le chapitre [7.1.1 « Configuration voie » à la page 69](#page-68-0)), vous pouvez définir ou ajuster le paramètre « Sensor Monitor » (Surveill. capteur) (dispositif de contrôle de la sonde). Le menu « Sensor Monitor » (Surveill. capteur) s'affichera également si l'une des sondes susmentionnées a été installée pendant la configuration des voies.

Appuyez sur le bouton « Sensor Monitor » (Surveill. capteur).

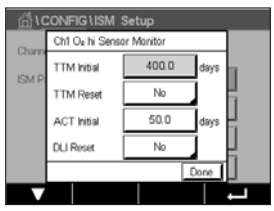

Saisissez le nombre de jours pour définir la valeur initiale du délai de maintenance TTM Initial (Valeur initiale du délai de maintenance). La valeur initiale peut être modifiée en fonction de l'utilisation de l'application.

Pour les électrodes de pH/redox, la minuterie estime le moment où doit être effectué le prochain cycle de nettoyage pour garantir les meilleures performances de mesure. Elle tient compte des modifications importantes apportées aux paramètres DLI.

Pour les sondes à oxygène ampérométriques et les sondes à ozone, le délai de maintenance indique le cycle de maintenance de la membrane et de l'électrolyte.

Appuyez sur le champ TTM Reset (Réinit TTM). Sélectionnez « Yes » (Oui) pour réinitialiser le délai de maintenance (TTM) de la sonde à sa valeur initiale.

Le délai de maintenance doit être réinitialisé après les opérations suivantes.

Électrodes de pH : Cycle de maintenance manuelle de la sonde. Sonde à oxygène ou ozone : Cycle de maintenance manuelle de la sonde ou remplacement de la membrane de la sonde.

**Remarque :** Lorsque vous connectez une sonde, la sonde affiche le délai avant sa prochaine maintenance.

Saisissez la valeur de **ACT Initial** (Valeur initiale du minuteur d'étalonnage adaptif) en jours. La nouvelle valeur sera transmise à la sonde une fois les modifications enregistrées.

Le minuteur d'étalonnage adaptif (ACT) estime le moment où doit être effectué le prochain étalonnage pour garantir les meilleures performances de mesure. Elle tient compte des modifications importantes apportées aux paramètres DLI. ACT reprendra sa valeur initiale une fois l'étalonnage effectué. La valeur initiale peut être modifiée en fonction de l'utilisation de l'application et transmise à la sonde.

**Remarque :** Lorsque vous connectez une sonde, la sonde affiche le délai avant son prochain étalonnage.

Appuyez sur le champ **DLI Reset** (Réinitialiser l'indicateur dynamique de durée de vie). Sélectionnez « Yes » (Oui) pour réinitialiser l'Indicateur dynamique de durée de vie (DLI) de la sonde à sa valeur initiale. La réinitialisation sera effectuée une fois les modifications enregistrées.

Le DLI permet d'estimer, d'après les contraintes réelles subies, à quel moment l'électrode de pH, le corps interne d'une sonde à oxygène ampérométrique ou d'une sonde à ozone, arrive en fin de vie. La sonde prend toujours en compte la contrainte moyenne des derniers jours et peut augmenter/réduire la durée de vie en fonction du résultat.

Les paramètres suivants affectent l'indicateur de durée de vie :

#### Paramètre dynamique Paramètres fixes

- Température
- Valeur de pH ou d'oxygène
- Impédance du verre (uniquement pH)
- Impédance de référence (uniquement pH)

La sonde conserve les informations enregistrées dans les circuits intégrés ; celles-ci peuvent être récupérées via un transmetteur ou via le logiciel de gestion des actifs iSense.

Pour les sondes à oxygène ampérométriques, le DLI dépend du corps interne de la sonde. Une fois que vous avez remplacé le corps interne de la sonde, réinitialisez le DLI (« DLI Reset » (Réinitialiser l'indicateur dynamique de durée de vie)).

**Remarque :** Lorsque vous connectez une sonde, la sonde affiche sa durée de vie restante.

**Remarque :** Le paramètre « DLI Reset » (Réinitialiser l'indicateur dynamique de durée de vie) n'est pas disponible pour les électrodes de pH. Si la valeur du DLI d'une électrode de pH est égale à 0, vous devez remplacer l'électrode.

- Historique des étalonnages
- Zéro et pente
- Cycles NEP/SEP/d'autoclavage
- 

## 7.5.2 Nombre maximum de cycles NEP

Si une électrode de pH/redox, une sonde à oxygène ou une sonde de conductivité est connectée alors que le mode Auto a été choisi pendant la configuration des voies (voir le chapitre [7.1.1](#page-68-0)  [« Configuration voie » à la page 69\)](#page-68-0), vous pouvez définir ou ajuster le paramètre « CIP Cycle Limit » (nombre maximum de cycles NEP). Le paramètre « CIP Cycle Limit » (Nb max cycles NEP) s'affichera également si l'une des sondes susmentionnées a été installée pendant la configuration des voies.

Appuyez sur « CIP Cycle Limit » (Nb max cycles NEP).

Appuyez sur le champ Max Cycles (Cycles Max) pour saisir le nombre maximum de cycles NEP. La nouvelle valeur sera transmise à la sonde une fois les modifications enregistrées.

Les cycles NEP sont comptabilisés par le transmetteur. Si la limite (valeur saisie dans « Max Cycles » (Cycles Max)) est atteinte, une alarme peut être indiquée et définie pour un relais de sortie.

Si la valeur indiquée dans « Max Cycles » (Cycles Max) est égale à 0, le compteur est désactivé.

Appuyez sur le champ **Temp** pour saisir la température qui doit être dépassée pour lancer le décompte d'un cycle NEP.

Les cycles NEP sont automatiquement reconnus par le transmetteur. L'intensité des cycles NEP étant variable (durée et température) selon les applications, l'algorithme du compteur reconnaît l'augmentation de la température de mesure au-dessus de la valeur saisie dans « Temp ». Si la température ne baisse pas en dessous de la température définie −10 °C 5 minutes après que la première température a été atteinte, le compteur augmente d'une unité et est verrouillé pour les deux heures suivantes. Si le NEP dure plus de deux heures, le compteur est à nouveau incrémenté d'une unité.

Appuyez sur le champ **Reset** (RAZ). Sélectionnez « Yes » (Oui) si le compteur NEP de la sonde doit être remis à zéro. La réinitialisation sera effectuée une fois les modifications enregistrées.

Lorsqu'une sonde à oxygène est connectée, le compteur doit être réinitialisé après les opérations suivantes.

Sonde ampérométrique : remplacement du corps interne de la sonde.

Remarque : Le paramètre « Reset » (RAZ) n'est pas disponible sur les électrodes de pH/redox. L'électrode de pH/redox doit être remplacée si le nombre maximum de cycles a été dépassé.

#### 7.5.3 Nombre maximum de cycles SEP

Si une électrode de pH/redox, une sonde à oxygène ou une sonde de conductivité est connectée alors que le mode Auto a été choisi pendant la configuration des voies (voir le chapitre [7.1.1](#page-68-0)  [« Configuration voie » à la page 69](#page-68-0)), vous pouvez définir ou ajuster le paramètre « SIP Cycle Limit » (nombre maximum de cycles SEP). Le paramètre « SIP Cycle Limit » (Nb max cycles SEP) s'affichera également si l'une des sondes susmentionnées a été installée pendant la configuration des voies.

Appuyez sur « SIP Cycle Limit » (Nb max cycles SEP).

Appuyez sur le champ **Max Cycles** (Cycles Max) pour saisir le nombre maximum de cycles SEP. La nouvelle valeur sera transmise à la sonde une fois les modifications enregistrées.

Les cycles SEP sont comptabilisés par le transmetteur. Si la limite (valeur saisie dans « Max Cycles » (Cycles Max)) est atteinte, une alarme peut être indiquée et définie pour un relais de sortie.

Si la valeur indiquée dans « Max Cycles » (Cycles Max) est égale à 0, le compteur est désactivé.

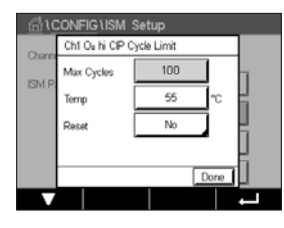

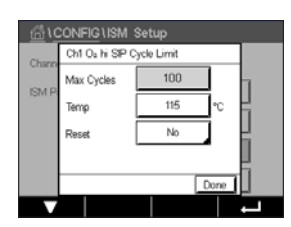

Appuyez sur le champ **Temp** pour saisir la température qui doit être dépassée pour lancer le décompte d'un cycle SEP.

Les cycles SEP sont automatiquement reconnus par le transmetteur. L'intensité des cycles SEP étant variable (durée et température) selon les applications, l'algorithme du compteur reconnaît l'augmentation de la température de mesure au-dessus de la valeur saisie dans « Temp ». Si la température ne baisse pas en dessous de la température définie −10 °C 5 minutes après que la première température a été atteinte, le compteur augmente d'une unité et est verrouillé pour les deux heures suivantes. Si le SEP dure plus de deux heures, le compteur est à nouveau incrémenté d'une unité.

Appuyez sur le champ **Reset** (RAZ). Sélectionnez « Yes » (Oui) si le compteur SEP de la sonde doit être remis à zéro. La réinitialisation sera effectuée une fois les modifications enregistrées.

Lorsqu'une sonde à oxygène est connectée, le compteur doit être réinitialisé après les opérations suivantes. Sonde ampérométrique : remplacement du corps interne de la sonde.

**Remarque :** Le paramètre « Reset » (RAZ) n'est pas disponible sur les électrodes de pH/redox. L'électrode de pH/redox doit être remplacée si le nombre maximum de cycles a été dépassé.

#### 7.5.4 Nombre maximum de cycles d'autoclavage

Si une électrode de pH/redox, une sonde à oxygène ampérométrique est connectée alors que le mode Auto a été choisi pendant la configuration des voies (voir le chapitre [7.1.1 « Configuration](#page-68-0) [voie » à la page 69\)](#page-68-0), vous pouvez définir ou ajuster le paramètre « AutoClave Cycle Limit » (nombre maximum de cycles d'autoclave). Le paramètre « AutoClave Cycle Limit » (Nb max cycles d'autoclave) s'affichera également si l'une des sondes susmentionnées a été installée pendant la configuration des voies.

Appuyez sur « AutoClave Cycle Limit » (Nb max cycles d'autoclave).

Appuyez sur le champ **Max Cycles** (Cycles Max) pour saisir le nombre maximum de cycles d'autoclavage. La nouvelle valeur sera transmise à la sonde une fois les modifications enregistrées.

Si la valeur indiquée dans « Max Cycles » (Cycles Max) est égale à 0, le compteur est désactivé.

La sonde n'étant pas connectée au transmetteur pendant un cycle d'autoclavage, le système vous demandera pour chaque sonde connectée si elle a été passée en autoclave. Selon votre réponse, le compteur sera incrémenté ou non. Si la limite (valeur saisie dans « Max Cycles » (Cycles Max)) est atteinte, une alarme peut être indiquée et définie pour un relais de sortie. Appuyez sur le champ **R**ese**t** (RAZ). Sélectionnez « Yes » (Oui) si le compteur « AutoClave » (Autoclave) de la sonde doit être remis à zéro. La réinitialisation sera effectuée une fois les modifications enregistrées.

Lorsqu'une sonde à oxygène est connectée, le compteur doit être réinitialisé après les opérations suivantes. Sonde ampérométrique : remplacement du corps interne de la sonde.

h **Remarque :** Le paramètre « Reset » (RAZ) n'est pas disponible sur les électrodes de pH/redox. L'électrode de pH/redox doit être remplacée si le nombre maximum de cycles a été dépassé.

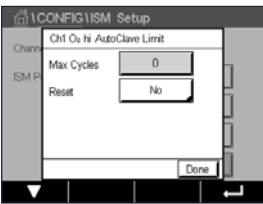

## 7.5.5 Ajustement de la tension DLI

Si une électrode de pH/redox est connectée alors que le mode Auto a été choisi pendant la configuration des voies (voir le chapitre [7.1.1 « Configuration voie » à la page 69](#page-68-0)), vous pouvez ajuster le paramètre « DLI Stress Adjustment » (ajustement de la tension DLI). Grâce à ce paramètre, l'utilisateur peut ajuster la sensibilité de la sonde à la tension exercée par son utilisation afin de calculer le DLI.

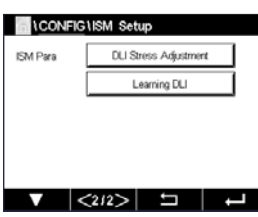

Allez à la page 2 de la ISM Setup (config ISM).

Appuyez sur le bouton **DLI Stress Adjustment** (ajustement de la tension DLI).

Sélectionnez le type d'ajustement de votre choix : « Low » (Faible), « Medium » (Moyenne) ou « High » (Élevée).

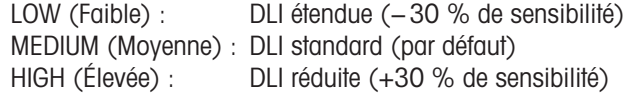

Appuyez sur  $\leftarrow$  pour valider le réglage.

# 7.5.6 Paramètres du cycle SAN

Lorsqu'une sonde à ozone est connectée, vous pouvez définir les paramètres du cycle SAN suivants : « Max Cycles » (Cycles Max) (nombre maximum de cycles d'assainissement), « Conc. Max » (concentration maximale d'ozone autorisée), « Conc. Min » (concentration minimale d'ozone autorisée), « Cycle Time » (durée du cycle) et « Reset » (RAZ).

Appuyez sur le bouton « SAN Cycle Parameters » (SAN Cycle Parameters).

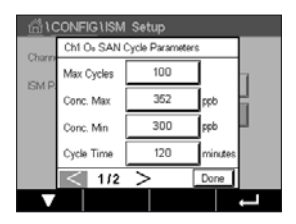

Appuyez sur le champ « Max Cycles » (Cycles Max) pour saisir le nombre maximum de cycles SAN. Appuyez sur le bouton  $\leftarrow$  pour accepter la valeur. La nouvelle valeur sera transmise à la sonde une fois les modifications enregistrées.

Les cycles SAN sont comptabilisés par le transmetteur. Si la limite (valeur saisie dans « Max Cycles » (Cycles Max)) est atteinte, une alarme peut être configurée. Si la valeur indiquée dans « Max Cycles » (Cycles Max) est égale à 0, le compteur est désactivé.

Appuyez sur le champ « Conc. Max » pour saisir la concentration d'ozone au-delà de laquelle un cycle d'assainissement doit être détecté. Appuyez sur  $\leftarrow$  pour accepter la valeur.

Appuyez sur le champ « Conc. Min » pour saisir la concentration d'ozone en deçà de laquelle un cycle d'assainissement ne doit plus être détecté. Appuyez sur  $\leftarrow$  pour accepter la valeur.

Appuyez sur le champ « Temps Cycle ». Saisissez la durée du cycle. La concentration d'ozone doit être supérieure à la valeur définie dans « Conc. Min » lorsque la valeur « Conc. Max » a été dépassée pour compter un cycle d'assainissement. Appuyez sur  $\leftarrow$  pour accepter la valeur.

Appuyez sur le champ « Reset » (RAZ). Sélectionnez « Yes » (Oui) pour remettre à zéro le compteur d'assainissement. L'assainissement est généralement réalisé après le remplacement de la sonde. La réinitialisation sera effectuée une fois les modifications enregistrées.

Appuyez sur  $\leftarrow$  pour quitter le menu « SAN Cycle Parameters » (Paramètres Cycles SAN).

# 7.5.7 Réinitialisation des compteurs des sondes UniCond 2e

Pour les sondes UniCond 2e, les compteurs suivants peuvent être réinitialisés : « High Temp » (Temp élevée) et « High Conductivity » (Conductivité élevée).

Appuyez sur le bouton « Reset Counters » (Réinit compteur).

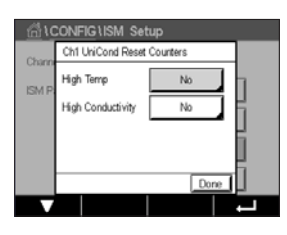

Sélectionnez « Yes » (Oui) pour réinitialiser le compteur souhaité, puis appuyez sur « Enter ». La réinitialisation sera effectuée une fois les modifications enregistrées.

Appuyez sur  $\leftarrow$  pour quitter le menu « Reset Counters » (Réinit compteur).

# 7.5.8 Définition de l'intervalle d'étalonnage des sondes UniCond 2e

Pour les sondes UniCond 2e, vous pouvez définir (« Interval Cal » (l'intervalle d'étalonnage)).

Appuyez sur le bouton « Interval Cal » (l'intervalle d'étalonnage).

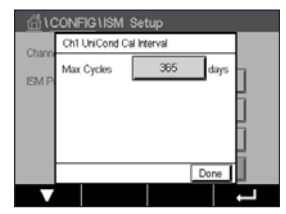

Appuyez sur le champ **Interval Cal** (l'intervalle d'étalonnage) pour saisir l'intervalle d'étalonnage. Le transmetteur calculera la durée avant le prochain étalonnage (TTCal) à partir de cette valeur. Appuyez sur  $\leftarrow$  pour accepter la valeur. La nouvelle valeur sera transmise à la sonde une fois les modifications enregistrées.

Appuyez sur  $\leftarrow$  pour quitter le menu « Interval Cal » (l'intervalle d'étalonnage).

# 7.6 Alarme générale

CHEMIN D'ACCÈS : 4 \ CONFIG \ General Alarm

Lisez les explications suivantes pour en savoir plus sur les différents réglages de l'alarme générale.

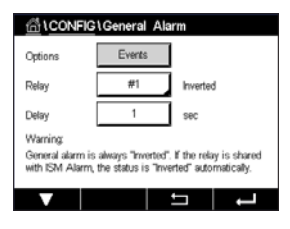

Appuyez sur le bouton « Event » (Événements) à côté de **Option** pour sélectionner les événements qui déclencheront une alarme.

Pour activer un relais lorsque les conditions définies sont remplies, appuyez sur le champ **Relay**  (Relais). Seul le relais 1 peut être affecté à l'alarme générale. Pour les alarmes générales, le mode de fonctionnement du relais affecté est toujours inversé.

Saisissez le délai en secondes dans **Delay** (Délai). Le relais sera activé uniquement si la valeur de consigne est dépassée de manière continue pendant le laps de temps spécifié. Si la condition disparaît avant que le délai soit écoulé, le relais ne sera pas activé.

## <span id="page-88-0"></span>7.7 Alarme ISM / capteur

CHEMIN D'ACCÈS : A \ CONFIG\ ISM / Sensor Alarm

Lisez les explications suivantes pour en savoir plus sur les différents réglages de « ISM/ Sensor Alarm » (Alarme ISM / capteur).

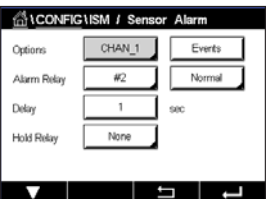

Vous pouvez sélectionner différents Event (Événements) qui déclencheront une alarme en fonction de la sonde affectée. Certaines alarmes seront prises en compte dans n'importe quelle circonstance et ne doivent pas être sélectionnées ou désactivées.

Pour sélectionner le relais souhaité qui sera activé si un événement se produit, appuyez sur le champ **SP relay** (Relais).

Vous pouvez définir le mode de fonctionnement du relais.

Les contacts du relais sont en mode normal jusqu'à ce que l'un des événements sélectionnés se soit produit. Ensuite, le relais est activé et l'état du contact change. Sélectionnez « Inverted » (Inversé) pour inverser le mode de fonctionnement normal du relais (par exemple, les contacts ouverts sont généralement en position ouverte et les contacts fermés en position fermée si un événement s'est produit).

Saisissez le délai en secondes dans **Delay** (Délai). Un délai nécessite que l'événement se produise de manière continue pendant le laps de temps spécifié avant que le relais ne s'active. Si la condition disparaît avant que le délai soit écoulé, le relais ne sera pas activé.

# 7.8 Nettoyage

CHEMIN D'ACCÈS : A \ CONFIG \ Clean

Lisez les explications suivantes pour en savoir plus sur les différents réglages du nettoyage.

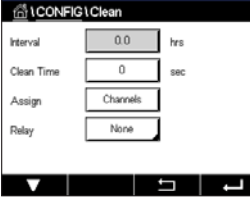

Saisissez le nombre d'heures avant le prochain nettoyage dans **Interval** (Intervalle). L'intervalle de nettoyage peut être compris entre 0,000 et 99 999 heures. Un réglage sur 0 désactive le cycle de nettoyage.

Saisissez la durée du nettoyage en nombre de secondes dans **Clean Time** (Temps nett). La durée du nettoyage peut être comprise entre 0 et 9 999 secondes et doit être inférieure à l'intervalle de nettoyage.

Sélectionnez la (les) voie(s) à affecter aux cycles de nettoyage dans le champ **Assign** (Attribuer). Les voies affectées passeront en mode « Hold » (Maintien) pendant le nettoyage.

Choisissez un **Relay** (Relais). Les contacts du relais sont en mode normal jusqu'à ce que le cycle de nettoyage commence, ensuite le relais est activé et le mode du contact change. Sélectionnez « Inverted » (Inversé) pour inverser le mode de fonctionnement normal du relais (par exemple, les contacts ouverts sont normalement en position ouverte et les contacts fermés en position fermée lorsqu'un cycle de nettoyage commence).

# 7.9 Configuration de l'affichage

CHEMIN D'ACCÈS : *<br />
CONFIG \ Display Setup* 

Lisez les explications suivantes pour en savoir plus sur les différents réglages de la configuration de l'affichage.

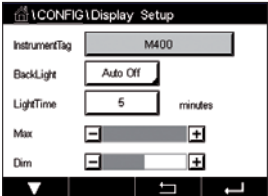

Saisissez le nom du transmetteur M400 **Instrument Tag** (N° Instrument). Le nom du transmetteur sera également affiché en haut de la fenêtre d'accueil et de l'écran de menu.

Utilisez le paramètre **Backlight** (rétroéclairage) pour éteindre l'écran du transmetteur ou baisser sa luminosité après un certain temps d'inutilisation. L'écran du transmetteur se rallumera automatiquement si vous appuyez dessus.

Saisissez la durée d'éclairage en minutes dans **Light Time** (durée éclairage). La durée d'éclairage correspond au délai d'inutilisation avant que la luminosité de l'écran du transmetteur ne baisse ou que l'écran ne s'éteigne.

**Remarque :** Si une alarme ou un avertissement n'est pas pris en compte par l'utilisateur, l'écran du transmetteur ne s'éteindra pas même si la durée d'éclairage est écoulée.

Le paramètre Max permet de régler le rétroéclairage lorsque le transmetteur est en cours d'utilisation. Avec le paramètre **Dim** , le rétroéclairage de l'écran du transmetteur peut être réglé lorsque sa luminosité est réduite. Appuyez sur les boutons + ou - situés sur la ligne correspondante pour régler ces paramètres.

## <span id="page-89-0"></span>7.10 Entrées numériques

CHEMIN D'ACCÈS : *<br />
CONFIG \ Digital Inputs* 

Lisez les explications suivantes pour en savoir plus sur les différents réglages des entrées numériques.

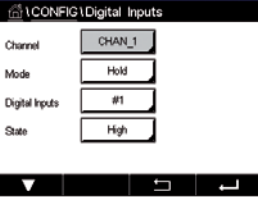

Appuyez sur le champ Mode pour sélectionner le **Mode** d'un signal d'entrée numérique actif. Choisissez « Hold » (Maintien) pour mettre la voie affectée en mode « Hold » (Maintien).

Appuyez sur **Digital Inputs** (Entrées num.) pour affecter les entrées numériques (#1 pour EN1, #2 pour EN2, etc.), puis sélectionnez le signal d'entrée numérique à associer à la voie.

Vous pouvez définir un autre paramètre si un signal d'entrée numérique a été sélectionné.

Appuyez sur le champ **State** (État) pour indiquer l'intensité du signal d'entrée (élevée ou faible).

#### <span id="page-90-0"></span>7.11 Système

CHEMIN D'ACCÈS : *<br />
CONFIG \ System* 

Lisez les explications suivantes pour en savoir plus sur les différents réglages du système.

ALCONFIGISystem English Language  $17:34$ ou japonais. Date&Time  $25/M$ Summe  $250<sub>d</sub>$ Shift Hou  $0-h$ 

Sélectionnez la langue de votre choix (Language (Langue)). Les langues suivantes sont disponibles : anglais, français, allemand, italien, espagnol, portugais, russe, chinois, coréen

Saisissez la date et l'heure **Date&Time** (Date&Heure).

Le passage automatique de l'heure d'hiver à l'heure d'été (et vice versa) évite à l'utilisateur de modifier l'heure deux fois par an.

Le passage à l'heure d'été s'effectue automatiquement grâce à l'horloge de douze mois intégrée dans le transmetteur. Vous pouvez définir la date du changement d'heure avec le paramètre Summer (été).

Sous réserve que ce soit un dimanche, le changement d'heure s'effectuera le jour correspondant à la valeur saisie. À défaut, le changement d'heure se produira le dimanche suivant. Le changement d'heure saisonnier a lieu à 02:00 h.

Le passage à l'heure d'hiver s'effectue automatiquement grâce à l'horloge de douze mois intégrée dans le transmetteur. Vous pouvez définir la date du changement d'heure avec le paramètre **Winter** (Hiver).

Sous réserve que ce soit un dimanche, le changement d'heure s'effectuera le jour correspondant à la valeur saisie. À défaut, le changement d'heure se produira le dimanche suivant. Le changement d'heure saisonnier a lieu à 03:00 h.

Vous pouvez choisir le nombre d'heures à ajouter ou retirer lors du changement d'heure saisonnier. Pour cela, appuyez sur le bouton **Shift Hour** (Changer d'heure).

# 7.12 Contrôleur PID

CHEMIN D'ACCÈS : @ \ CONFIG \ PID Controller

La régulation du PID est une action de contrôle proportionnelle, intégrale et dérivée capable de réguler en douceur un procédé. Avant de configurer le transmetteur, les caractéristiques de procédé suivantes doivent être définies.

Définissez le control direction (sens de contrôle) du procédé

- **Conductivity** (Conductivité) **:**
	- Dilution : action directe dans laquelle une mesure en augmentation produit une augmentation de la sortie de contrôle, telle que le contrôle de l'alimentation en eau de dilution de faible conductivité pour le rinçage de moteur, les tours de refroidissement ou les chaudières.
	- Concentration : action inversée dans laquelle la mesure en augmentation produit une diminution de la sortie de contrôle, telle que le contrôle de l'alimentation en produit chimique pour atteindre la concentration souhaitée.
- **Dissolved Oxygen** (Oxygène dissous) **:**
	- Désaération : action directe dans laquelle l'augmentation de la concentration en oxygène dissous produit une augmentation de la sortie de contrôle, telle que le contrôle de l'alimentation en agent réducteur pour éliminer l'oxygène de l'eau alimentant les chaudières.
	- Aération : action inversée dans laquelle l'augmentation de la concentration en O2 dissous produit une diminution de la sortie de contrôle, telle que le contrôle de la vitesse d'un ventilateur d'aération pour maintenir la concentration en O2 dissous souhaitée dans la fermentation ou le traitement des eaux usées.
- **pH/ORP** (pH/redox) **:**
	- Alimentation en acide uniquement : action directe dans laquelle l'augmentation du pH produit l'augmentation de la sortie de contrôle, également pour l'alimentation en réactif réduisant le redox.
	- Alimentation en base uniquement : action inversée dans laquelle l'augmentation du pH produit la diminution de la sortie de contrôle, également pour l'alimentation en réactif réduisant le redox.
	- Alimentation en acide et base : action directe et inversée.
- Définissez le control output type (type de sortie de contrôle) en fonction du dispositif de contrôle utilisé :
- Fréquence d'impulsion : utilisée avec une pompe doseuse à entrée d'impulsion
- Longueur d'impulsion : utilisée avec une électrovanne
- Analogique : utilisée avec un dispositif d'entrée de courant, tel que des commandes électriques, pompes doseuses à entrée analogique ou convertisseurs électropneumatiques (I/P) pour vannes de commande pneumatiques

Les réglages du contrôle par défaut fournissent un contrôle linéaire adapté à la conductivité, à l'oxygène dissous. Par conséquent, pour la configuration de ces paramètres du PID (ou pour le contrôle simple du pH), il est inutile de vous préoccuper des réglages de la zone morte et des points excentrés dans le chapitre Paramètres de réglage ci-dessous. Les réglages de contrôle non linéaires sont utilisés dans des situations de contrôle de pH/redox plus délicates.

Si vous le souhaitez, définissez la non-linéarité du procédé pH/redox. Il est possible d'obtenir un meilleur contrôle si la non-linéarité correspond à une non-linéarité contraire dans le système de contrôle. Une courbe de titrage (graphique du pH ou redox/volume de réactif) réalisée sur un échantillon du procédé fournit les meilleures informations. Il existe souvent un gain ou une sensibilité de procédé très important(e) à proximité du seuil et un gain qui diminue avec l'éloignement par rapport au seuil. Pour contrecarrer ce phénomène, l'instrument permet d'ajuster le contrôle non linéaire en réglant une zone morte autour du seuil, des points excentrés et des limites proportionnelles en bouts de contrôle, tel qu'illustré dans la figure ci-dessous.

Déterminez les réglages appropriés pour chacun de ces paramètres de contrôle établis selon la forme de la courbe de titrage du procédé pH.

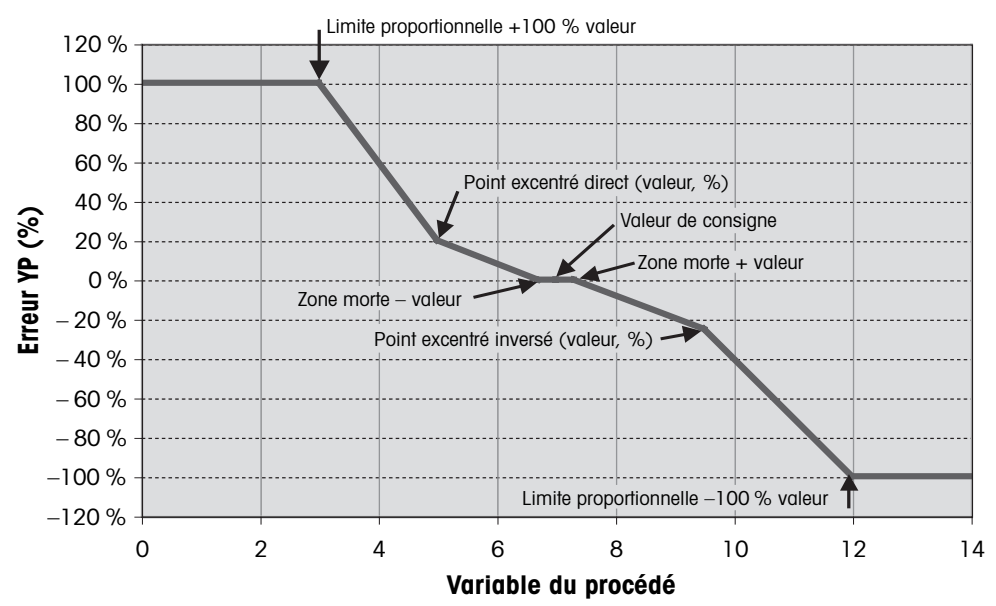

**Système de contrôle avec points excentrés**

Lisez les explications suivantes pour en savoir plus sur les différents réglages du Contrôleur PID.

PD.  $#1$ Chan None  $\overline{M2}$ Display F  $\overline{a}$ PID Hok PD A/M Auto  $<112>$  Le M400 équipé de 1 Contrôleur PID.

Appuyez sur le champ **Chan** pour affecter la voie associée. Sélectionnez la voie que vous souhaitez associer au Contrôleur PID. Pour désactiver le Contrôleur PID, appuyez sur « None » (Aucune).

Appuyez sur le bouton permettant d'affecter un paramètre de mesure (en fonction de la voie sélectionnée) à associer au Contrôleur PID. Choisissez le paramètre de mesure en appuyant sur le champ correspondant. « Mx » indique la mesure affectée au Contrôleur PID (voir le chapitre [7.1.1 «Configuration voie»](#page-68-0)).

Le M400 permet d'afficher la sortie de contrôle (%PID) du Contrôleur PID dans la fenêtre d'accueil et l'écran de menu. Appuyez sur le champ **Display For** (affichage pour) pour afficher la sortie de contrôle souhaitée.

Remarque : La sortie de contrôle du Contrôleur PID s'affichera à la place de la mesure qui a été définie pour être affichée dans la ligne correspondante (voir le chapitre [7.1.1 « Configuration](#page-68-0)  [voie » à la page 69\)](#page-68-0).

Avec le paramètre **PID HOLD**, sélectionnez l'état de la sortie de contrôle du Contrôleur PID si le transmetteur M400 est en mode « HOLD » (Maintien). « Off » (Désactivé) signifie que le pourcentage de la sortie de contrôle sera de 0 % si le transmetteur est en mode « HOLD » (Maintien). Si vous choisissez « Last Value » (Dernière valeur), la valeur du signal de sortie du contrôle avant que le transmetteur ne passe en mode « HOLD » (Maintien) sera utilisée.

Le paramètre **PID A/M** vous permet d'indiquer le mode de fonctionnement du Contrôleur PID (automatique ou manuel). Si vous choisissez « Auto », le transmetteur calcule le signal de sortie à partir de la valeur mesurée et des paramètres du Contrôleur PID. Si vous sélectionnez « Manual » (Manuel), deux autres boutons fléchés apparaissent dans l'écran de menu à l'endroit où le signal de sortie est affiché. Appuyez sur les flèches pour augmenter ou diminuer le signal de sortie PID.

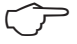

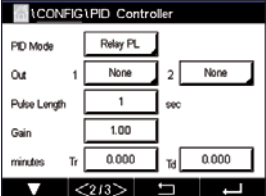

h **Remarque :** Si vous avez choisi « Manual » (Manuel), les valeurs indiquées pour les constantes de temps, le gain, les points excentrés, les limites proportionnelles, la valeur de consigne et la zone morte n''influencent pas le signal de sortie.

Des paramètres supplémentaires peuvent être définis en accédant à la page suivante du menu.

**Mode PID** affecte un relais ou une sortie analogique pour le contrôle du PID. Selon le dispositif de contrôle utilisé, sélectionnez une des trois options proposées (« Relay PL » (Relais Long), « Relay PF » (Relais Freq) et « Aout » (Sortie ana)) en appuyant sur le champ correspondant.

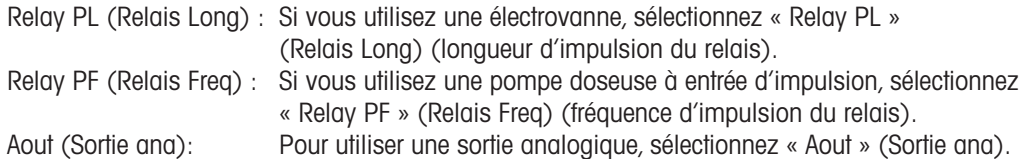

Associez le signal de sortie **Out1,2** du Contrôleur PID à la sortie du transmetteur souhaitée. Appuyez sur le bouton correspondant à « Out 1 » et « Out 2 » pour sélectionner le nombre correspondant au signal. #1 correspond au relais 1 ou à la sortie analogie 1, #2 correspond au relais 2 ou à la sortie analogique 2, etc.

**Remarque :** Prenez soin de vérifier si les relais de type Reed sont associés à la fonction de régulation. Les relais de type Reed peuvent être utilisés par les dispositifs de contrôle de la fréquence d'impulsion et les applications peu exigeantes. L'alimentation est limitée à 0,5 A et 10 W (voir aussi le chapitre [14.2 « Caractéristiques électriques » à la page 124](#page-123-0)). Ne raccordez pas ce relais à des dispositifs qui nécessitent une alimentation plus élevée.

Si le « PID Mode » (Mode PID) est défini sur « Relay PL » (Relais Long), vous pouvez ajuster la longueur d'impulsion du signal de sortie du transmetteur. Appuyez sur le bouton **Pulse Length** (Longueur d'impulsion). Un clavier apparaîtra sur le M400 pour modifier la valeur. Saisissez la nouvelle valeur en secondes en vous aidant du tableau ci-dessous, puis appuyez sur  $\leftarrow$ .

Remarque : Une longueur d'impulsion plus importante réduit l'usure de l'électrovanne. Le pourcentage de temps « On » (Activé) du cycle est proportionnel à la sortie de contrôle.

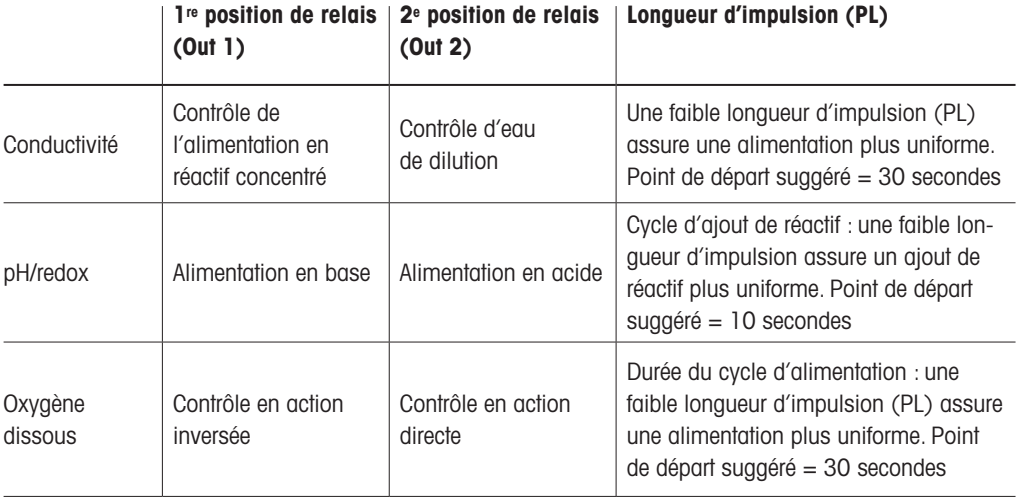

Si le « PID Mode » (Mode PID) est défini sur « Relay PF » (Relais Freq), vous pouvez ajuster la fréquence d'impulsion du signal de sortie du transmetteur. Appuyez sur le bouton **Pulse Freq**  (Fréq impulsion) et saisissez la nouvelle valeur en impulsion/minute en vous aidant du tableau ci-dessous.

**Remarque :** Réglez la fréquence d'impulsion sur la valeur maximale admise pour la pompe spécifique utilisée ; en général 60 à 100 impulsions/minute. La régulation produit cette fréquence lorsque la sortie est optimale.

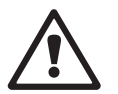

Attention : Un réglage trop élevé de la fréquence d'impulsion peut entraîner une surchauffe de la pompe.

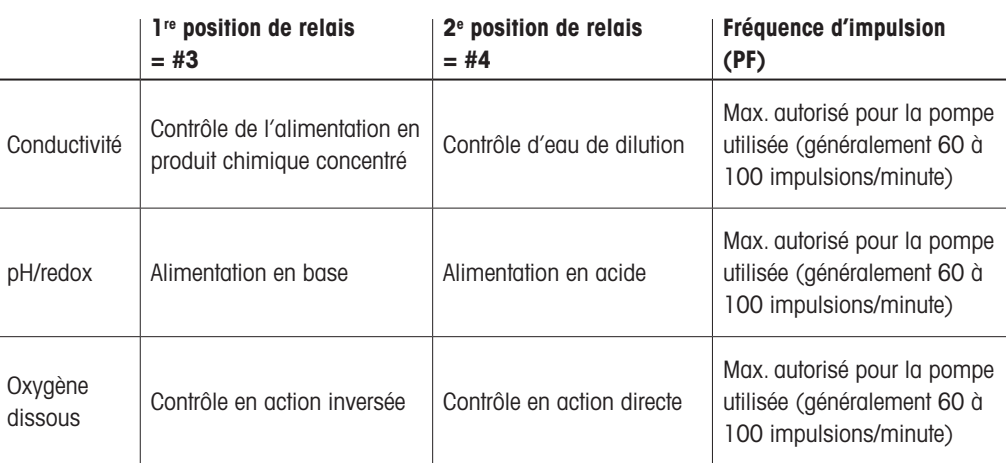

Si le « PID Mode » (Mode PID) est défini sur **Aout** (Sortie ana), vous pouvez sélectionner le type de signal de sortie analogique du transmetteur. Appuyez sur le bouton correspondant pour choisir le type de signal de sortie (4−20 mA ou 0−20 mA).

Pour affecter le signal de sortie analogique, consultez le tableau ci-dessous.

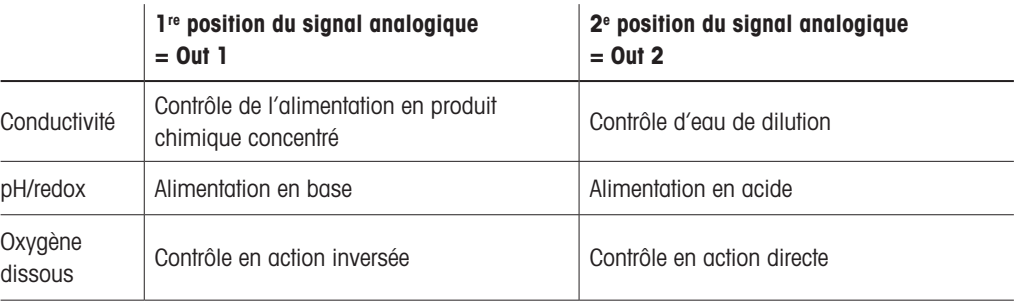

Appuyez sur le champ **Gain** (Gain) pour saisir le gain du Contrôleur PID (sans unité). « Gain » représente la valeur maximale du signal de sortie du Contrôleur PID en pourcentage (valeur 1 équivaut à 100 %).

Appuyez sur le champ **min** pour modifier le temps de réinitialisation (ou temps intégral) **Tr** (champ gauche) et/ou le temps dérivé (ou intervalle) **Td** (champ droit).

h **Remarque :** Le gain, le temps intégral et le temps dérivé sont généralement réglés ultérieurement en tâtonnant en fonction de la réaction du procédé. Il est recommandé de commencer avec la valeur  $\text{Id} = 0$ .

Des paramètres supplémentaires peuvent être définis en accédant à la page suivante du menu.

L'écran affiche la courbe du Contrôleur PID. Elle présente des boutons pour saisir les points excentrés, la valeur de consigne et la limite proportionnelle pour 100 %.

Appuyez sur le bouton **CP** pour accéder au menu où vous pouvez modifier les points excentrés.

La page 1 comporte les paramètres de la valeur minimale des points excentrés. Appuyez sur le bouton correspondant pour modifier la valeur du paramètre du procédé et du signal de sortie associé en %.

Allez à la page 2 pour consulter les paramètres de la valeur maximale des points excentrés. Appuyez sur le bouton correspondant pour modifier la valeur du paramètre du procédé et du signal de sortie associé en %.

Appuyez sur le bouton **SP** pour modifier la valeur de consigne et la zone morte.

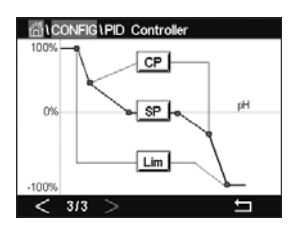

Appuyez sur le bouton **Lim** pour modifier les limites proportionnelles maximale et minimale ; elles correspondent à la plage où une régulation est nécessaire.

#### 7.13 Service

CHEMIN D'ACCÈS: *<* 什 CONFIG \ Service

Ce menu est un outil précieux pour le dépannage et permet de diagnostiquer les éléments suivants : « Calibrate TouchPad » (Clavier tactile), « Set Analog Outputs » (Par sortie ana), « Read Analog Outputs » (Lire sortie mA), « Read Analog Inputs » (Lire entrée mA), « Set Relays » (Config relais), « Read Relays » (Lire Relais), « Read Digital Inputs » (Lire entrée numérique), « Memory » (Mémoire), « Display » (Affichage).

Dans le champ **System** (Système), sélectionnez l'élément que vous souhaitez diagnostiquer.

Dans **Chan**, sélectionnez la voie pour consulter les informations de diagnostic de la sonde. Ce menu apparaît uniquement si une sonde est connectée.

La fonction de diagnostic peut maintenant être sélectionnée en appuyant sur le bouton **Diagnostic**.

#### 7.13.1 Réglage des sorties analogiques

Ce menu permet à l'utilisateur de régler toutes les sorties analogiques sur une valeur en mA comprise dans la plage 0−22 mA. Utilisez les boutons + et - pour ajuster le signal de sortie en mA. Le transmetteur ajustera les signaux de sortie en fonction de la mesure et de la configuration des signaux de sortie analogiques.

#### 7.13.2 Lecture des sorties analogiques

Ce menu affiche la valeur en mA des sorties analogiques.

#### 7.13.3 Réglage des relais

Ce menu permet à l'utilisateur d'ouvrir et de fermer chaque relais manuellement. Si l'utilisateur quitte le menu, le transmetteur ouvrira ou fermera le relais en fonction de sa configuration.

#### 7.13.4 Lecture des relais

Ce menu affiche l'état de chaque relais. « On » (Activé) indique que le relais est fermé ; « Off » (Désactivé) indique que le relais est ouvert.

#### 7.13.5 Lecture des entrées numériques

Ce menu affiche l'état des signaux d'entrée numérique.

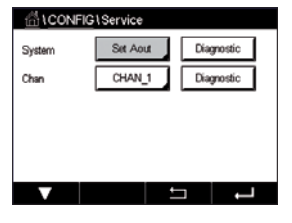

#### 7.13.6 Mémoire

Si vous sélectionnez « Memory » (Mémoire), le transmetteur testera la mémoire de toutes les cartes des sondes ISM et des transmetteurs connectés.

# 7.13.7 Écran

L'écran du transmetteur s'affiche toutes les 5 secondes en rouge, vert, bleu, gris, puis en gris foncé, avant de revenir au menu Service. Si vous appuyez sur l'écran avant la fin des 5 secondes au passage de chaque couleur, le transmetteur passera à l'étape suivante.

# 7.13.8 Étalonnage du clavier tactile

Pendant les 4 étapes d'étalonnage, appuyez toujours au centre des cercles affichés dans les 4 coins de l'écran. Le transmetteur affichera le résultat de l'étalonnage.

# 7.13.9 Diagnostic des voies

Si la sonde rencontre un problème, un message d'erreur correspondant apparaît.

## 7.14 Gestion utilisateur

CHEMIN D'ACCÈS : *<br \* CONFIG \ User Management

Ce menu permet de configurer les différents mots de passe de l'utilisateur et de l'administrateur, et de dresser une liste des menus auxquels peuvent accéder les utilisateurs. L'administrateur dispose de droits pour accéder à tous les menus. Pour les transmetteurs neufs, tous les mots de passe par défaut sont « 00000000 ».

Appuyez sur le champ **Protection** pour sélectionner le type de protection souhaité. Les options suivantes sont disponibles :

**Off** (Désactivé) :<br> **Active** (Actif) : 
<br>
L'ouverture de l'éci L'ouverture de l'écran de menu (voir le chapitre [3.3 «Écran»](#page-19-0)) doit être confirmée.

Password (Mot de passe) : L'écran de menu ne peut être ouvert qu'avec un mot de passe.

Appuyez sur le bouton **Option** pour sélectionner le profil de l'administrateur (Admin) ou le profil d'un des utilisateurs.

**Remarque :** L'administrateur dispose des droits pour accéder à tous les menus. Il est possible de définir les droits d'accès de plusieurs utilisateurs.

Appuyez sur le bouton **UserID** (Utilisateur) pour saisir le nom de l'utilisateur ou de l'administrateur. Le nom de l'utilisateur ou de l'administrateur s'affichera si la protection par mot de passe est sélectionnée pour ouvrir l'écran de menu.

Pour modifier le mot de passe de l'utilisateur sélectionné ou de l'administrateur, appuyez sur le champ **Password** (Mot de passe). Saisissez l'ancien mot de passe dans le champ « Ancien mdp », le nouveau mot de passe dans le champ « Nouveau mdp », puis confirmez le mot de passe dans le champ « Confirmer mdp ». « 00000000 » est le mot de passe par défaut pour l'administrateur et tous les utilisateurs.

Si vous sélectionnez un profil d'utilisateur, un champ supplémentaire apparaît pour définir les droits d'accès.

Pour attribuer les droits d'accès, vous devez appuyer sur le bouton du menu correspondant. Lors de l'attribution des droits d'accès, le symbole ☑ apparaît dans le bouton associé.

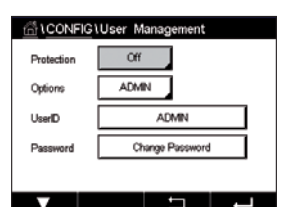

#### 7.15 RAZ

CHEMIN D'ACCÈS : A \ CONFIG \ Reset

Différentes options de réinitialisation sont disponibles en fonction de la version et de la configuration du transmetteur.

Lisez les explications suivantes pour en savoir plus sur les différents réglages pour la réinitialisation des données et/ou des configurations.

# 7.15.1 Réinitialisation du système

Ce menu permet de réinitialiser le transmetteur M400 aux réglages d'usine (suppression des valeurs de consigne, des sorties analogiques, des mots de passe, etc.). Par ailleurs, les facteurs d'étalonnage des sorties et des entrées analogiques, et du transmetteur peuvent être réinitialisés aux dernières valeurs d'usine.

Appuyez sur le champ **Options** et sélectionnez « System » (Système).

Appuyez sur le champ **Point** (bouton configurer) et sélectionnez les différents éléments de configuration à réinitialiser.

Si vous avez sélectionné un élément, le menu « Action » s'affiche. Appuyez sur le bouton « Reset » (RAZ).

# 7.15.2 Réinitialisation de l'étalonnage des sondes UniCond 2e

Pour les sondes UniCond 2e, les paramètres « SensorCal » (Étalonnage de la sonde) et « ElecCal » (Étalonnage électronique de la sonde) peuvent être réinitialisés aux réglages d'usine.

Appuyez sur le champ **Options** et sélectionnez la voie sur laquelle est connectée la sonde UniCond 2e.

Appuyez sur le champ Item (bouton Configurer). Sélectionnez « SensorCal to Factory » (Retour param. usine-sonde) et/ou « ElecCal to Factory » (Retour param. usine-électr) en cochant la case adjacente. Appuyez sur  $\leftarrow$  pour accepter la valeur.

Si vous avez sélectionné un élément, le menu Action s'affiche. Appuyez sur le bouton « Reset » (RAZ).

Le M400 ouvrira la fenêtre de confirmation. Sélectionnez « Yes » (Oui) pour procéder à la réinitialisation. Appuyez sur « Non » pour revenir au menu « Reset » (RAZ) sans procéder à la réinitialisation.

#### 7.16 USB

CHEMIN D'ACCÈS : A \ CONFIG \ USB

Ce menu vous permet d'imprimer les mesures ou de transférer celles-ci dans le journal des données via la communication USB.

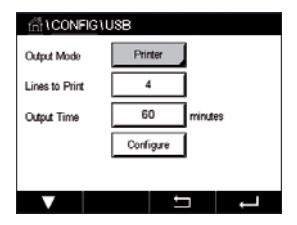

Sélectionnez « Output Mode » (Mode sortie), « Off » (Désactivé), « Printer » (Imprimante) ou « Data Log » (Journal).

# 7.16.1 Configuration de la sortie de l'imprimante

Le menu Imprimante vous permet de configurer la sortie USB du M400 afin d'envoyer des données vers une imprimante. Vous pouvez définir les paramètres d'impression pour que l'imprimante imprime jusqu'à 4 mesures de configuration sur des lignes distinctes, pour chaque entrée disponible, y compris les voies d'entrée à impulsion. À chaque cycle d'impression, seront imprimées une ligne d'en-tête avec des données et l'heure indiquée par l'horloge interne du M400, ainsi qu'une ligne pour chaque mesure configurée, telle que la voie, la description de la mesure, la valeur de la mesure et l'unité de mesure.

Les données imprimées apparaîtront de la manière suivante :

- 11/mai/2012 15:36
- Ch Étiquette Mesure
- 1 CHAN\_1 4,01 pH
- 2 CHAN 1 25 centigrade
- 3 CHAN\_1 200 DLI

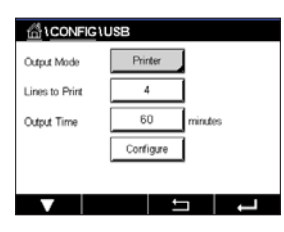

Pour définir les paramètres d'impression, sélectionnez l'option « Printer for Output Mode » (Mode imprimante). Configurez les options suivantes :

Lines to Print (Lignes à imprimer) permet de configurer le nombre de mesures à imprimer pour chaque cycle d'impression. Saisissez le nombre total de mesures à configurer pour l'impression. Vous pouvez régler 1 à 4 lignes à imprimer.

**Output Time** (Temps sortie) permet de définir la durée en minutes entre chaque cycle d'impression. L'intervalle d'impression peut être compris entre 1 et 1 000 minutes.

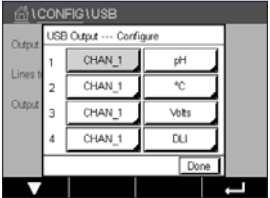

Une fois l'intervalle d'impression et les lignes à imprimer définis, appuyez sur le bouton « Configure » pour configurer la mise en pages. Le numéro situé à gauche de la fenêtre indique l'ordre d'apparition des lignes sur l'impression. Dans le premier menu déroulant, sélectionnez la voie à laquelle est connectée la sonde souhaitée. Cette liste déroulante affiche le nom des voies que vous avez configurées dans Channes Setup (Config. voie). Dans la deuxième liste déroulante, sélectionnez l'unité de mesure à afficher

# 7.16.2 Enregistrement données USB

Le menu Journal des données vous permet de configurer la sortie USB du M400 afin d'envoyer les données vers une clé USB compatible. Vous pouvez définir le journal des données pour que l'imprimante imprime jusqu'à 4 mesures de configuration sur des lignes distinctes, pour chaque entrée disponible, y compris les voies d'entrée à impulsion. À chaque cycle d'enregistrement, seront enregistrées une ligne d'en-tête avec des données et l'heure indiquée par l'horloge interne du M400, ainsi qu'une ligne pour chaque mesure configurée, telle que la voie, la description de la mesure, la valeur de la mesure et l'unité de mesure.

#### Les données enregistrées apparaîtront de la manière suivante :

11/mai/2012 15:36

- Ch Étiquette Mesure
- 1 CHAN\_1 4,01 pH<br>2 CHAN 1 25 °C
- CHAN 1 25 °C
- 3 CHAN\_1 200 DLI

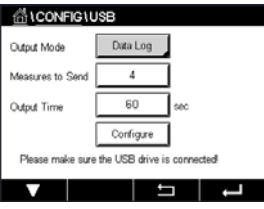

Pour configurer le journal des données, sélectionnez l'option « Data log for Output Mode » (Journal des données). Configurez les options suivantes :

Measures to Send (Mesures à envoyer) permet de configurer le nombre de mesures à envoyer pour chaque cycle d'impression.

Saisissez le nombre total de mesures à configurer pour l'impression. Vous pouvez régler 1 à 4 lignes à imprimer.

**Output Time** (Temps sortie) permet de définir la durée en minutes entre chaque cycle d'impression. L'intervalle d'impression peut être compris entre 1 et 1 000 minutes.

Une fois l'intervalle d'impression et les lignes à imprimer définis, appuyez sur le bouton « Configure » pour configurer la mise en pages. Le numéro situé à gauche de la fenêtre indique l'ordre d'apparition des lignes sur l'impression. Dans le premier menu déroulant, sélectionnez la voie à laquelle est connectée la sonde souhaitée. Cette liste déroulante affiche le nom des voies que vous avez configurées dans Channes Setup (Config. voie). Dans la deuxième liste déroulante, sélectionnez l'unité de mesure à afficher.

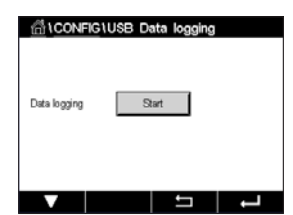

Démarrage ou arrêt du journal des données avec le CHEMIN D'ACCÈS : di \ CONFIG \ USB Data Logging une fois le Journal des données configuré. Ou vous pouvez paramétrer une touche personnalisée pour démarrer ou arrêter le Journal des données (voir le chapitre [9 « Touche](#page-110-0)  [personnalisée » à la page 111\)](#page-110-0). Le réglage par défaut de l'enregistrement de données USB est « Stop » (Arrêt).

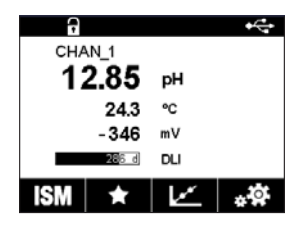

**Remarque :** Assurez-vous que la clé USB est connectée avant de lancer le Journal des données. Lorsqu'une clé USB est connectée, un symbole USB apparaîtra en haut de l'écran de menu. Les formats du système de fichiers FAT et FAT32 sont compatibles.

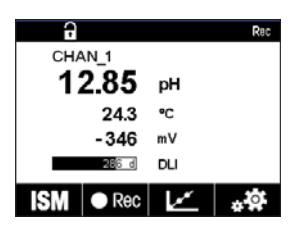

**Remarque :** Lors de l'enregistrement des données sur une clé USB, un symbole « Rec » (enregistrement) clignotera en haut de l'écran de menu.

# 7.17 Configuration via USB

CHEMIN D'ACCÈS : 6 \ CONFIG \ Configuration via USB

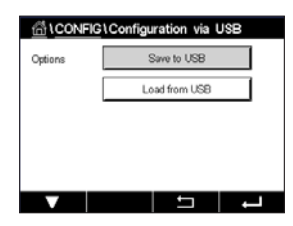

Ce menu permet d'enregistrer la configuration du transmetteur actuel sur une clé USB en tant que fichier ou de charger la configuration à partir d'une clé USB.

**Remarque :** Les formats du système de fichiers FAT et FAT32 sont compatibles.

Le nom du fichier de configuration doit être MT\_CFG\_x où x est 1 à 8. Veuillez ne pas renommer le fichier de configuration enregistré. Le fichier de configuration enregistré avec le logiciel « Transmitter Configuration Tool » (Outil de configuration du transmetteur) (TCT) peut être utilisé pour charger la configuration vers le transmetteur.

Remarque : Le fichier de configuration pour la série de transmetteur M400 ne peut pas être utilisé pour des séries de transmetteur différentes, par ex. M300 ou M800.

# 7.18 Transfert de fichiers TDL (M400 Type 3 uniquement)

CHEMIN D'ACCÈS : 6 \ CONFIG \ TDL File Transfer

Le M400 permet d'obtenir des fichiers de diagnostic TDL à partir d'une sonde TDL et de les télécharger sur une clé USB.

**Remarque :** cette fonction est valable uniquement pour les sondes TDL dotées d'un progiciel 7.x et version ultérieure. Pour les informations relatives au nouveau progiciel de sonde TDL, veuillez contacter le service METTLER TOLEDO.

Si aucune sonde TDL n'est reliée au transmetteur ou si la sonde connectée est dotée d'un progiciel dont la version est antérieure à 7.x, le transmetteur affiche le message « No sensor connected » (Aucune sonde connectée).

Vous pouvez accéder aux menus suivants :

File List: Appuyez sur File List pour afficher les fichiers de diagnostic disponibles dans la sonde TDL. Cette liste indique les quatre fichiers de diagnostic les plus récents (le cas échéant). Sélectionnez un fichier de diagnostic TDL à télécharger.

Remarque : les fichiers sont triés par ID de 0001 à 9999. FILE0002 est plus récent que FILE0001. Lorsque l'ID atteint le chiffre 9999, l'ID revient en arrière jusqu'à 0001. Dans ce cas, FILE0001 est plus récent que FILE9999.

Download: Appuyez sur Download (Télécharger) pour envoyer le fichier de diagnostic TDL sélectionné de la sonde TDL vers la clé USB. S'il n'existe aucun fichier de diagnostic TDL, ce bouton n'apparaît pas. Voir le chapitre [7.18.1 « Télécharger un fichier de diagnostic TDL » à la](#page-102-0)  [page 103](#page-102-0).

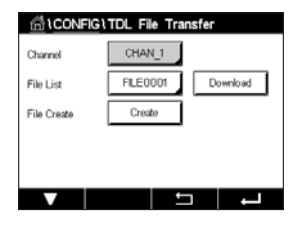

Create: Appuyez sur Create (Créer) pour générer un nouveau fichier de diagnostic TDL dans la sonde TDL. Lorsque le fichier a été correctement créé, la liste de fichiers est actualisée et affiche le nouveau nom de fichier dans la liste d'options. Voir le chapitre [7.18.2 « Création d'un fichier](#page-103-0)  [de diagnostic dans une sonde TDL » à la page 104.](#page-103-0)

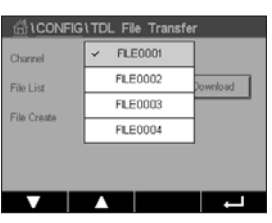

# <span id="page-102-0"></span>7.18.1 Télécharger un fichier de diagnostic TDL

Vérifiez qu'une clé USB est bien connectée au transmetteur.

Appuyez sur **Download** (Télécharger) pour télécharger sur la clé USB le fichier de diagnostic TDL sélectionné.

L'écran indique « Please wait... » (Veuillez patienter…). Le transmetteur vérifie si le fichier sélectionné existe déjà sur la clé USB.

Si ce n'est pas le cas, l'écran affiche le nom, la date de création et la taille du fichier.

Appuyez sur Yes (Oui) pour lancer la procédure de téléchargement. Pour revenir au menu, appuyez sur No (Non).

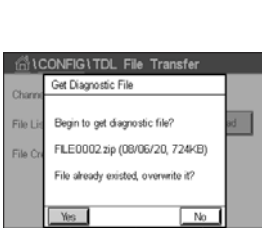

Si le fichier sélectionné existe déjà sur la clé USB, l'écran affiche le nom du fichier, sa date de création et sa taille, et propose deux options.

Appuyez sur **No** pour annuler ce téléchargement et revenir au menu. Appuyez sur Yes pour remplacer le fichier existant sur la clé USB et lancer la procédure de téléchargement.

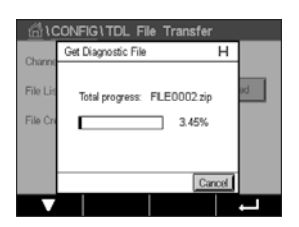

La procédure de téléchargement démarre dès que vous avez appuyé sur Yes.

Une barre de progression indique le pourcentage de téléchargement. Le téléchargement prend environ 16 à 20 minutes. Appuyez sur **Cancel** (Annuler) pour annuler la procédure de téléchargement et revenir au menu.

Remarque : le transmetteur est en pause pendant la procédure, la lettre H clignote dans le coin supérieur droit de l'écran contextuel.

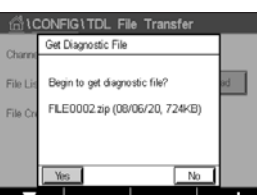

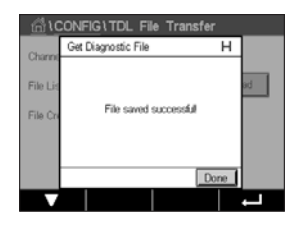

Lorsque le fichier de diagnostic est téléchargé à 100 % sur la clé USB, un message de confirmation apparaît.

Le nouveau fichier est enregistré dans le dossier racine de la clé USB.

Appuyez sur **Done** pour revenir au menu.

# <span id="page-103-0"></span>7.18.2 Création d'un fichier de diagnostic dans une sonde TDL

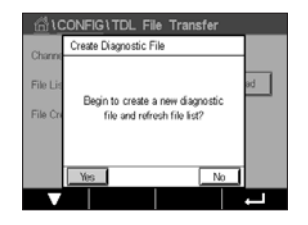

Appuyez sur **Créer** pour générer un nouveau fichier de diagnostic dans une sonde TDL.

Appuyez sur **Yes** pour lancer la procédure de création. Appuyez sur No pour annuler la procédure et revenir au menu.

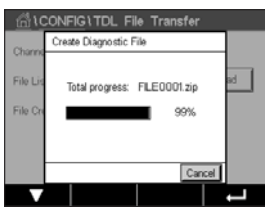

La procédure de création démarre dès que vous avez appuyé sur Yes.

Le nom du nouveau fichier de diagnostic s'affiche. Le nom du fichier est généré automatiquement dans la sonde TDL, au format « FILEXXXX ». « XXXX » représente l'ID du fichier, qui s'incrémente de 1 après chaque création, en boucle de 0001 à 9999.

Une barre de progression indique le pourcentage de création.

Appuyez sur **Cancel** pour annuler la procédure de création. Le message « Create diagnostic file failed! » (échec de création du fichier de diagnostic) apparaît. Pour revenir au menu, appuyez sur Exit.

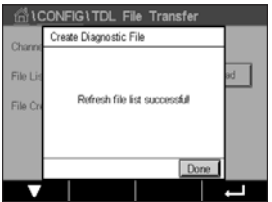

**Remarque :** Si la procédure de création dure plus de 2 minutes, le transmetteur annule<br>
expression distribution de création de magazine control distribution de failed automatiquement la procédure et affiche le message « Create diagnostic file failed! ». Cela peut être le cas si la sonde TDL est mise hors tension puis sous tension pendant la création du fichier de diagnostic. Pour revenir au menu, appuyez sur Exit. Vérifiez que le transmetteur reconnaît bien la sonde TDL, puis réessayez.

Lorsque la création du fichier s'est effectuée correctement, le transmetteur actualise File list.

Appuyez sur **Done** pour revenir au menu.

# 8 ISM

Pour consulter la structure du menu, reportez-vous au chapitre [3.9 «Courbe de mesure»](#page-21-0).

CHEMIN D'ACCÈS : *<* (A) \ ISM

## 8.1 iMonitor

CHEMIN D'ACCÈS : A \ ISM \ iMonitor

iMonitor permet à l'utilisateur de connaître l'état de l'enchaînement en un coup d'œil.

L'interface iMonitor de la première voie s'affiche à l'écran. Pour naviguer dans l'interface des différentes voies, appuyez sur > en bas de l'écran.

Les valeurs « DLI », « TTM », et la valeur « TTCal » des sondes UniCond 2e sont affichées dans un bargraphe. Si ces valeurs baissent sous les 20 % de la valeur initiale, le bargraphe passe du vert au jaune. Si ces valeurs baissent sous les 10 %, le bargraphe devient rouge.

Pour les sondes Cond 4e, les jours de fonctionnement de la sonde sont affichés.

En outre, les cycles SEP, NEP, AutoClave, SAN et les valeurs de Rg et Rref peuvent être affichés et affectés à un bouton de couleur si les valeurs sont fournies par la sonde.

La couleur du bouton associé aux cycles SEP, NEP, Autoclave et SAN passera du vert au jaune s'il reste moins de 20 % de la quantité maximale définie et deviendra rouge s'il reste moins de 10 %. Pour définir la quantité maximale du cycle, reportez-vous au chapitre [7.5 « Configuration](#page-82-0)  [ISM \(sondes ISM uniquement\) » à la page 83.](#page-82-0)

Les boutons Rg et Rref deviennent jaunes si les conditions d'un avertissement sont remplies et deviennent rouge si les conditions d'une alarme sont remplies. Ces boutons restent gris si l'alarme ISM correspondante n'est pas configurée (voir le chapitre 7.7 « Alarme ISM / capteur » [à la page 89\)](#page-88-0).

Selon le paramètre mesuré (sonde connectée), les données suivantes sont disponibles dans le menu iMonitor :

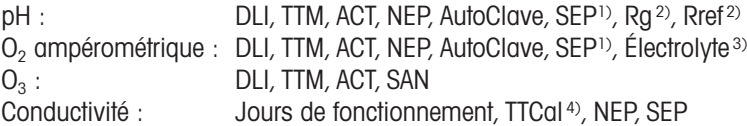

1) Dans le cas où AutoClave n'a pas été activé (voir le chapitre [7.7 « Alarme ISM / capteur » à la page 89](#page-88-0))

2) Dans le cas où l'alarme pour Rg et/ou Rref a été activée (voir le chapitre [7.7 « Alarme ISM / capteur » à la page 89](#page-88-0))

3) Dans le cas où l'alarme pour « Electrolyte Level Error » (erreur niveau d'électrolyte) n'a pas été activée (voir le chapitre [7.7 « Alarme ISM / capteur » à la page 89\)](#page-88-0)

4) Dans le cas où la sonde UniCond 2e est connectée

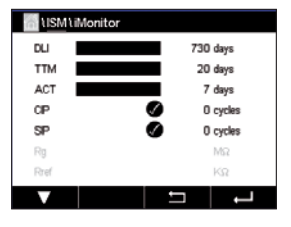

#### 8.2 Messages

CHEMIN D'ACCÈS: *合* \ ISM \ Messages

Ce menu contient les messages affichés lorsqu'un avertissement ou une alarme se déclenche. Il peut afficher jusqu'à 100 messages.

ISM \Messages Ch1Warning pHGIs change<0.3  $\mathbb{A}$  [info]  $A$  info Ch1Warning oH Offset<7.50oH  $\overline{\bullet}$  info SPIHigh  $\bullet$  [info ] ChilError ORP Offset<-60ml  $\sqrt{a \cdot b}$ SP4 Retween Clear All

5 messages sont affichés sur chaque page. S'il existe plus de 5 messages, d'autres pages apparaîtront.

Les alarmes et/ou les avertissements non acquittés seront affichés au début de la liste. Viendront ensuite les alarmes ou les avertissements acquittés, mais toujours en cours. À la fin de la liste sont décrits les alarmes et les avertissements résolus. Les messages sont triés dans l'ordre chronologique à l'intérieur de chaque groupe.

L'état de l'avertissement ou de l'alarme est indiqué de la manière suivante :

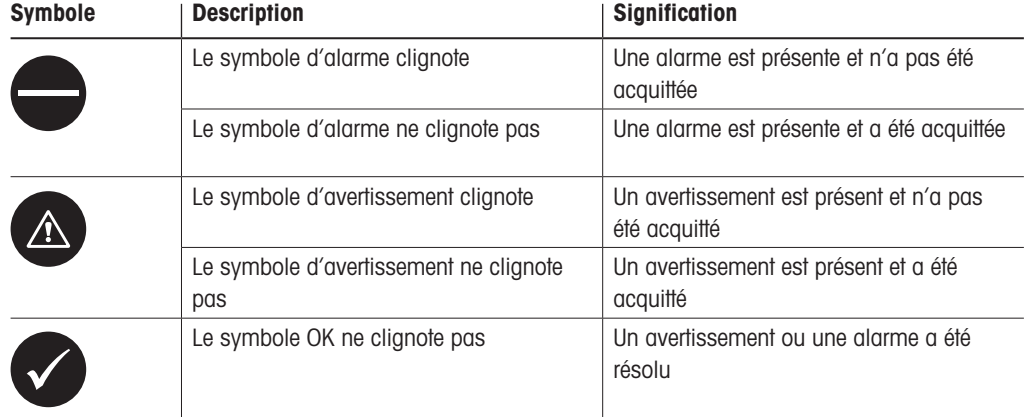

Pour acquitter une alarme ou un avertissement, vous devez appuyer sur le bouton **Info** situé sur la ligne correspondante.

Vous pouvez appuyer sur le bouton **Info** pour chaque message. Vous y trouverez la description du message, la date et l'heure à laquelle l'alarme ou l'avertissement s'est déclenché et l'état de l'alarme ou du message.

Si l'avertissement ou l'alarme a déjà été résolu, la fenêtre déroulante du message affiche un autre bouton pour effacer le message (c'est-à-dire pour le supprimer de la liste des messages).

# 8.3 Diagnostics ISM

CHEMIN D'ACCÈS : *<br \* ISM \ ISM Diagnostics

Le transmetteur M400 propose un menu de diagnostic pour toutes les sondes ISM. Allez dans le menu « Voie » et sélectionnez la voie correspondante en appuyant sur le champ associé.

Différents menus de diagnostic s'affichent en fonction de la voie sélectionnée et de la sonde affectée. Lisez les explications suivantes pour en savoir plus sur les différents menus de diagnostic.

# 8.3.1 Électrodes pH/redox, sondes à oxygène, ozone, Cond 4e et TDL

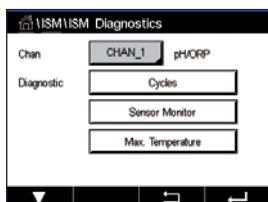

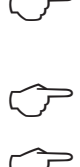

Si une électrode de pH/redox, une sonde à oxygène, à ozone ou Cond 4e est connectée, vous pouvez accéder aux menus « Cycles », « Surveill. capteur » et « température Max. ».

Appuyez sur le bouton **Cycle** pour afficher les informations sur les cycles NEP, SEP et Autoclave de la sonde connectée. Les informations affichées indiquent le nombre de cycles qu'a connu la sonde et la limite max. du cycle correspondant, tel qu'elle a été définie dans le menu de configuration ISM (voir le chapitre [7.5 « Configuration ISM \(sondes ISM uniquement\) » à la page 83\)](#page-82-0).

**Remarque :**Pour les sondes Cond 4e, qui ne sont pas autoclavables, le menu « Cycles d'autoclavage » n'est pas affiché.

Remarque : Pour les sondes à ozone, les cycles SAN sont affichés.

**Remarque :** Pour le TDL, les cycles ne sont pas affichés.

Appuyez sur le bouton **Surveill. capteur** pour afficher les informations « DLI », « TTM » et « ACT » de la sonde connectée. Les valeurs « DLI », « TTM » et « ACT » sont affichées dans un bargraphe. Si ces valeurs baissent sous les 20 % de la valeur initiale, le bargraphe passe du vert au jaune. Si ces valeurs baissent sous les 10 %, le bargraphe devient rouge.

**Remarque :** Pour les sondes Cond 4e, les jours de fonctionnement sont affichés.

Appuyez sur le bouton **Température Max.** pour afficher les informations sur la température maximale connue par la sonde connectée, ainsi que la date et l'heure à laquelle elle est survenue. Cette valeur est enregistrée dans la sonde et ne peut pas être modifiée. La température maximale n'est pas enregistrée pendant l'autoclavage.

#### ALISMLISM Disenced CHAN\_1 UniCond Dison **Excursion Counters Higham Ma** Cycles **Le Lu**

# 8.3.2 Sondes UniCond 2e et UniCond 4e

Pour les sondes UniCond 2e et UniCond 4e, les éléments de diagnostic suivants peuvent être consultés : « Compteur dépass » (qui comprend les éléments « High Temp » (Temp élevée) et « High Conductivity » (Conductivité élevée) et « Reset Counters » (Conductivité haute)),

« Mesures les plus hautes » (qui comprend les éléments « Temp max » et « Cond max ») et

« Cycles » (qui comprend les éléments « Cycles NEP » et « Cycles SEP »).

#### 8.4 Données cal.

CHEMIN D'ACCÈS : A \ ISM \ Calibration Data

Le transmetteur M400 offre un historique d'étalonnage pour toutes les sondes ISM. L'historique d'étalonnage fournit différentes données en fonction de la sonde affectée.

Lisez les explications suivantes pour en savoir plus sur les différentes données de l'historique d'étalonnage.

# 8.4.1 Données cal de toutes les sondes ISM (excepté les sondes UniCond 2e et UniCond 4e)

**CAISMICalibration** Da CHAN 1 **HADRE** Cal Data

Si une sonde ISM (excepté les sondes UniCond 2e et UniCond 4e) est connectée, les données d'étalonnage suivantes sont affichées.

**Actual** (étalonnage réel) : Jeu de données d'étalonnage utilisé pour les mesures. Ce jeu de données passe en position « Cal1 » après un nouveau réglage.

**Usine** (étalonnage usine) : Jeu de données d'origine, déterminé en usine. Ce jeu de données est conservé dans la sonde à titre de référence et ne peut pas être effacé.

**Ajustage** 1 Premier réglage après l'étalonnage usine. Ce jeu de données est conservé dans la sonde à titre de référence et ne peut pas être effacé.

**Cal1** (dernière vérif/réglage) : Jeu de données du dernier étalonnage/réglage exécuté. Ce jeu de données passe en position « Cal2 », puis « Cal3 » lorsqu'un nouvel étalonnage ou un nouveau réglage est effectué. Après ce niveau, le jeu de données n'est plus disponible. « Cal2 » et « Cal3 » fonctionnent de la même manière que « Cal1 ».

**Cal2** et **Cal3** peuvent être sélectionnés. Pour sélectionner le jeu de données d'étalonnage, appuyez sur le champ correspondant.

**Remarque :** Les jeux de données « Cal1 », « Cal2 », « Cal3 » et « Ajustage 1 » ne sont pas présents sur la sonde à oxygène ampérométrique de THORNTON et la sonde à ozone.

Appuyez sur le bouton **Cal Data** pour afficher le jeu de données d'étalonnage correspondant. L'horodatage de l'étalonnage et l'ID utilisateur sont affichés.

**Remarque :** Cette fonction nécessite le réglage adéquat de la date et de l'heure pendant les tâches d'étalonnage et/ou de réglage (voir le chapitre [7.11 « Système » à la page 91\)](#page-90-0).
## 8.4.2 Données cal des sondes UniCond 2e et UniCond 4e

Pour les sondes UniCond 2e et UniCond 4e, vous pouvez sélectionner les trois jeux de données d'étalonnage suivants :

Actuel (étalonnage réel) : jeu de données d'étalonnage utilisé pour les mesures.

Usine (étalonnage en usine) : jeu de données d'origine, déterminé en usine. Ce jeu de données est conservé dans la sonde à titre de référence et ne peut pas être effacé.

Cal1 (dernière vérif/réglage) : jeu de données du dernier étalonnage/réglage exécuté.

Appuyez sur le bouton Cal Data pour afficher le jeu de données d'étalonnage correspondant.

Si vous avez sélectionné le jeu de données d'étalonnage réel à la page 1, la date et l'heure de l'étalonnage, l'ID utilisateur, les constantes de l'étalonnage de la conductivité et les valeurs de conductivité de référence utilisées pour l'étalonnage sont affichés. La page 2 indique les valeurs de conductivité mesurées et l'écart entre les valeurs mesurées et les valeurs de référence. Les pages 3 et 4 indiquent les mêmes informations pour la température. La page 5 affiche les cycles d'étalonnage propres à la sonde et la prochaine date d'étalonnage de la conductivité (C) et de la température (T).

Si vous avez sélectionné le jeu de données d'étalonnage usine à la page 1, la date et l'heure de l'étalonnage, les constantes de l'étalonnage de la conductivité et les valeurs de conductivité de référence utilisées pour l'étalonnage sont affichés. La page 2 affiche les mêmes valeurs pour la température.

Appuyez sur  $\leftarrow$  pour quitter le menu « Cal Data ».

Remarque : Cette fonction nécessite le réglage adéquat de la date et de l'heure pendant les tâches d'étalonnage et/ou de réglage (voir le chapitre [7.11 « Système » à la page 91\)](#page-90-0).

### 8.5 Info capteur

CHEMIN D'ACCÈS: *<* />  $\textcircled{A}$  \ ISM \ Sensor Info

Vous pouvez afficher sur l'écran le modèle, la version du matériel et du logiciel, la dernière date d'étalonnage ainsi que le numéro de produit et de série des sondes ISM connectées au transmetteur M400.

Appuyez sur « Sensor info » (info capteur).

Les informations de la première voie à laquelle est connectée une sonde sont affichées à l'écran.

 $CHAN_1$ **pH/ORP** Cha hpro3250i<br>30/Jul/2012 14:22 Model:<br>Cal Dat SW 1139999 PIN 52005378  $\frac{7.0}{2.0}$ ŀ

Les informations suivantes sont affichées : « Model » (Modèle), « Cal Date » (Date Cal), « S/N » (numéro de série), « P/N » (numéro du produit), « SW Ver » (version du logiciel) et « HW Ver » (version du matériel).

**Remarque :** Si une sonde UniCond 2e est connectée, les informations suivantes sont également affichées : « Temp Sens » (sonde de température), « Electrode » (matériau de l'électrode), « Body/Ins Mat: » (matériau de l'isolant et/ou du corps), « Inner » (Corps isolant) (matériau de l'électrode interne), « Outer » (matériau de l'électrode externe), « Fitting: » (matériau des raccords), « Class VI » (matériau de classe VI conforme à la FDA).

Pour quitter le menu « Sensor info » (info capteur), appuyez sur  $\leftarrow$ . Pour revenir à l'écran de menu, appuyez sur  $\mathbb{A}$ .

### 8.6 Version logiciels

CHEMIN D'ACCÈS : *<*   $\mathbb{A}$  \ ISM \ HW/SW Version

Vous pouvez afficher sur l'écran la version du matériel et du logiciel ainsi que le numéro de produit et de série du transmetteur M400 ou des différentes cartes qui y sont connectées.

Les informations du transmetteur sont affichées à l'écran. Appuyez sur le champ M400. Pour sélectionner les informations de la carte souhaitée ou du transmetteur, appuyez sur le champ correspondant.

Les informations de la carte sélectionnée ou du transmetteur suivantes sont affichées : « S/N » (numéro de série), « P/N » (numéro du produit), « SW Ver » (version du logiciel) et « HW Ver » (version du matériel).

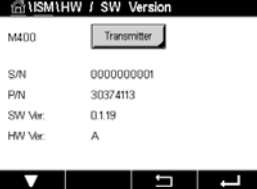

**GIRMIHW I SW Vere** 

# 9 Touche personnalisée

CHEMIN D'ACCÈS : 4 \ CONFIG \ Custom Key Setup

 $\Delta$  $FAV$ Lock Screen Trans

Ce menu permet la configuration d'un menu personnalisé sur le deuxième bouton gauche de l'écran de menu comme raccourci. La touche personnalisée est très pratique pour les touches tactiles programmables, particulièrement lorsque l'écran tactile n'est pas utilisé.

Options : la touche « FAV » (Favori) est l'option par défaut. Voir le chapitre [« Sélectionner](#page-110-0)  [Favori »](#page-110-0) (Sélectionner Favori) pour le réglage de favoris.

- « Lock screen » (Verrouiller l'écran) peut être sélectionné pour verrouiller l'écran.
- « Trend » (Tendence) peut être sélectionné pour afficher le graphique.
- « Messages » peut être sélectionné comme raccourci pour accéder au menu des messages.
- « PID » peut être sélectionné pour les réglages PID manuels.
- « Data log » (Journal des données) peut être sélectionné pour lancer ou arrêter l'enregistrement USB de données.

ĥ٦ CHAN<sub>1</sub>  $13.52$  pH 23.9 ۰c  $-379.1$  mV 380 d **DL**  $\sim$   $\mid$   $\sim$   $\mid$   $\sim$   $\approx$  Après le réglage de touches personnalisées, les touches sélectionnées apparaîtront sur le deuxième bouton gauche de l'écran de menu.

**Remarque :** L'option « Journal des données » s'affichera uniquement si « USB data logging » (Enregistrement données USB) est sélectionné. L'option « PID » s'affichera uniquement si le Contrôleur PID est réglé en mode manuel.

### <span id="page-110-0"></span>9.1 Sélectionner Favori

CHEMIN D'ACCÈS : H \ FAVORITE \ Set Favorite

Le transmetteur M400 permet de configurer jusqu'à 4 favoris pour accéder rapidement aux fonctions fréquemment utilisées.

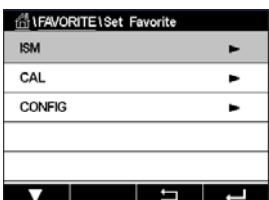

Les principaux menus sont affichés. Choisissez le menu contenant la fonction que vous souhaitez désigner en favori. Par exemple, sélectionnez le menu ISM en appuyant sur la flèche  $\blacktriangleright$  correspondante.

Choisissez la fonction que vous souhaitez désigner en favori en activant l'option. Une fonction définie en favori est désignée par le symbole  $\bigstar$ .

**Remarque :** Désactivez l'option en appuyant à nouveau sur le symbole. Le symbole ★ du favori disparaît.

Allez dans le menu « Set Favourite » (Sélectionner Favori). Les favoris définis sont affichés sur cette page. Appuyez sur la flèche  $\blacktriangleright$  correspondant à la fonction de votre choix.

# 10 Maintenance

### 10.1 Nettoyage du panneau avant

Nettoyez les surfaces avec un chiffon doux humide et séchez-les soigneusement.

# 11 Historique du logiciel

# 11.1 M400 Type 1

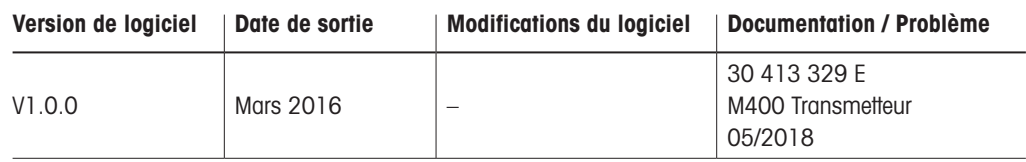

# 11.2 M400 Type 2

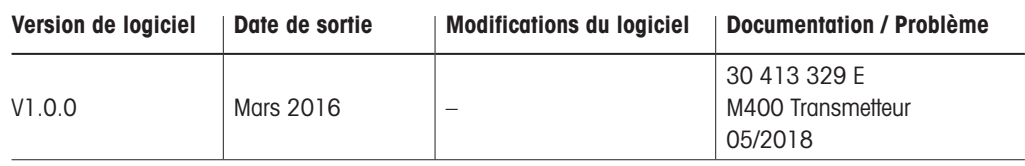

### 11.3 M400 Type 3

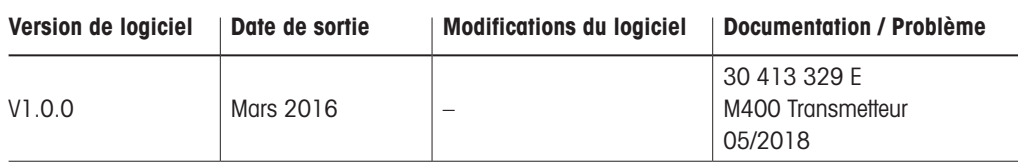

### 11.4 M400 FF 4 fils

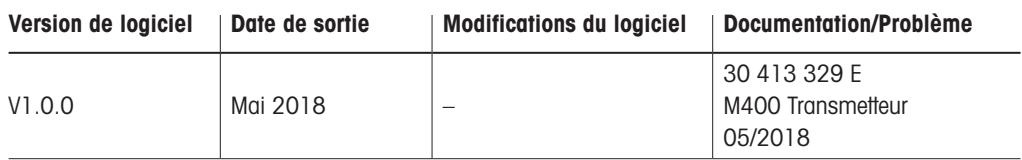

# 12 Dépannage

Toute autre utilisation de l'équipement que celle spécifiée par METTLER TOLEDO peut rendre inopérante la protection fournie par celui-ci.

Le tableau ci-dessous présente les causes possibles de problèmes courants :

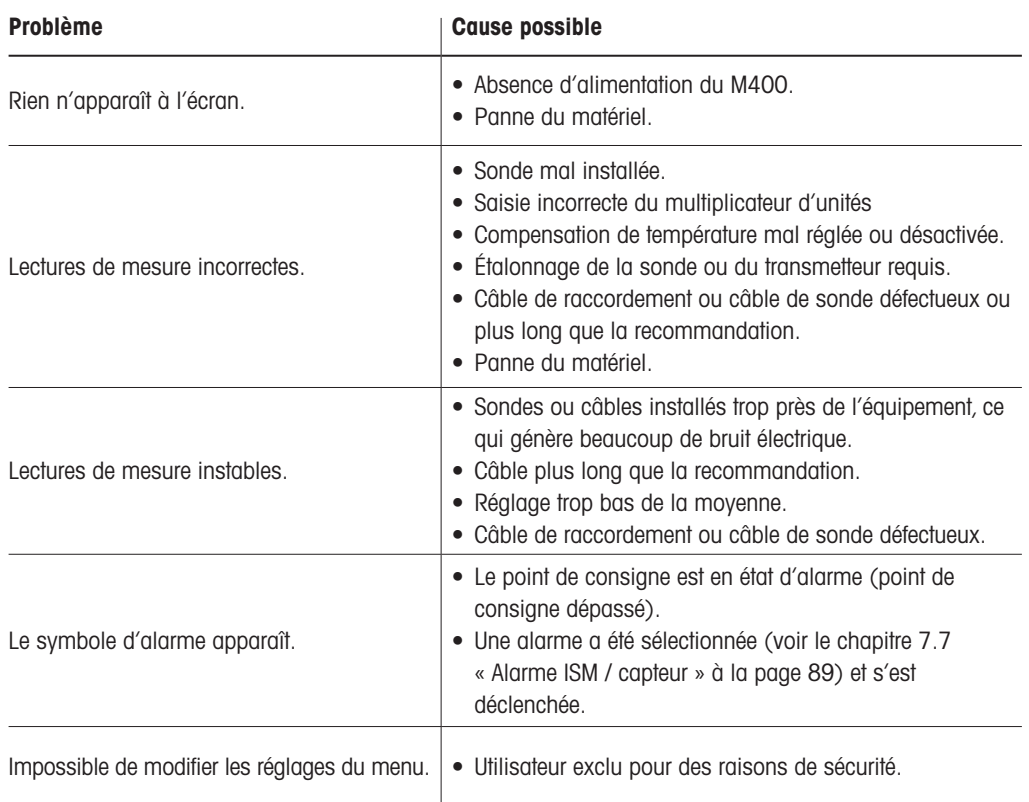

# 12.1 Liste des messages d'erreur, des avertissements et des alarmes relatifs à la conductivité (résistivité) des sondes analogiques

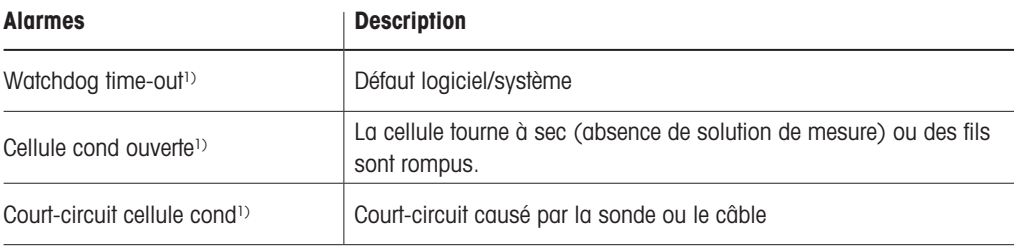

1) Activez cette fonction dans les réglages du transmetteur (voir le chapitre [7.6 «Alarme générale»](#page-87-0) CHEMIN D'ACCÈS : Menu / General Alarm).

# 12.2 Liste des messages d'erreur, des avertissements et des alarmes relatifs à la conductivité (résistivité) des sondes ISM

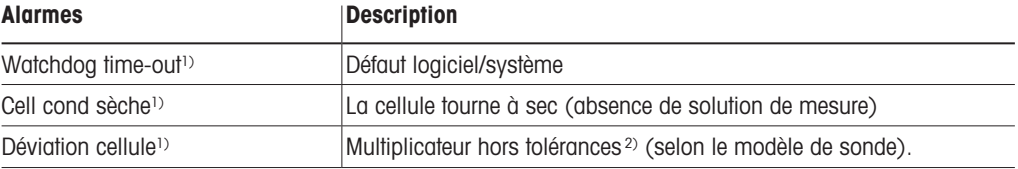

1) Activez cette fonction dans les réglages du transmetteur (voir le chapitre [7.7 « Alarme ISM / capteur » à la page 89](#page-88-0)  CHEMIN D'ACCÈS : Menu/ISM/Sensor Alarm).

2) Pour plus d'informations, consultez la documentation de la sonde.

# 12.3 Liste des messages d'erreur, des avertissements et des alarmes relatifs au pH

# 12.3.1 Électrodes de pH, pH/pNa, sonde de CO<sub>2</sub> dissous

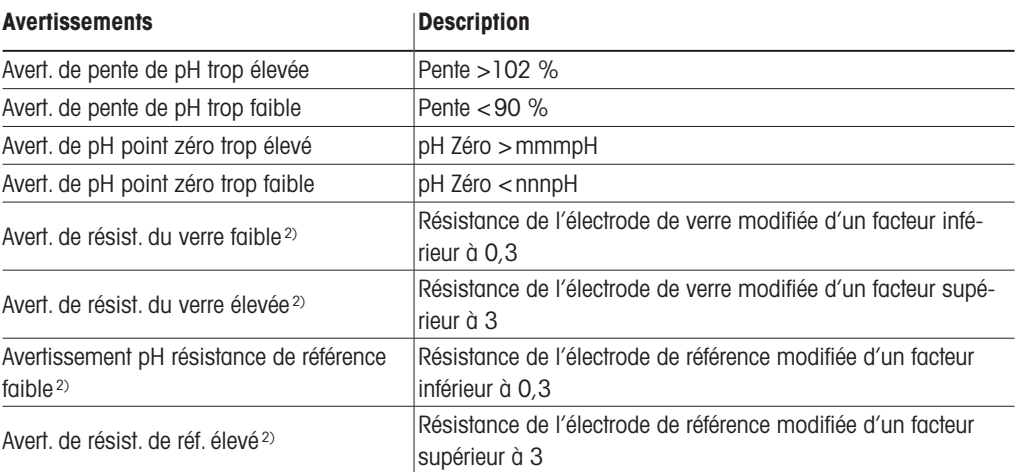

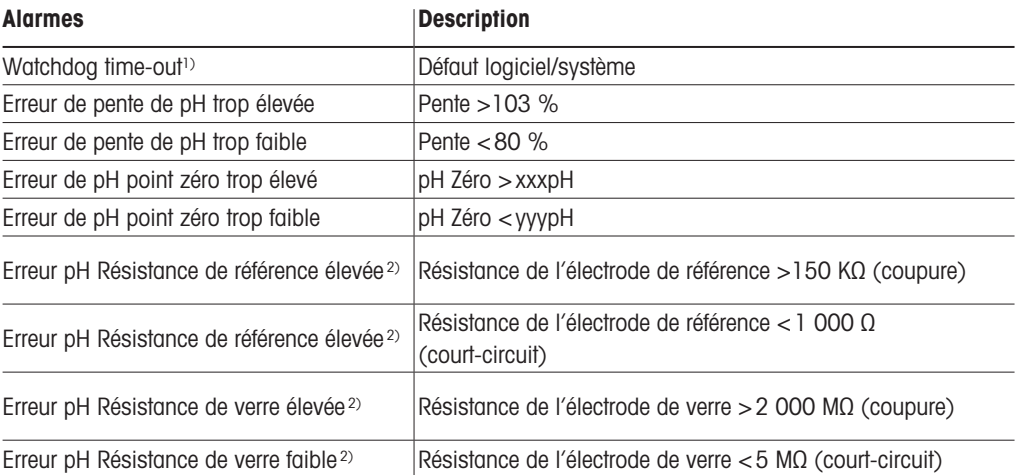

1) Sondes ISM uniquement

2) Activez cette fonction dans les réglages du transmetteur (voir le chapitre [2.1 « Définition des symboles et désignations](#page-9-0)  [présents sur l'équipement et dans la documentation » à la page 10](#page-9-0) CHEMIN D'ACCÈS : Menu/ISM/Sensor Alarm)

# 12.3.2 Messages redox

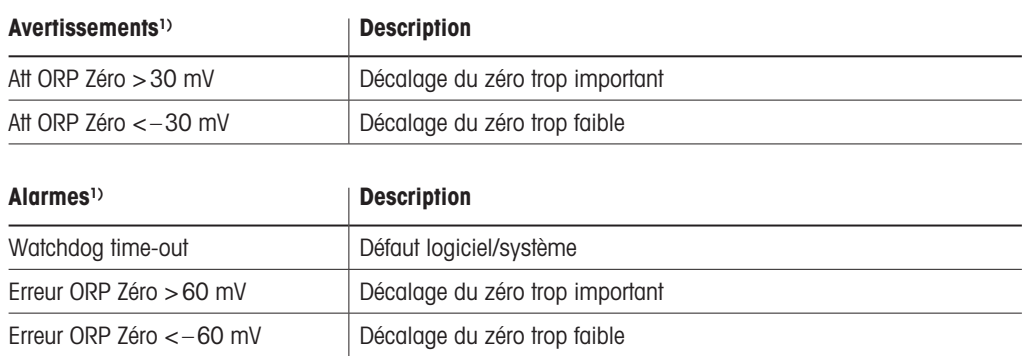

1) Sondes ISM uniquement

# 12.4 Liste des messages d'erreur, des avertissements et des alarmes de la sonde ampérométrique  $O<sub>2</sub>$

### 12.4.1 Sondes de mesure de l'oxygène en forte concentration

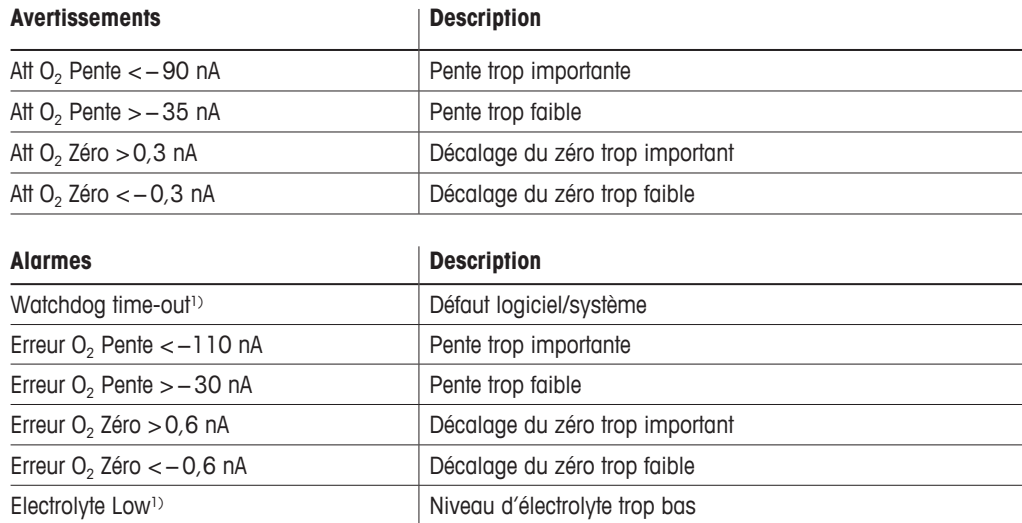

1) Sondes ISM uniquement

### 12.4.2 Sondes de mesure de l'oxygène en faible concentration

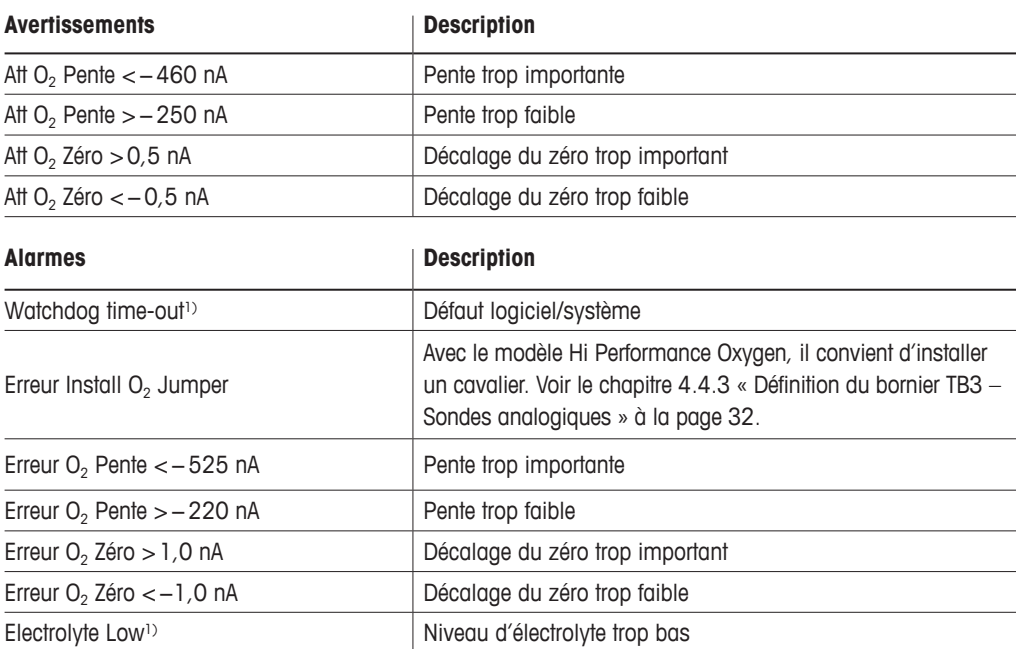

1) Sondes ISM uniquement

# 12.4.3 Sondes de mesure de l'oxygène à l'état de traces

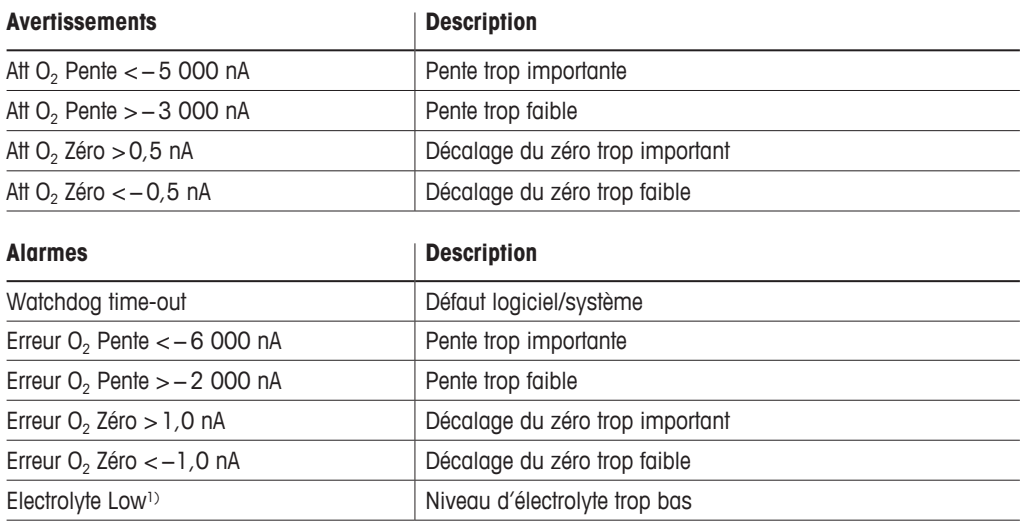

1) Sondes ISM uniquement

### <span id="page-117-0"></span>12.5 Signalement des avertissements et des alarmes

### 12.5.1 Signalement des avertissements

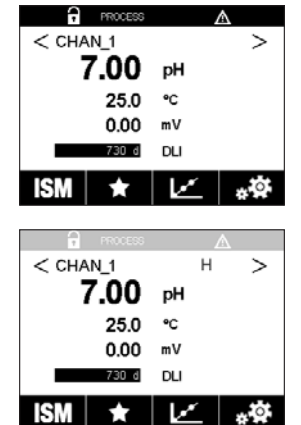

Les avertissements sont indiqués par un symbole d'avertissement en haut de l'écran du transmetteur.

Un message d'avertissement est enregistré et peut être sélectionné via le menu « Messages » (CHEMIN D'ACCÈS : *l* \ ISM \ Messages ; voir aussi le chapitre [8.2 «Messages»](#page-105-0)).

Remarque : Si l'avertissement n'est pas acquitté, l'en-tête de l'écran clignote. Si l'avertissement a été acquitté, l'en-tête de l'écran s'affiche en continu. Voir aussi le chapitre [8.2 «Messages».](#page-105-0) Si une alarme ou un avertissement n'est pas pris en compte par l'utilisateur, l'écran du transmetteur ne s'éteindra pas même si la durée d'éclairage est écoulée (voir le chapitre [7.9](#page-89-0)  [«Configuration de l'affichage»](#page-89-0)).

**Remarque :** Si une voie génère simultanément une alarme et un avertissement, l'alarme sera signalée en priorité. L'alarme sera indiquée (voir le chapitre [12.5 «Signalement des avertisse](#page-117-0)[ments et des alarmes»](#page-117-0)) sur l'écran de menu ou la fenêtre d'accueil, alors que l'avertissement ne sera pas affiché.

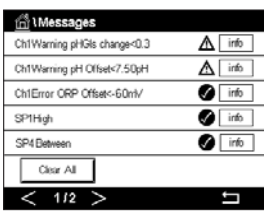

Appuyez sur l'en-tête de l'écran de menu pour accéder aux messages. Reportez-vous au chapitre [8.2 «Messages»](#page-105-0) pour lire la description de ce menu.

h **Remarque :** La détection de certains avertissements peut être activée/désactivée en désactivant/ activant l'alarme correspondante. Reportez-vous au chapitre [7.7 «Alarme ISM / capteur»](#page-88-0).

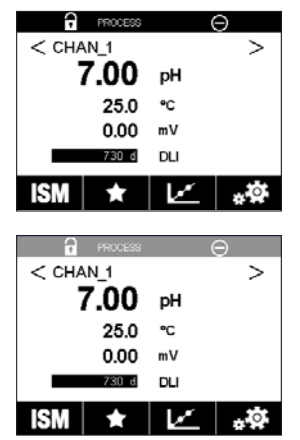

12.5.2 Signalement des alarmes

Les alarmes sont indiquées par un symbole d'alarme en haut de l'écran du transmetteur. Un message d'alarme est enregistré et peut être sélectionné via le menu « Messages » (CHEMIN D'ACCÈS : *<br \* ISM \ Messages ; voir aussi le chapitre [8.2 «Messages»](#page-105-0)).

**Remarque :** Si l'alarme n'est pas acquittée, l'en-tête de l'écran clignote. Si l'alarme a été acquittée, l'en-tête de l'écran s'affiche en continu. Voir aussi le chapitre [8.2 «Messages»](#page-105-0). Si une alarme ou un avertissement n'est pas pris en compte par l'utilisateur, l'écran du transmetteur ne s'éteindra pas même si la durée d'éclairage est écoulée (voir le chapitre [7.9 «Configuration de](#page-89-0)  [l'affichage»](#page-89-0)).

**Remarque :** Si une voie génère simultanément une alarme et un avertissement, l'alarme sera signalée en priorité. L'alarme sera indiquée (voir le chapitre [12.5 «Signalement des avertisse](#page-117-0)[ments et des alarmes»](#page-117-0)) sur l'écran de menu ou la fenêtre d'accueil, alors que l'avertissement ne sera pas affiché.

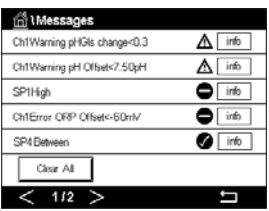

Appuyez sur l'en-tête de l'écran de menu pour accéder aux messages. Reportez-vous au chapitre [8.2 «Messages»](#page-105-0) pour lire la description de ce menu.

Remarque : La détection de certaines alarmes peut être activée/désactivée. Reportez-vous au chapitre [7.7 «Alarme ISM / capteur».](#page-88-0)

Remarque : Les alarmes provoquées par un dépassement de la limite d'une consigne ou de la plage de valeurs admises (CHEMIN D'ACCÈS : *<a* \ CONFIG \ Set Points ; voir aussi le chapitre [7.4 «Valeurs de consigne»](#page-81-0)) seront aussi signalées à l'écran et enregistrées dans le menu « Messages » (CHEMIN D'ACCÈS : d \ ISM \ Messages ; voir aussi le chapitre 8.2 [«Messages»\)](#page-105-0).

# 13 Références de commande, accessoires et pièces détachées

Pour plus d'informations sur les autres accessoires et pièces détachées proposés, contactez votre bureau de vente ou votre représentant local METTLER TOLEDO.

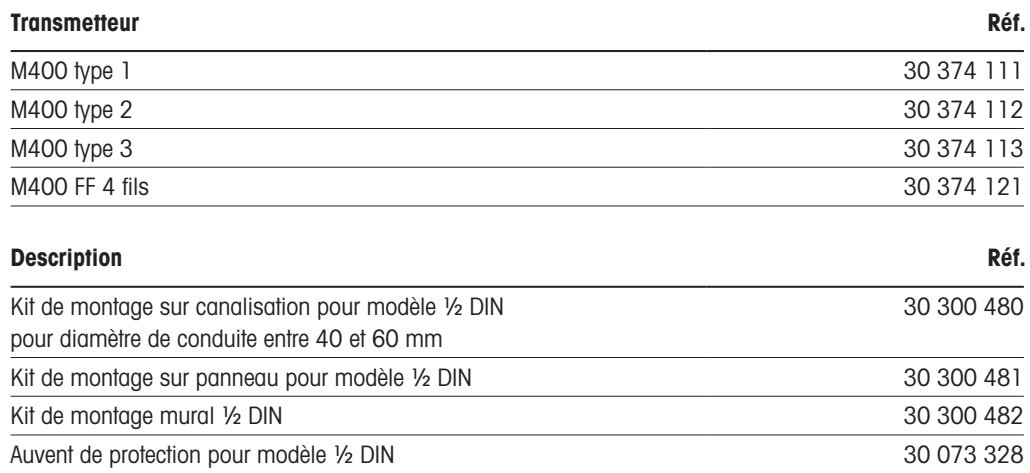

# 14 Caractéristiques

# 14.1 Caractéristiques générales

### pH/redox (y compris pH/pNa)

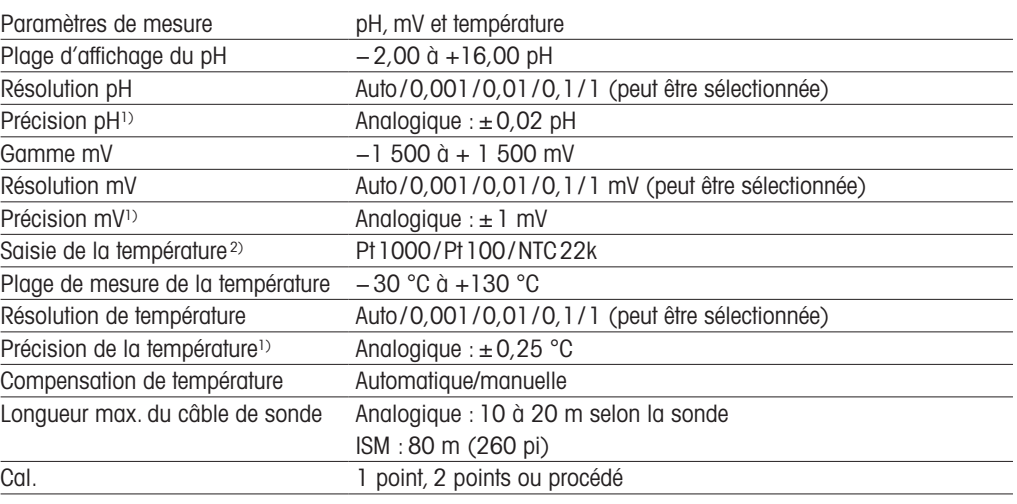

1) Le signal d'entrée ISM ne génère pas d'erreur supplémentaire.

2) Non requis avec les sondes ISM.

### Oxygène ampérométrique

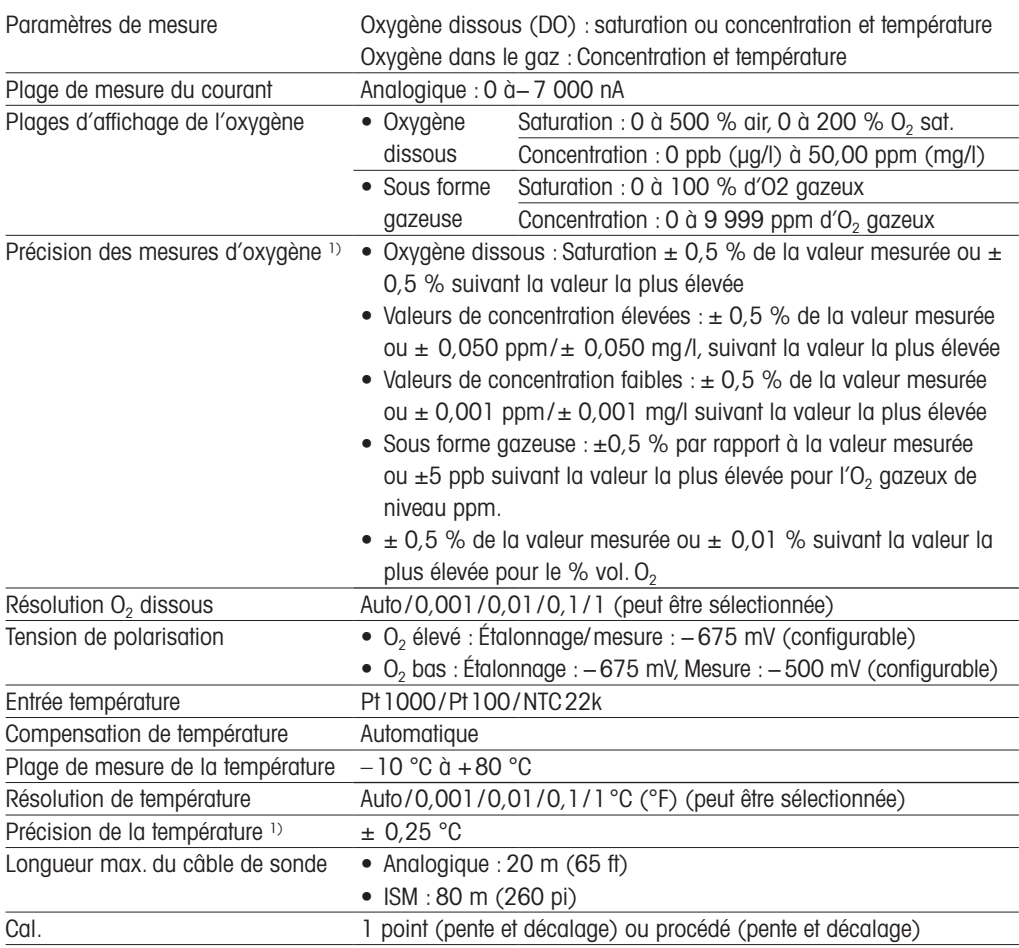

1) Le signal d'entrée ISM ne génère pas d'erreur supplémentaire.

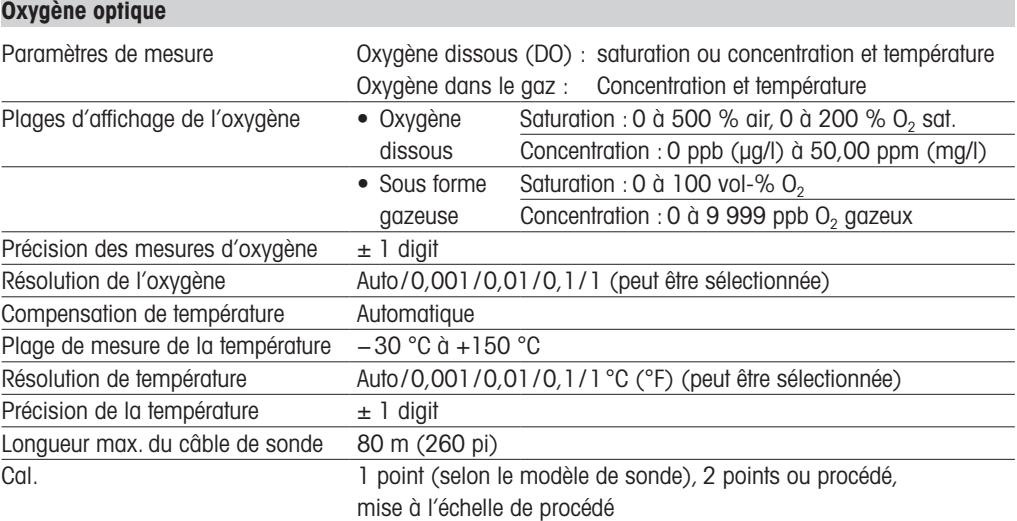

### $CO<sub>2</sub>$  dissous

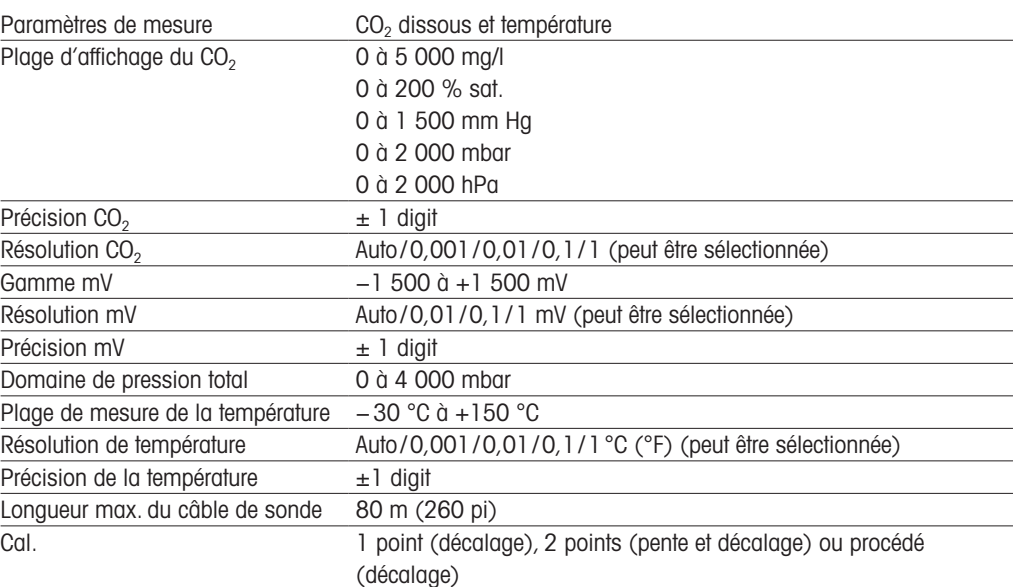

### CO<sub>2</sub> hi (conductivité thermique)

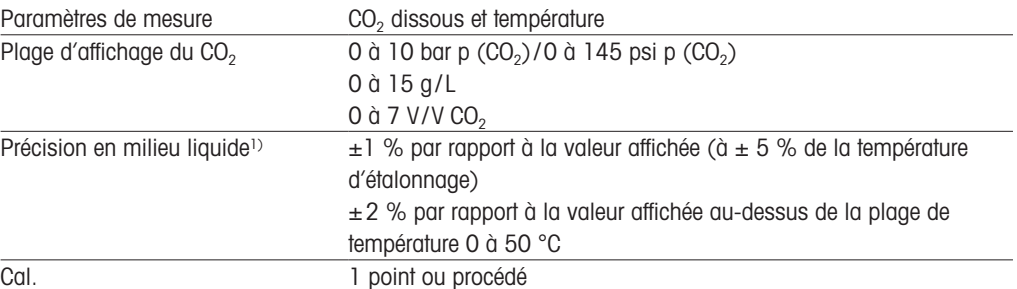

1) Chaîne complète de sonde et de transmetteur

### GPro 500 TDL

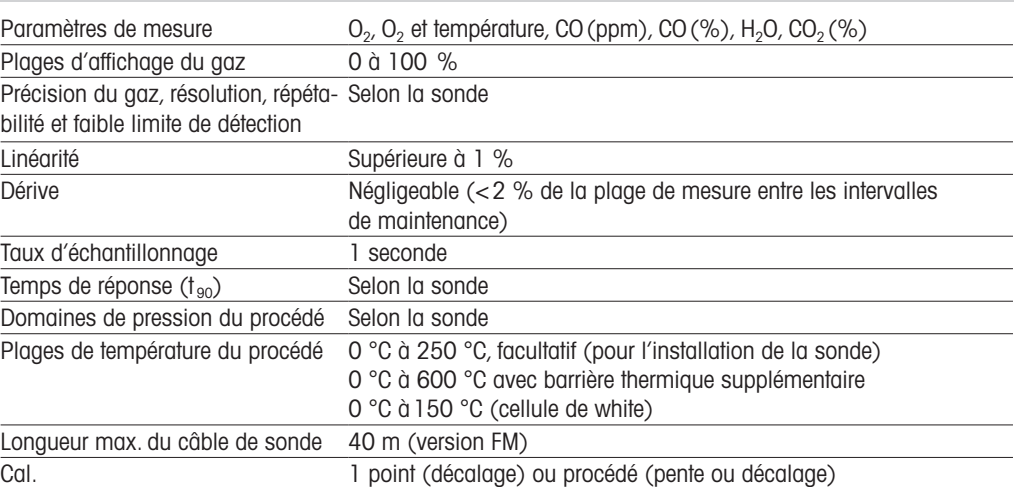

### Ozone dissous

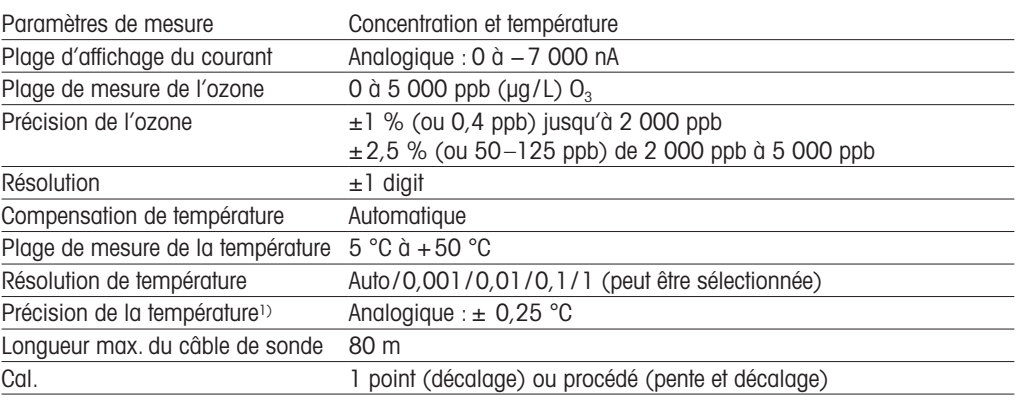

### Conductivité à 2 ou 4 électrodes

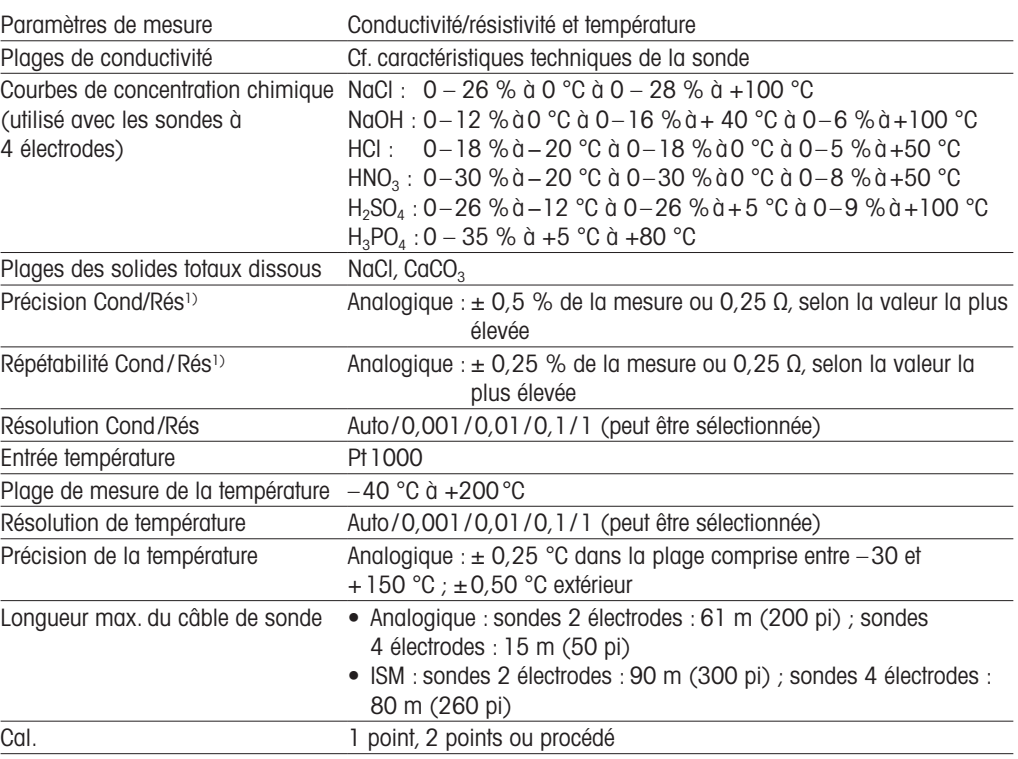

1) Le signal d'entrée ISM ne génère pas d'erreur supplémentaire.

# 14.2 Caractéristiques électriques

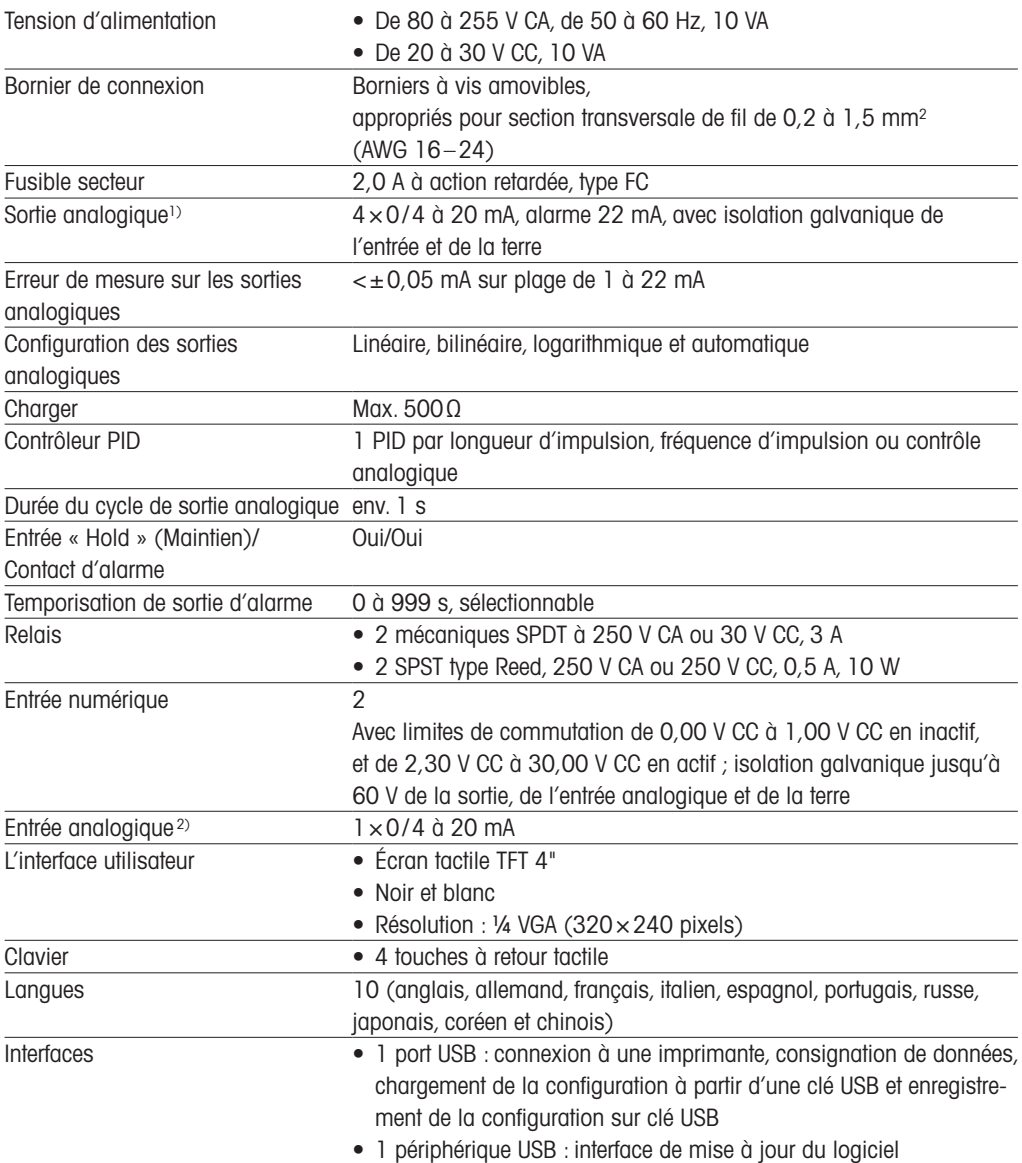

1) Pour M400 Type 1, Type 2, Type 3 uniquement.

2) Pour M400 Type 2, Type 3 et M400 FF 4 fils uniquement.

# 14.3 Caractéristiques techniques du FOUNDATION fieldbus

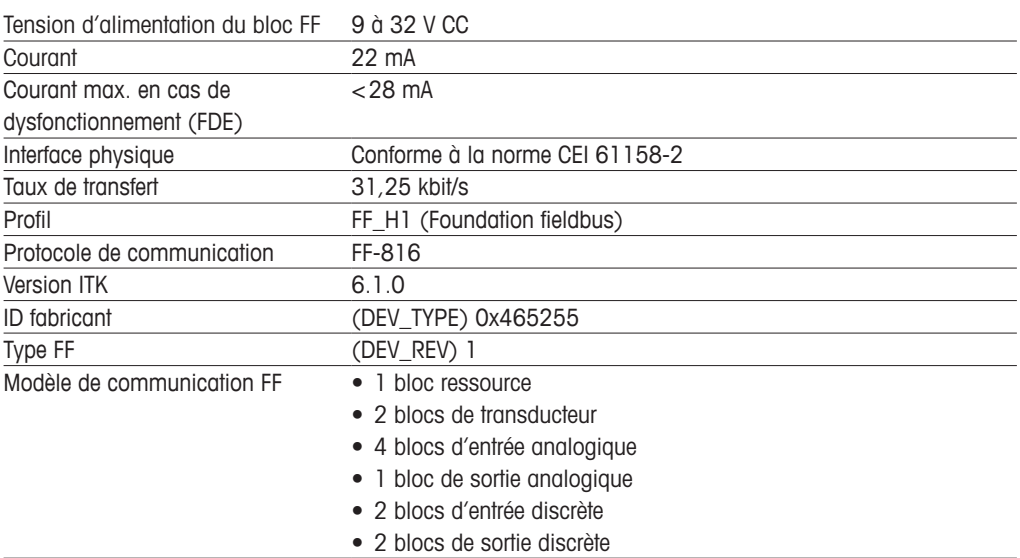

# 14.4 Caractéristiques environnementales

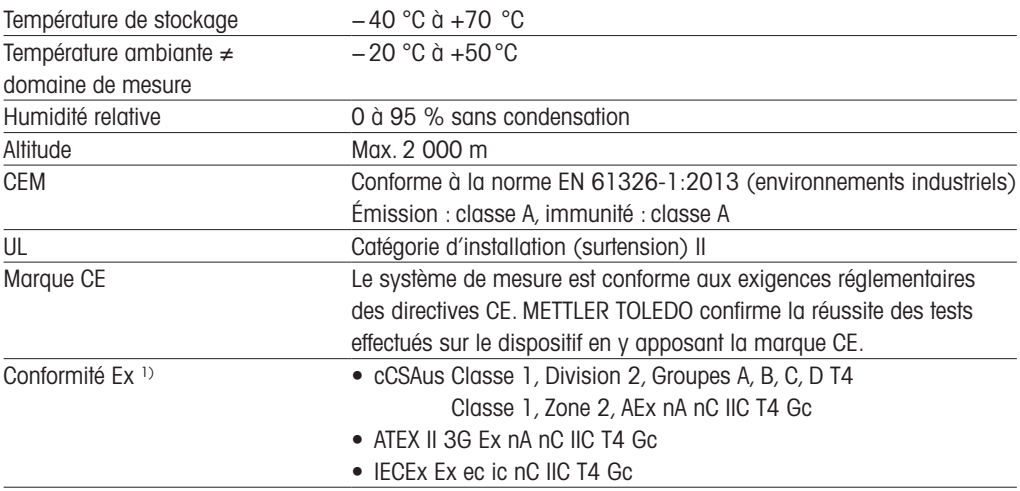

1) Pour M400 Type 1, Type 2, Type 3 uniquement.

# 14.5 Caractéristiques mécaniques

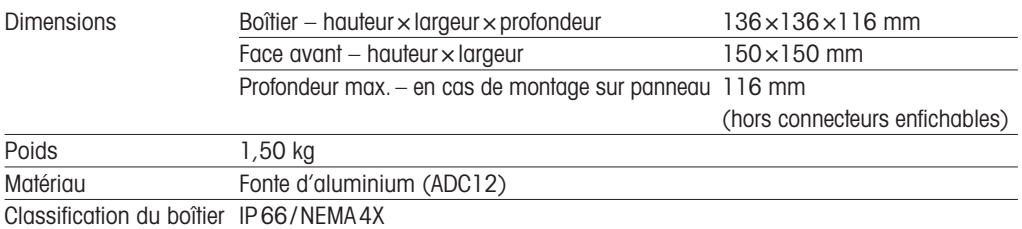

# 15 Garantie

METTLER TOLEDO garantit que ce produit est exempt de tout vice matériel et de conception pour une période d'une (1) année à compter de la date d'achat. Au cours de la période de garantie, si des réparations sont nécessaires et qu'elles ne résultent pas d'une mauvaise utilisation du produit, veuillez le retourner avec les frais de transport prépayés. Les modifications seront effectuées sans frais. Le service client de METTLER TOLEDO déterminera si le problème rencontré par le produit résulte d'une mauvaise utilisation ou d'un vice de fabrication. Les produits qui ne font pas l'objet d'une garantie seront réparés à vos frais sur la base d'un remplacement à l'identique.

La garantie ci-dessus est la garantie exclusive de METTLER TOLEDO et remplace toutes les autres garanties, expresses ou tacites, y compris mais sans s'y limiter, les garanties implicites de qualité marchande et de convenance à une fin particulière. METTLER TOLEDO ne pourra être tenu responsable des dommages, des pertes, des réclamations, des manques à gagner fortuits ou induits, découlant des actes ou des omissions de l'acquéreur ou de tiers, que ce soit par négligence ou autre. METTLER TOLEDO est dégagé de toute responsabilité en termes de réclamation, quelle qu'elle soit, qu'elle repose sur un contrat, une garantie, une indemnisation ou un délit (y compris la négligence), se révélant supérieure au prix d'achat du produit.

# Tableaux de tampons

Les transmetteurs M400 ont la possibilité de reconnaître automatiquement un tampon pH. Les tableaux suivants indiquent les différents tampons reconnus automatiquement.

# 16.1 Tampons pH standard

# 16.1.1 Mettler-9

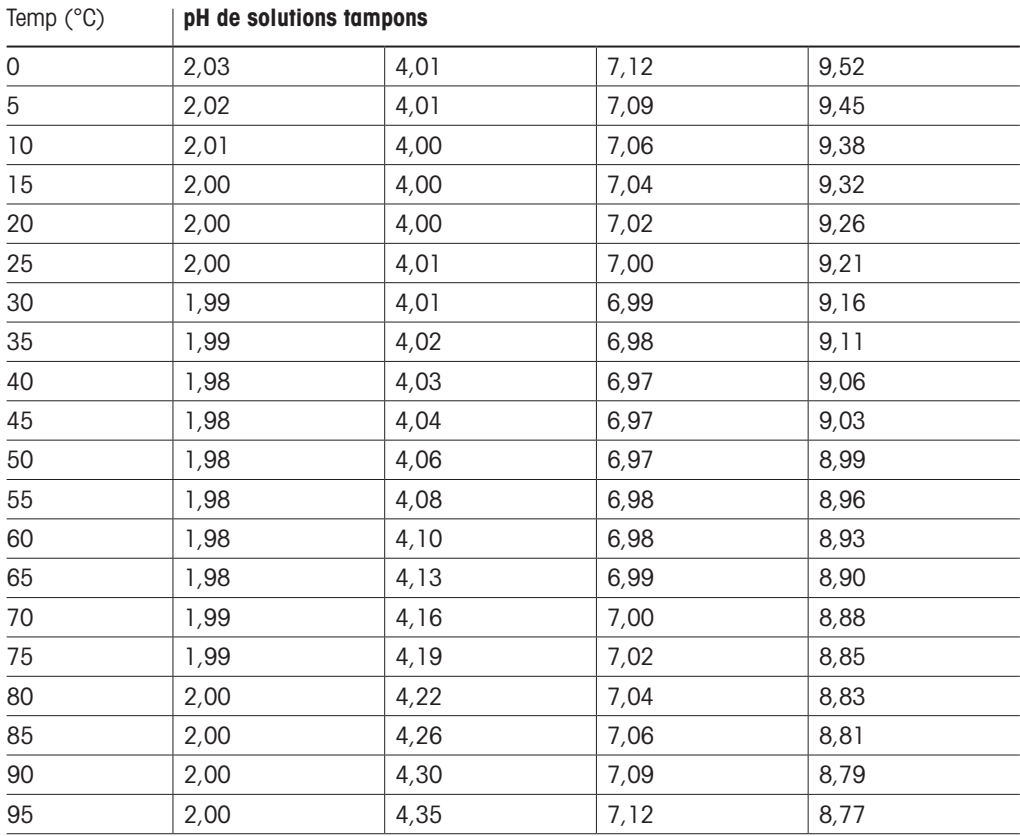

## 16.1.2 Mettler-10

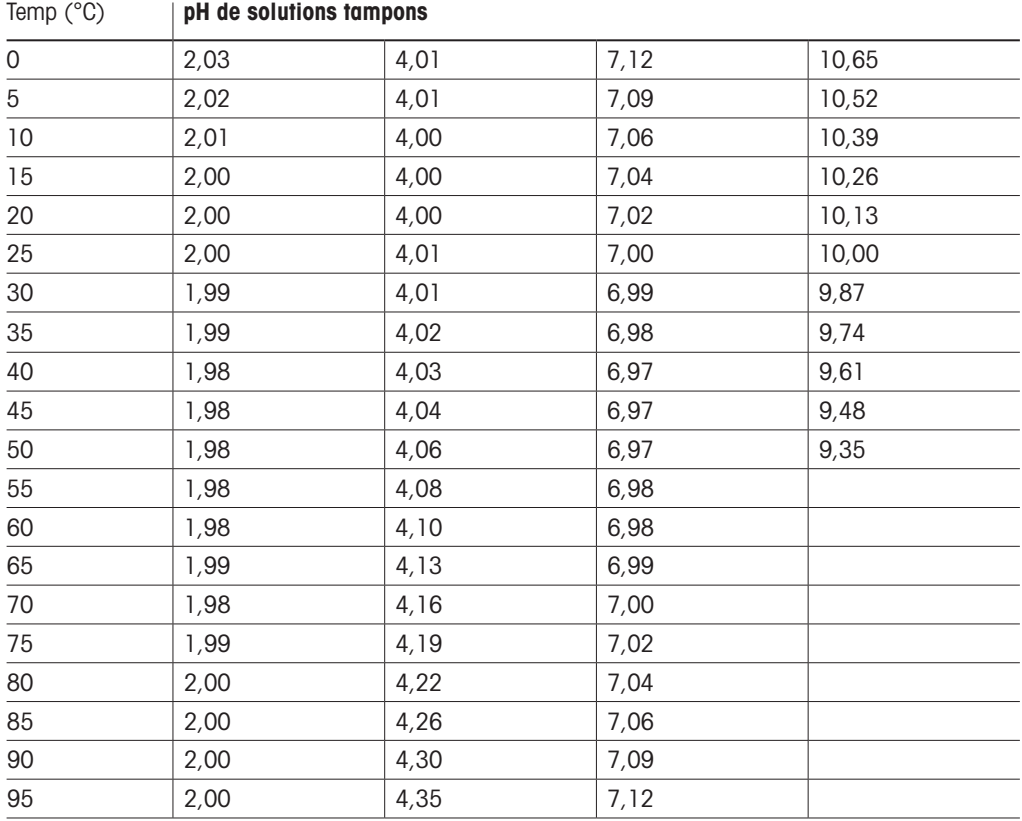

# 16.1.3 Tampons techniques NIST

### Temp (°C) | pH de solutions tampons

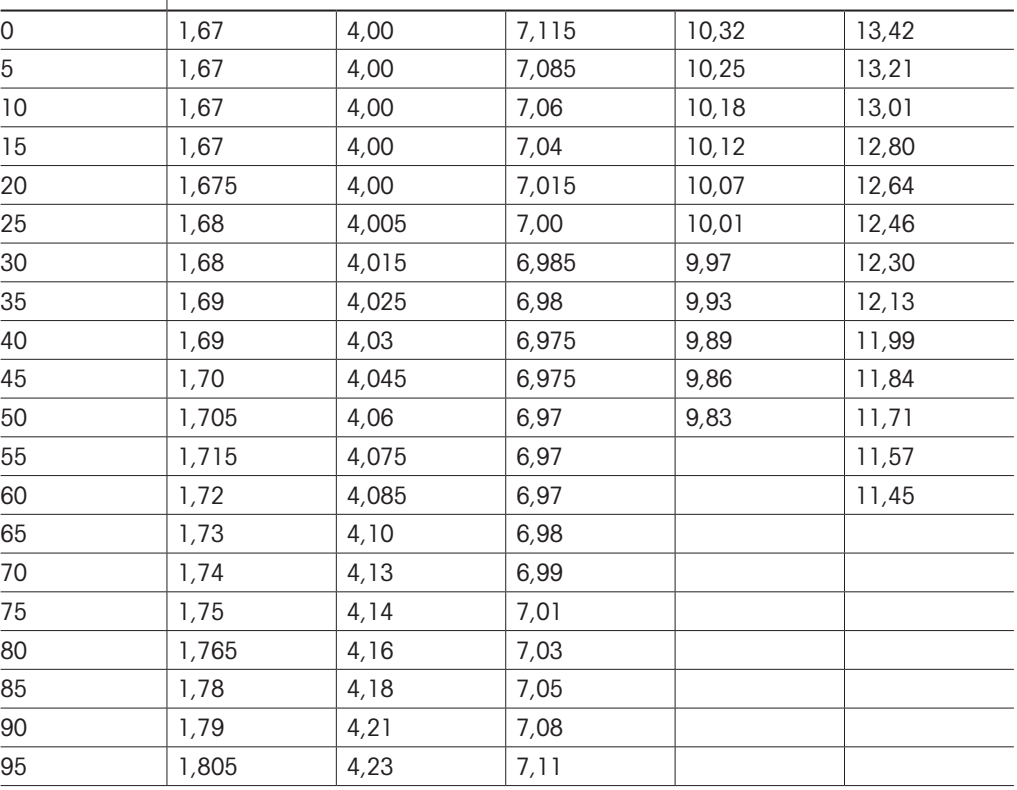

### 16.1.4 Tampons standard NIST (DIN et JIS 19266: 2000–01)

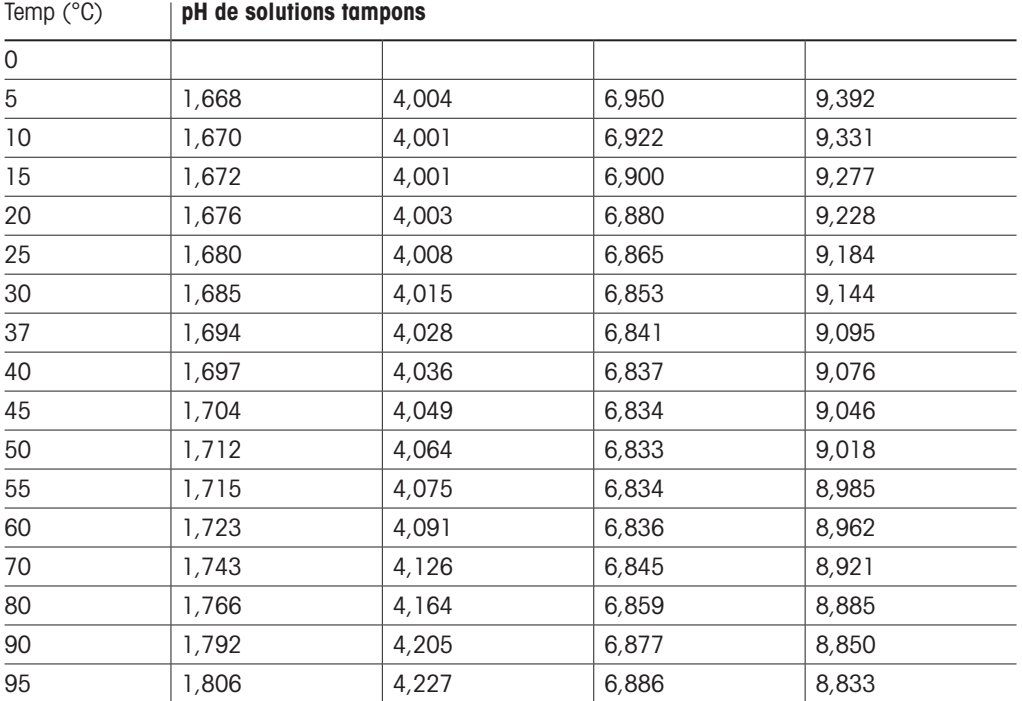

**Remarque :** Les valeurs pH(S) des différentes charges des matériaux de référence secondaires sont documentées dans un certificat établi par un laboratoire agréé. Ce certificat est fourni avec le matériau correspondant du tampon. Seules ces valeurs pH(S) doivent être utilisées comme valeurs standard pour les matériaux de tampons de référence secondaires. En conséquence, cette valeur standard n'inclut pas de tableau avec des valeurs du pH standard pour l'application pratique. Le tableau ci-dessus fournit des exemples de valeurs pH(PS) à titre d'information uniquement.

# 16.1.5 Tampons Hach

Valeurs de tampons jusqu'à 60 °C tel que spécifié par Bergmann & Beving Process AB.

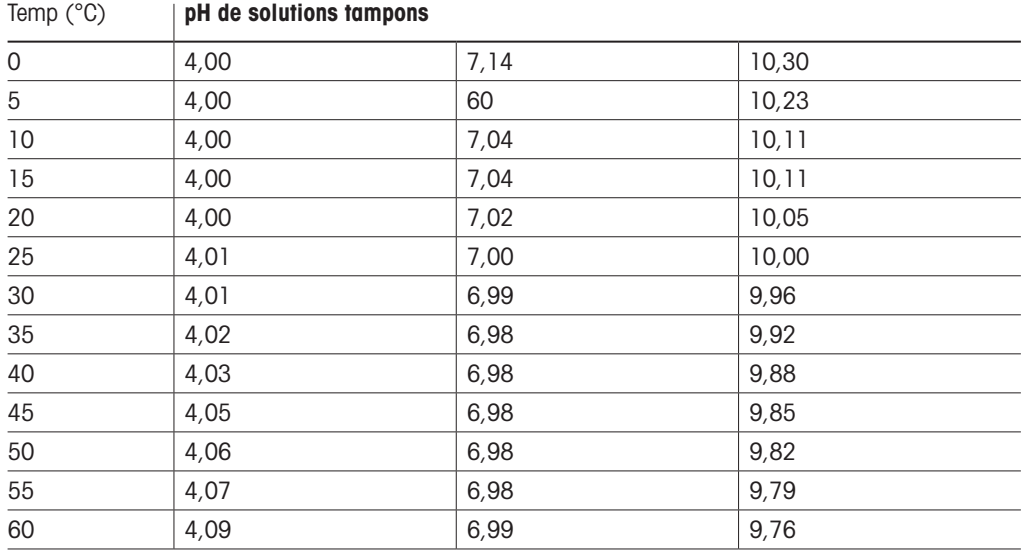

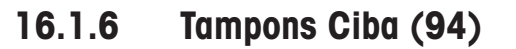

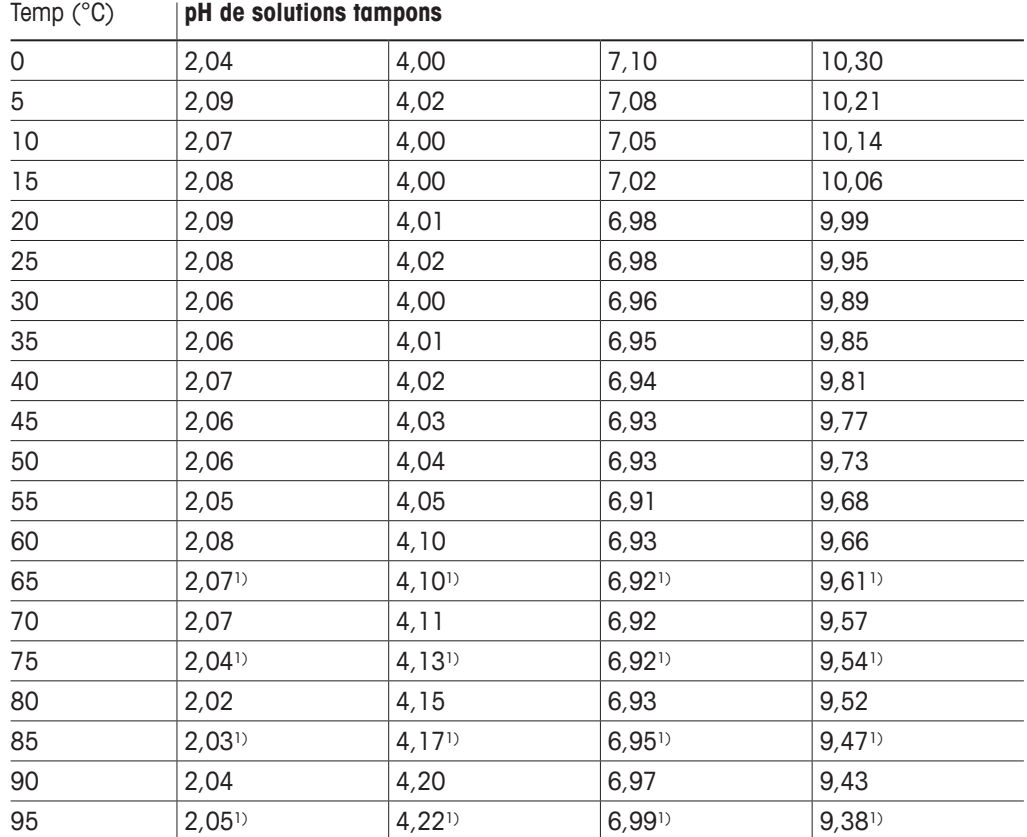

1) Extrapolé

# 16.1.7 Merck Titrisole, Riedel-de-Haën Fixanale

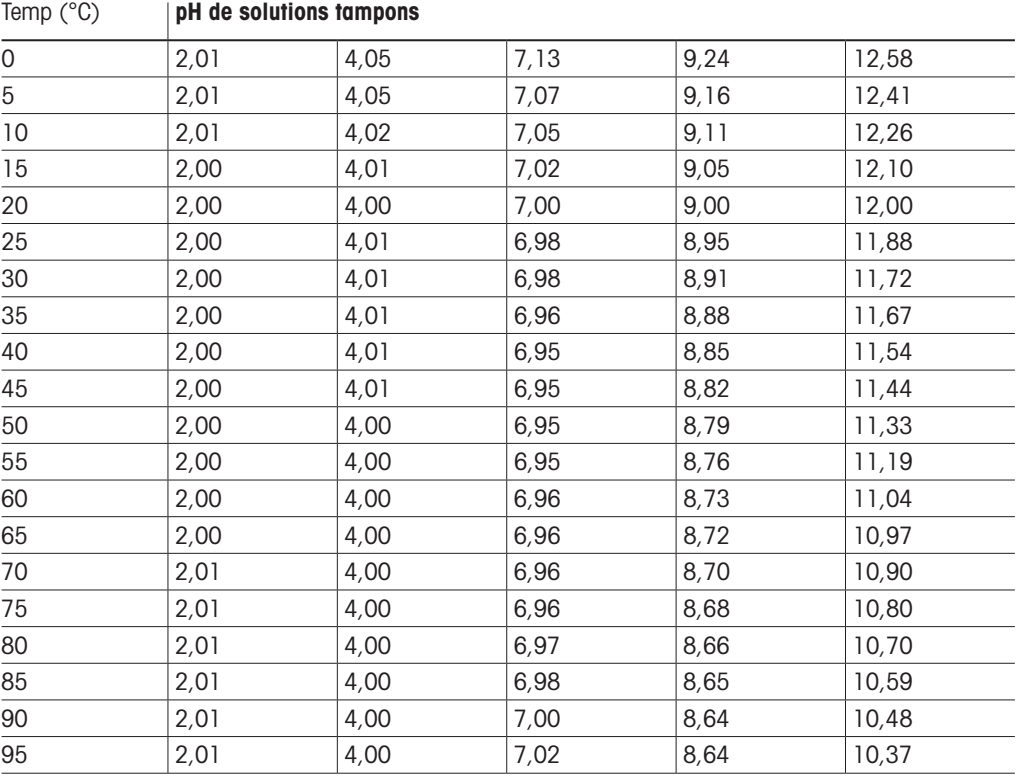

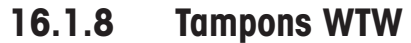

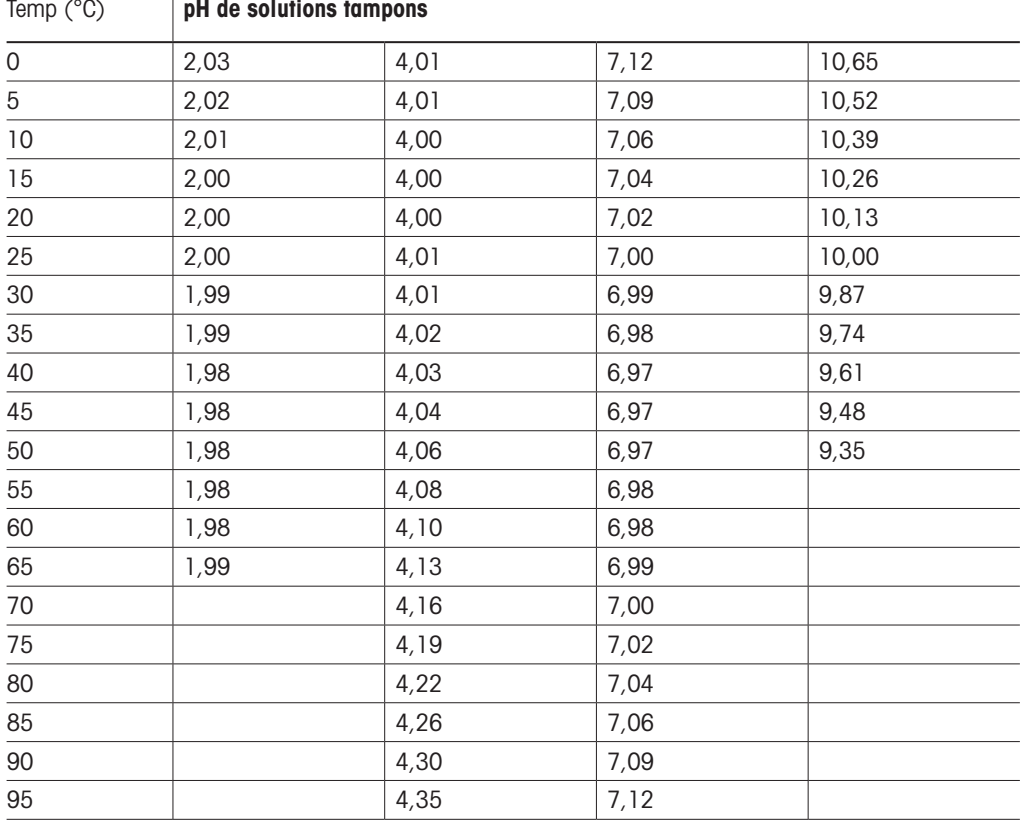

### Temp (°C) **pH de solutions tampons**

# 16.1.9 Tampons JIS Z 8802

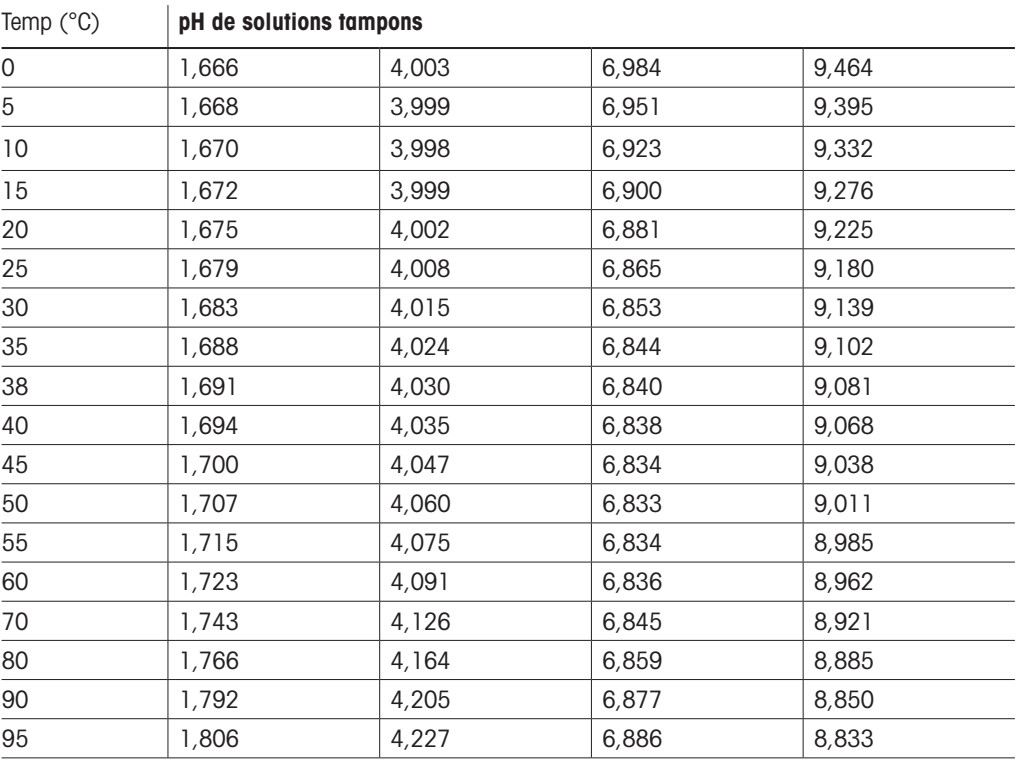

# 16.2 Tampons pour électrode de pH à double membrane

### 16.2.1 Tampons pH/pNa Mettler (Na+ 3,9M)

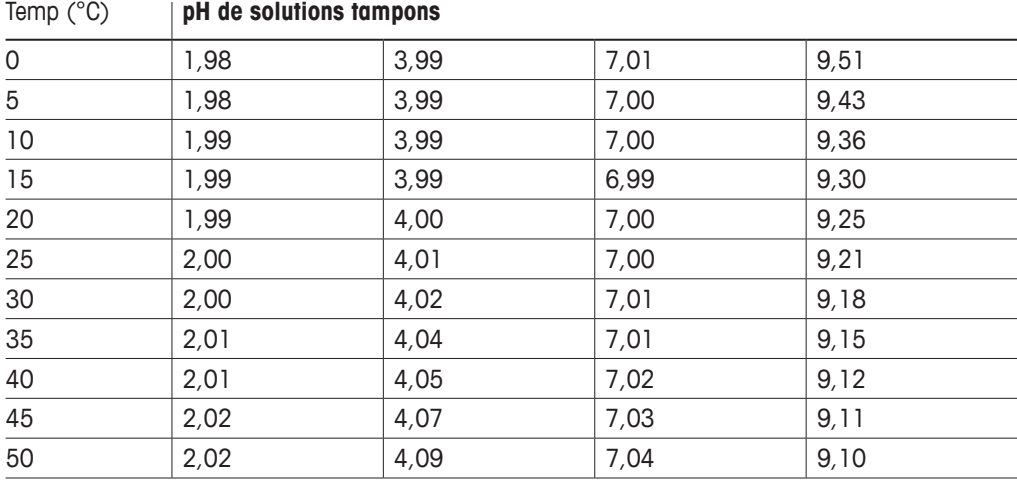

Pour obtenir les adresses des organisations commerciales METTLER TOLEDO, veuillez consulter le site à l'adresse suivante : [www.mt.com/pro-MOs](http://www.mt.com/pro-MOs)

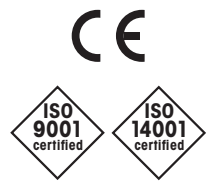

Système de gestion certifié selon ISO 9001/ISO 14001 Groupe METTLER TOLEDO Analyse industrielle Contact local : www.mt.com/pro-Mos

Sous réserve de modifications techniques © 02/2021 METTLER TOLEDO Tous droits réservés. 30 413 329fr F MarCom Urdorf, CH

**[www.mt.com/pro](http://www.mt.com/pro)**

Pour plus d'informations